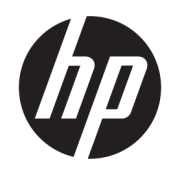

Korisnički priručnik

### SAŽETAK

Ovaj vodič nudi informacije o komponentama, mrežnoj vezi, upravljanju napajanjem, zaštiti, sigurnosnom kopiranju itd.

# Pravne informacije

© Copyright 2020, 2021 HP Development Company, L.P.

AMD je žig tvrtke Advanced Micro Devices, Inc. Bluetooth je žig svog vlasnika i tvrtka HP Inc. koristi ga pod licencom. Intel, Celeron, Pentium i Thunderbolt žigovi su tvrtke Intel Corporation ili njenih podružnica u SAD-u i/ili drugim zemljama. Lync, Office 365, Skype i Windows registrirani su žigovi ili žigovi tvrtke Microsoft Corporation u SADu i/ili drugim državama. NVIDIA, NVIDIA logotip žigovi su i/ili registrirani žigovi tvrtke NVIDIA Corporation u SAD-u i drugim zemljama. USB Type-C® i USB-C® registrirani su žigovi organizacije USB Implementers Forum. DisplayPort™ i logotip DisplayPort™ su žigovi u vlasništvu udruženja Video Electronics Standards Association (VESA® ) u Sjedinjenim Državama i drugim zemljama. Miracast® je registrirani žig udruženja Wi-Fi Alliance.

Informacije navedene u ovom dokumentu podložne su promjenama bez najave. Jedina jamstva za HP-ove proizvode i usluge iznesena su u izričitim jamstvenim izjavama koje prate takve proizvode i usluge. Ništa u ovom dokumentu ne smije se tumačiti kao dodatno jamstvo. HP ne snosi odgovornost za tehničke ni uredničke pogreške ili propuste u ovom tekstu.

Drugo izdanje: prosinac 2021.

Prvo izdanje: rujan 2020.

Šifra dokumenta: M17135-BC2

#### Obavijest o proizvodu

Ovaj korisnički priručnik opisuje značajke koje su zajedničke većini modela. Neke značajke možda neće biti dostupne na vašem računalu.

Nisu sve značajke dostupne u svim izdanjima ili verzijama sustava Windows. Da biste mogli iskoristiti sve funkcije sustava Windows na nekim sustavima, možda će vam biti potrebna nadogradnja i/ili zasebno kupljeni hardver, upravljački programi, softver ili ažuriranje BIOS-a. Windows će se automatski ažurirati jer je automatsko ažuriranje uvijek omogućeno. Potrebna je internetska veza velike brzine i račun za Microsoft. Na ažuriranja se mogu primjenjivati naknade davatelja internetskih usluga, a s vremenom će se možda primjenjivati i dodatni zahtjevi. Pogledajte [http://www.windows.com.](http://www.windows.com) Ako se vaš proizvod isporučuje sa sustavom Windows u S načinu rada: Sustav Windows u S načinu rada radi isključivo s aplikacijama iz trgovine Microsoft Store unutar sustava Windows. Određene zadane postavke, značajke i aplikacije ne mogu se promijeniti. Neki dodaci i aplikacije koji su kompatibilni sa sustavom Windows možda neće raditi (uključujući neke antivirusne aplikacije, PDF pisače, uslužne upravljačke programe i aplikacije za pristup), a performanse se mogu razlikovati, čak i ako se prebacite izvan S načina rada. Ako se prebacite na sustav Windows, ne možete se prebaciti natrag na S način rada. Saznajte više na stranici Windows.com/SmodeFAQ.

Za pristup najnovijim korisničkim priručnicima posjetite adresu<http://www.hp.com/support>i slijedite upute da biste pronašli svoj proizvod. Zatim odaberite Manuals (Priručnici).

#### Uvjeti korištenja softvera

Instaliranjem, kopiranjem, preuzimanjem ili korištenjem bilo kojeg softverskog proizvoda predinstaliranog na ovom računalu korisnik pristaje na odredbe HP-ova licencnog ugovora za krajnjeg korisnika (EULA). Ako ne prihvaćate ove licencne uvjete, kao jedini dostupni pravni lijek možete vratiti čitav nekorišteni proizvod (hardver i softver) u roku od 14 dana da biste ostvarili povrat cijelog iznosa u skladu s prodavačevim pravilima o povratu.

Da biste dobili dodatne informacije ili zatražili povrat cijelog iznosa koji ste platili za računalo, obratite se prodavaču.

## Obavijest o sigurnosnom upozorenju

Da biste smanjili mogućnost ozljeda koje se odnose na vrućinu ili pregrijavanje računala, slijedite prakse opisane u nastavku.

UPOZORENJE! Da biste smanjili mogućnost ozljede zbog vrućine ili pregrijavanja računala, računalo nemojte postavljati izravno na krilo i nemojte blokirati ventilacijske otvore. Računalo koristite isključivo na tvrdoj, ravnoj podlozi. Nemojte dopustiti da druga kruta površina, kao što je susjedni dodatni pisač ili meka površina, kao što su jastuci, sagovi ili odjeća, blokiraju protok zraka. Nadalje, prilagodnik izmjeničnog napona tijekom rada ne bi smio dolaziti u dodir s kožom ili mekom površinom, kao što su jastuci, sagovi ili odjeća. Računalo i prilagodnik izmjenične struje u skladu su s ograničenjima temperature površine dostupne korisniku određenim primjenjivim sigurnosnim standardima.

# Postavka konfiguracije procesora (samo odabrani proizvodi)

Važne informacije o konfiguracijama procesora.

 $^{\circ}\!\!\!12$  VAŽNO: Neka računala konfigurirana su s procesorom serije Intel® Pentium® N35xx/N37xx ili serije Celeron® N28xx/N29xx/N30xx/N31xx i operacijskim sustavom Windows®. Ako je računalo konfigurirano kao što je opisano, nemojte mijenjati postavku konfiguracije procesora u datoteci msconfig.exe s četiri ili dva procesora na jedan procesor. Ako to učinite, računalo se neće ponovno pokrenuti. Morat ćete ga vratiti na tvorničke postavke da biste vratili izvorne postavke.

# Sadržaj

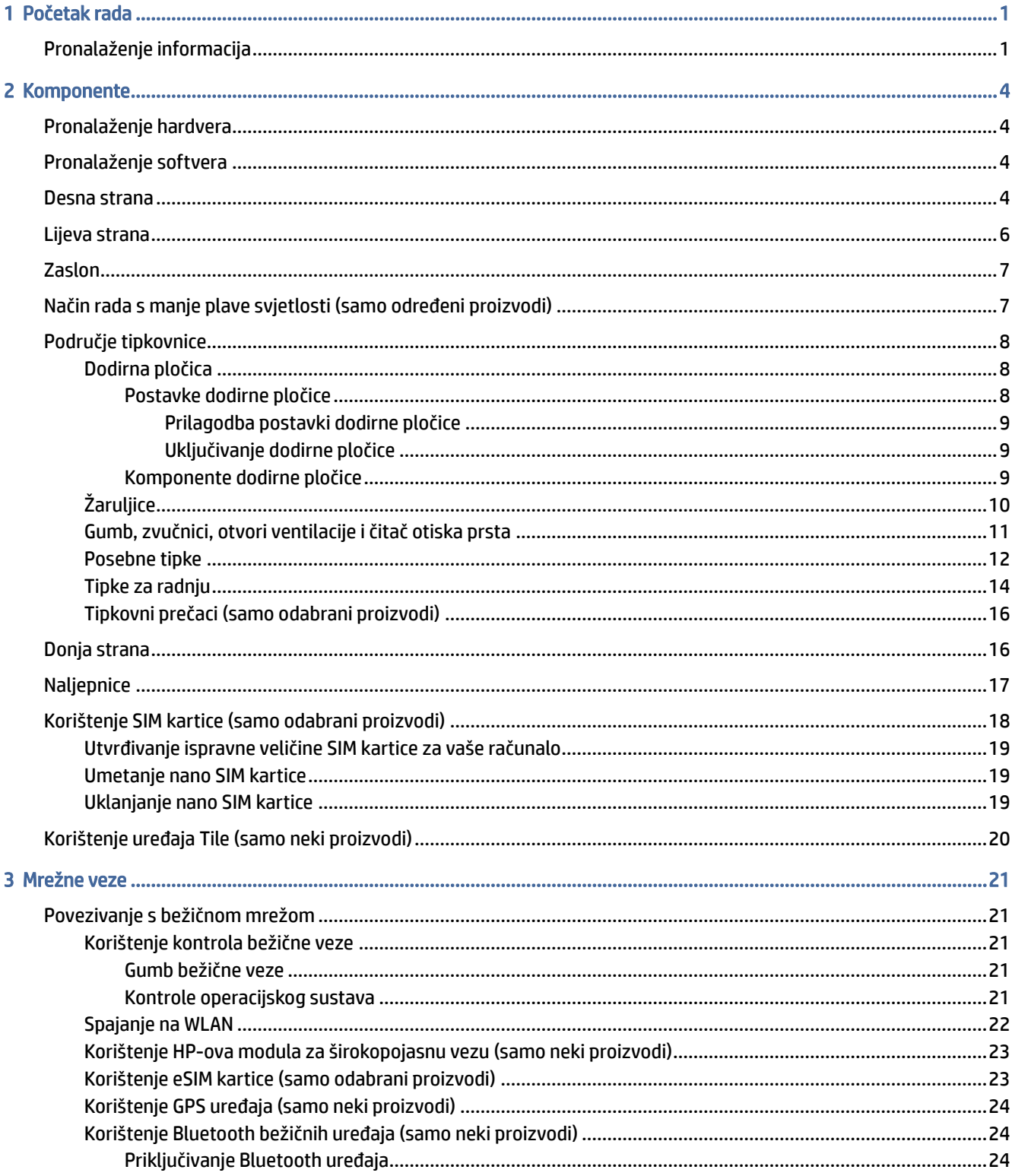

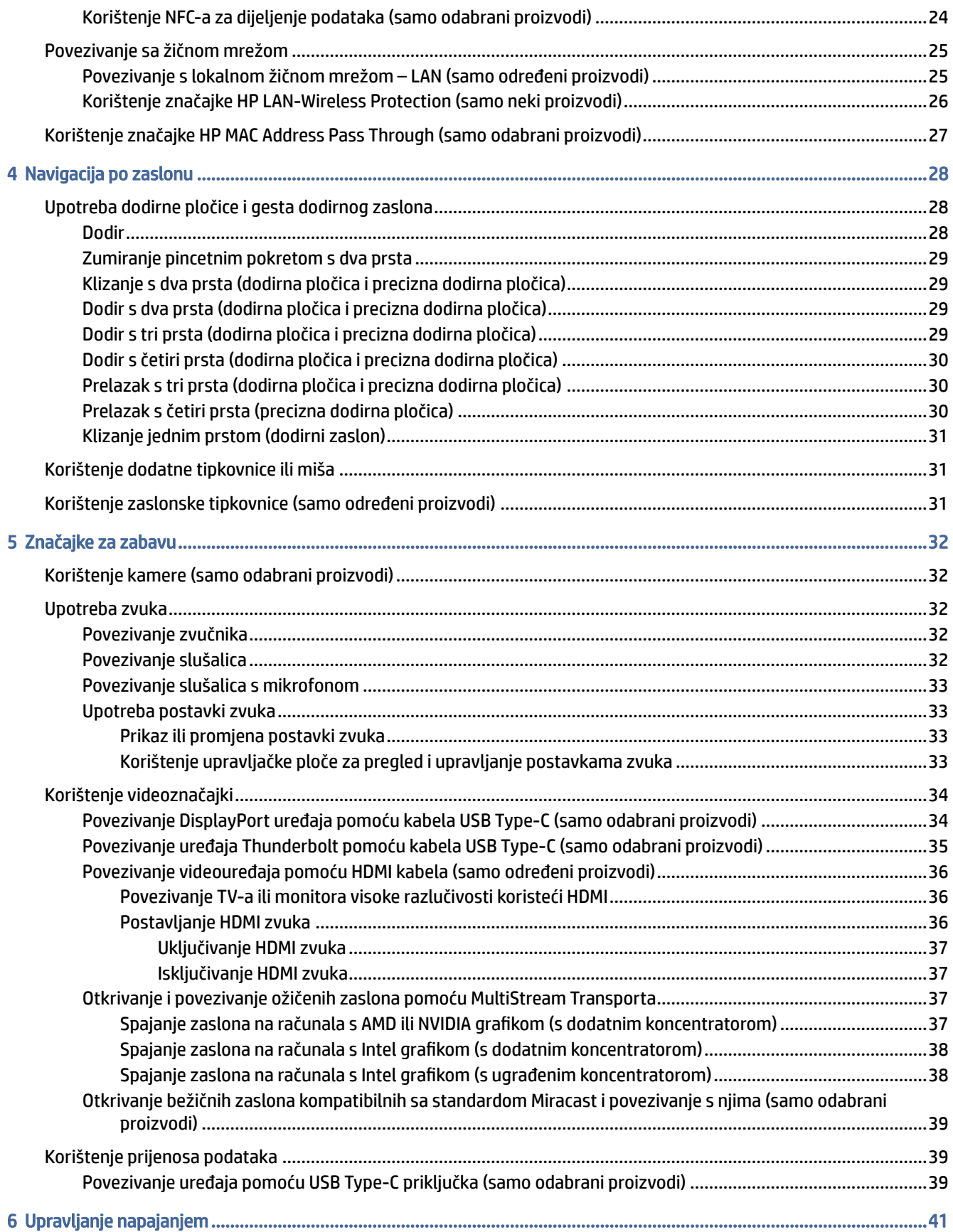

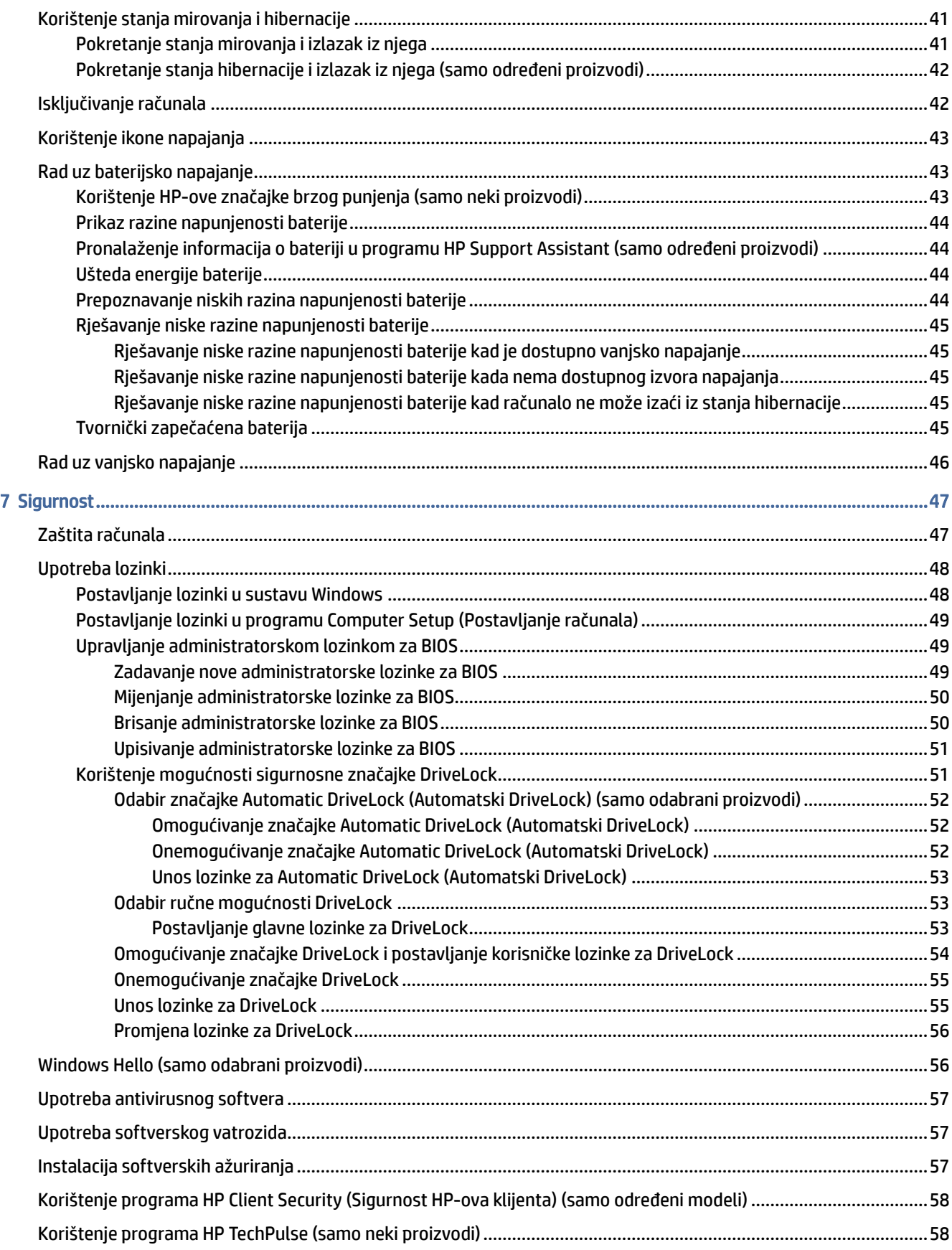

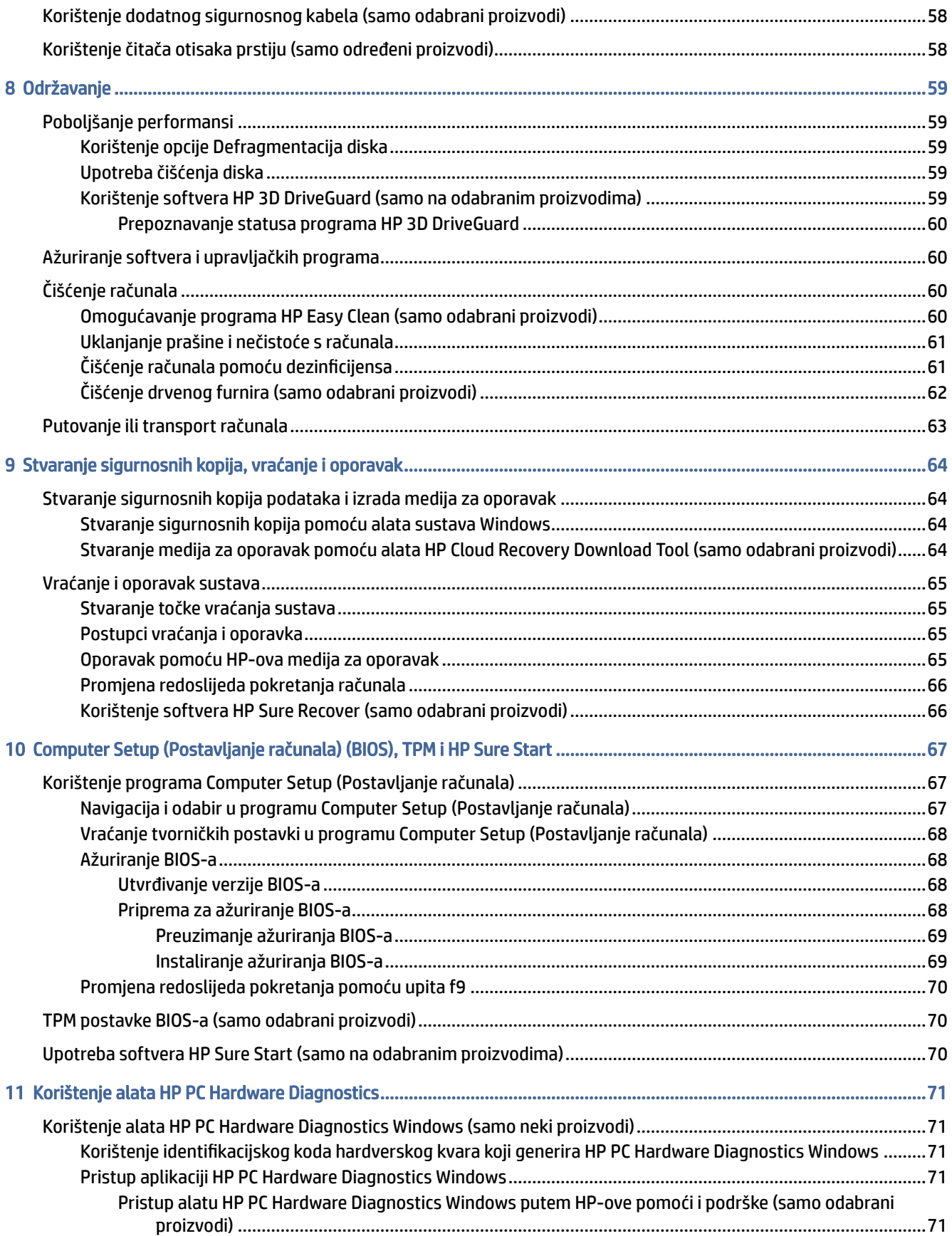

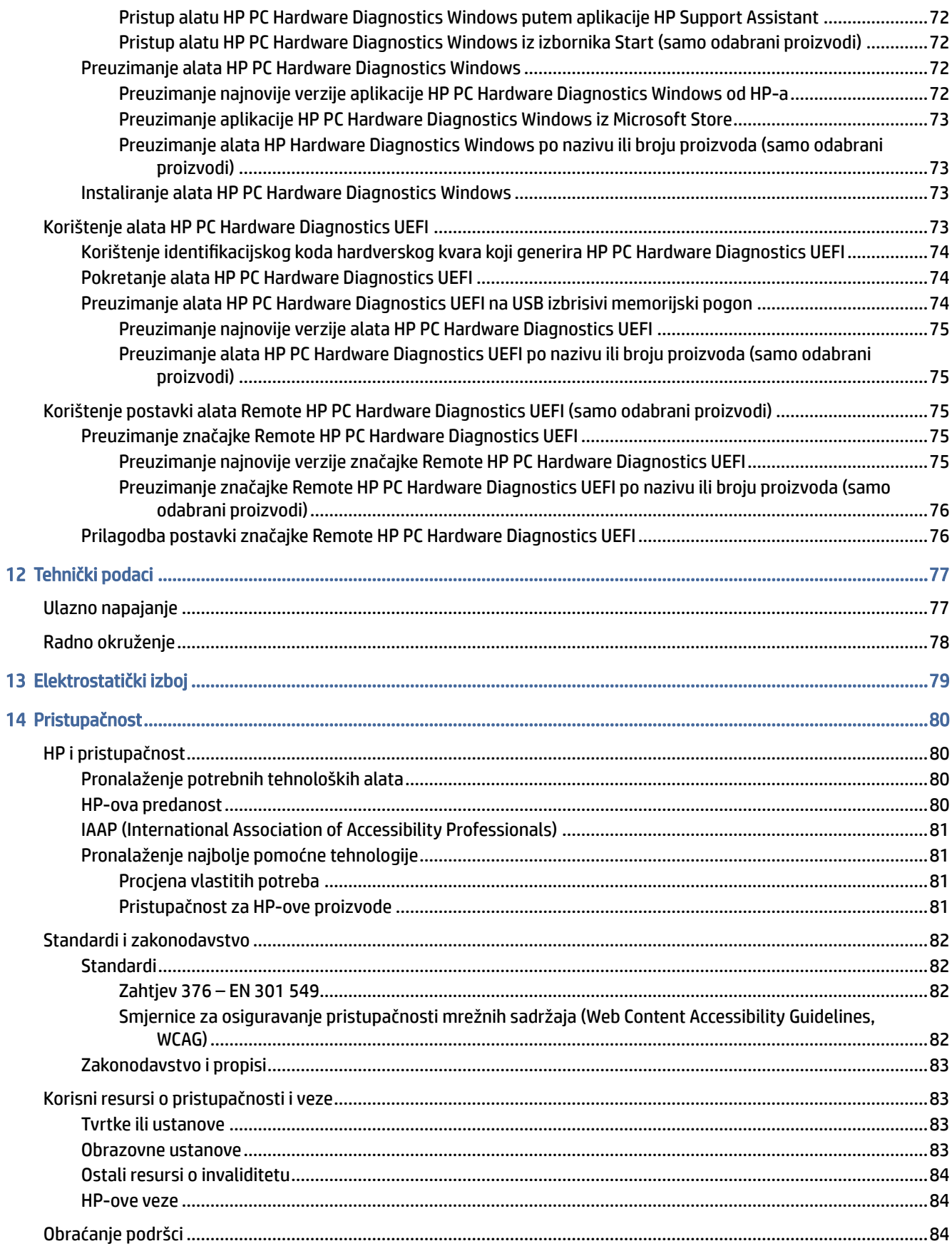

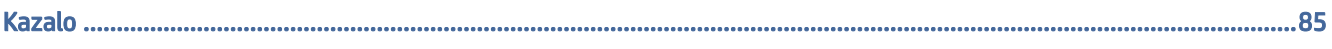

# <span id="page-10-0"></span>1 Početak rada

Ovo je računalo snažan alat dizajniran tako da poboljša način na koji radite i zabavljate se. Pročitajte ovo poglavlje da biste se informirali o najboljim postupcima nakon postavljanja te gdje pronaći dodatne HP-ove resurse.

Nakon postavljanja i registracije računala HP preporučuje da poduzmete sljedeće korake da biste na najbolji način iskoristili svoje pametno ulaganje:

SAVJET: Da biste se brzo vratili na početni zaslon računala iz otvorene aplikacije ili s radne površine sustava Windows, na tipkovnici pritisnite tipku s logotipom sustava Windows, ako ponovno pritisnete tipku Windows, vratit ćete se na prethodni zaslon.

- Povezivanje s internetom postavljanje ožičene ili bežične mreže radi povezivanja s internetom. Dodatne informacije potražite u odjeljku Mrežne veze [na stranici 21.](#page-30-0)
- Ažuriranje protuvirusnog softvera zaštitite računalo od oštećenja koja uzrokuju virusi. Softver je [unaprijed instaliran na računalo. Dodatne informacije potražite u odjeljku Upotreba antivirusnog softvera](#page-66-0)  na stranici 57.
- Upoznavanje računala upoznajte značajke svog računala. Dodatne informacije potražite u odjeljcima [Komponente](#page-13-0) na stranici 4 i [Navigacija po zaslonu](#page-37-0) na stranici 28.
- Pronalaženje instaliranog softvera pristupite popisu softvera predinstaliranog na računalo.

Odaberite gumb Start.

– ili –

Desnom tipkom miša kliknite gumb Start, a zatim odaberite Aplikacije i značajke.

- Izrada sigurnosne kopije tvrdog diska izradite sigurnosnu kopiju tvrdog diska stvaranjem diskova za [oporavak ili USB izbrisivog memorijskog pogona za oporavak. Pogledajte Stvaranje sigurnosnih kopija,](#page-73-0)  vraćanje i oporavak na stranici 64.
- Pristup aplikaciji HP Support Assistant da biste dobili brzu mrežnu podršku, otvorite aplikaciju HP Support Assistant (samo odabrani proizvodi). HP Support Assistant optimizira performanse računala i rješava probleme pomoću najnovijih ažuriranja softvera, dijagnostičkih alata i vođene pomoći. Odaberite ikonu Pretraživanje na programskoj traci, u okvir za pretraživanje upišite support, a zatim odaberite aplikaciju HP Support Assistant.

# Pronalaženje informacija

Pojedinosti o proizvodu, upute i dodatne informacije potražite putem ove tablice.

#### Tablica 1-1 Dodatne informacije

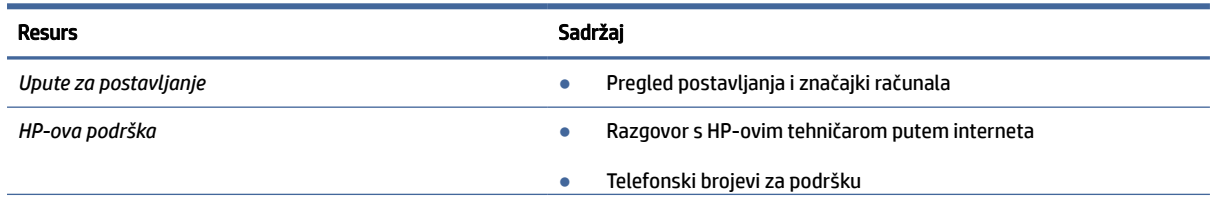

#### Tablica 1-1 Dodatne informacije (Nastavak)

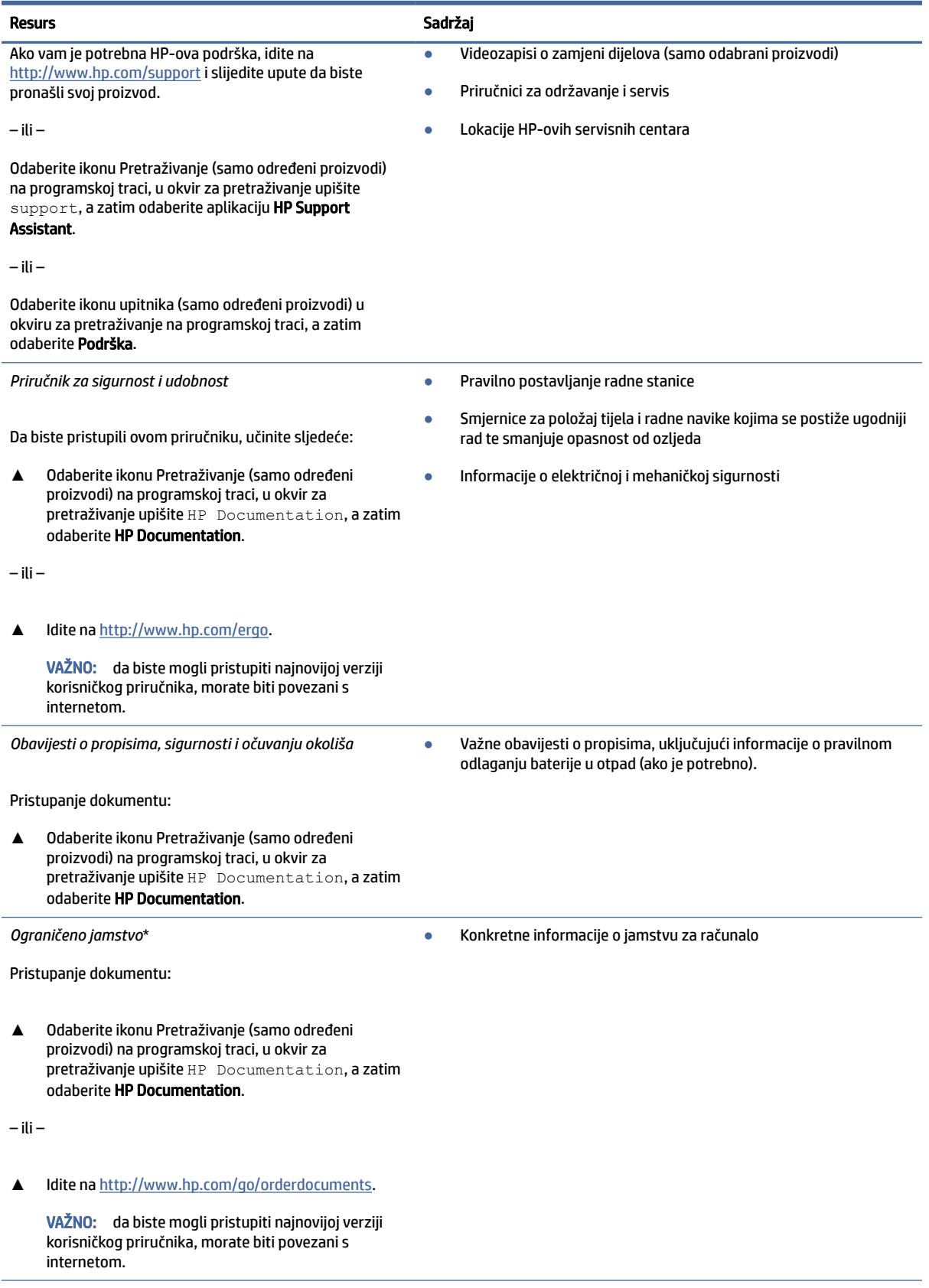

#### Tablica 1-1 Dodatne informacije (Nastavak)

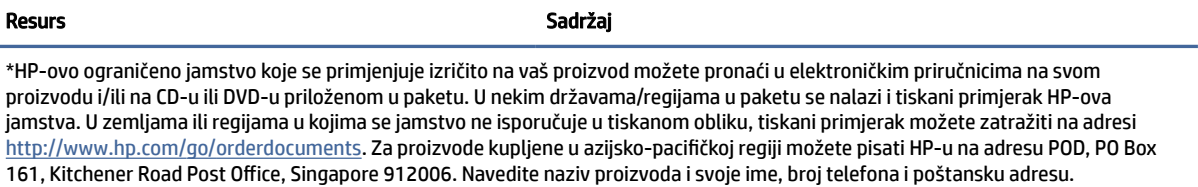

# <span id="page-13-0"></span>2 Komponente

Vaše računalo sadrži vrhunske komponente. Ovo poglavlje sadrži informacije o vašim komponentama, njihovom položaju i načinu rada.

# Pronalaženje hardvera

Slijedite ove upute kako biste saznali koji je hardver instaliran na vašem računalu.

**▲** Odaberite ikonu Pretraživanje (samo određeni proizvodi) na programskoj traci, u okvir za pretraživanje upišite upravitelj uređaja, a zatim odaberite Upravitelj uređaja.

Prikazuje se popis svih uređaja instaliranih na računalu.

Da biste pristupili informacijama o hardverskim komponentama sustava i broju verzije BIOS-a, pritisnite fn+esc (samo odabrani proizvodi).

# Pronalaženje softvera

Slijedite ove upute kako biste saznali koji je softver instaliran na vašem računalu:

**▲** Desnom tipkom miša kliknite gumb Start, a zatim odaberite Aplikacije i značajke.

# Desna strana

Pomoću ilustracije i tablice odredite komponente na desnoj strani računala.

**WARPOMENA:** Pogledajte sliku koja je najsličnija vašem računalu.

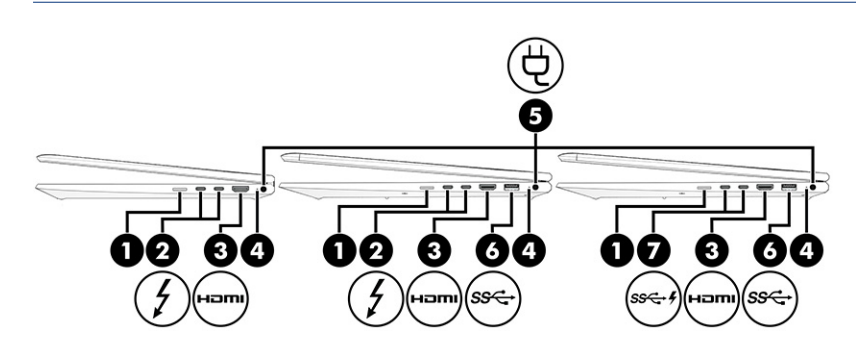

Tablica 2-1 Komponente na desnoj strani i njihovi opisi

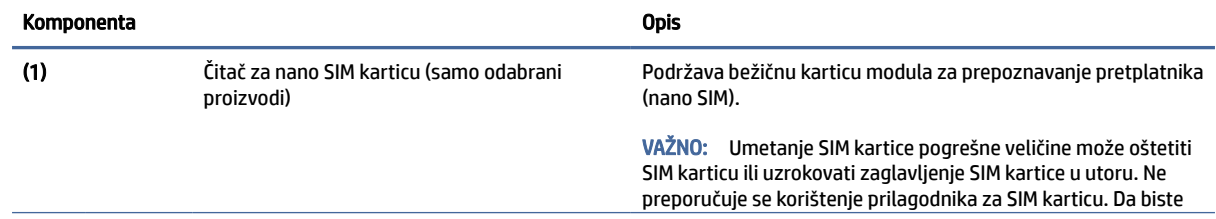

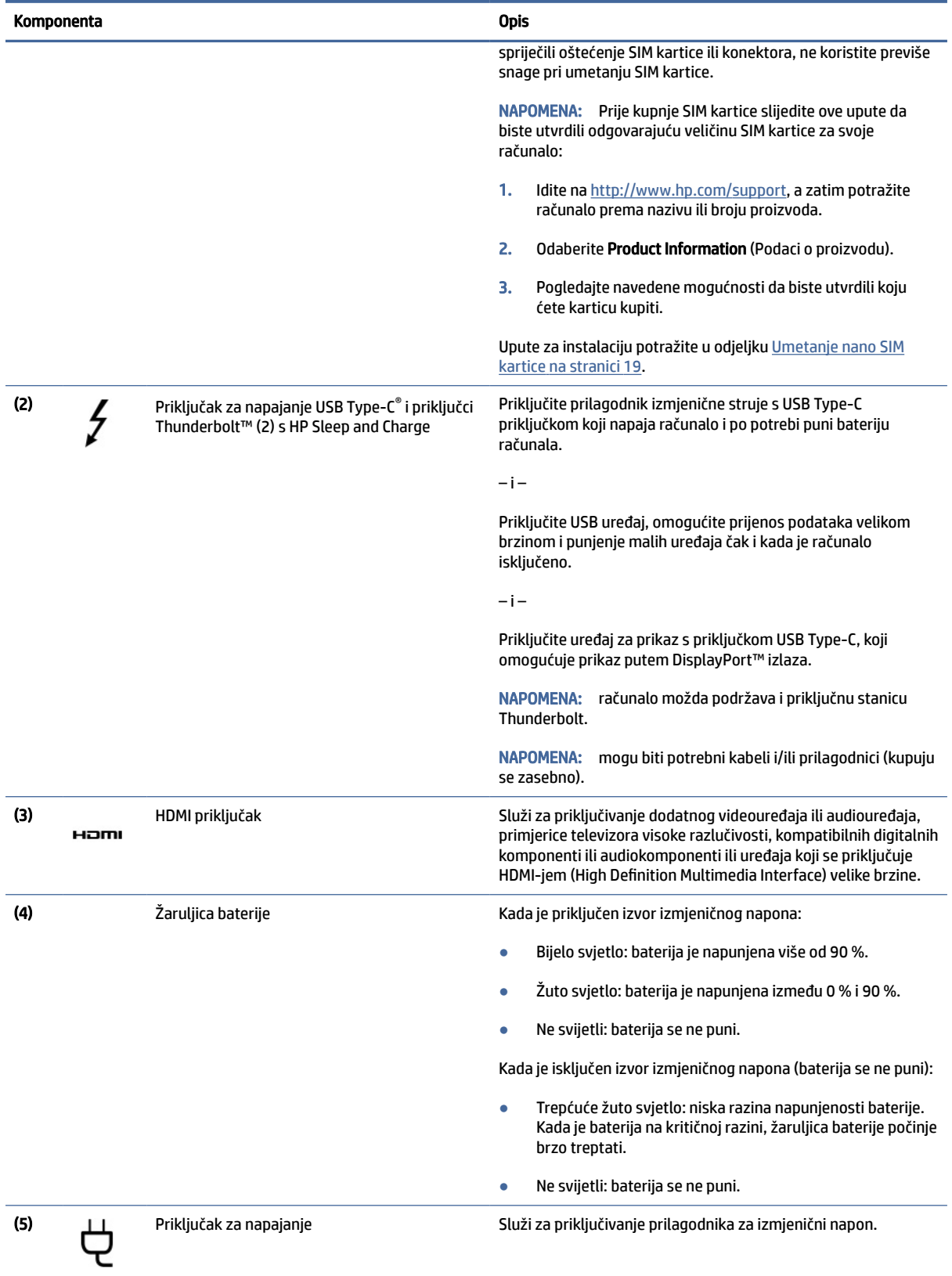

#### Tablica 2-1 Komponente na desnoj strani i njihovi opisi (Nastavak)

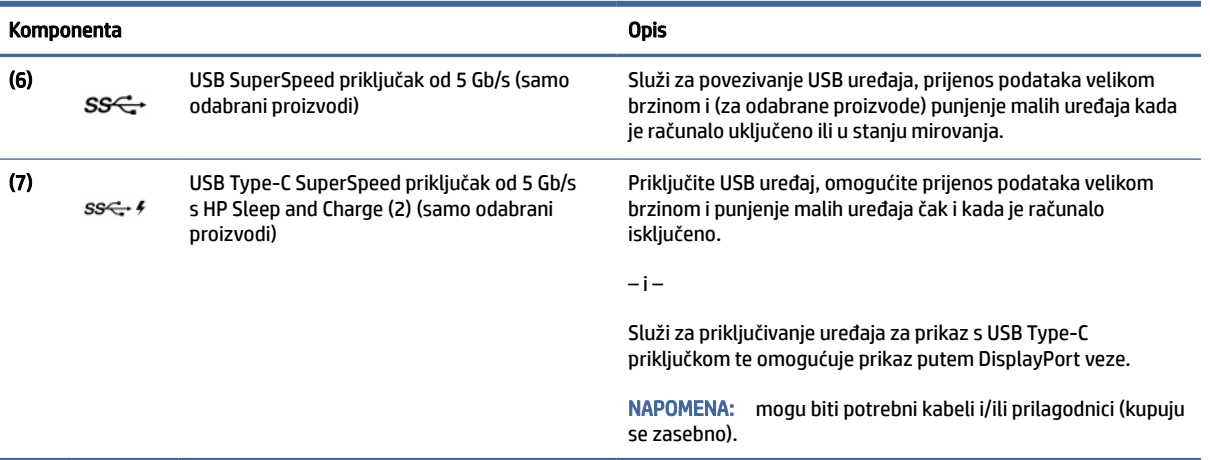

<span id="page-15-0"></span>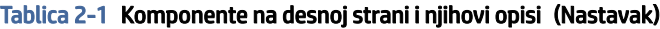

# Lijeva strana

Pomoću ilustracije i tablice odredite komponente na lijevoj strani računala.

**E NAPOMENA:** Pogledajte sliku koja je najsličnija vašem računalu.

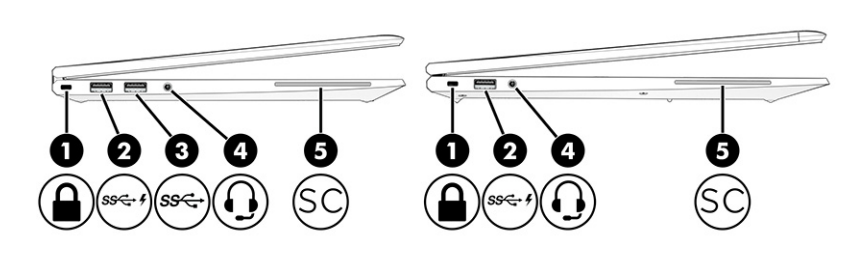

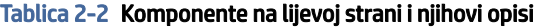

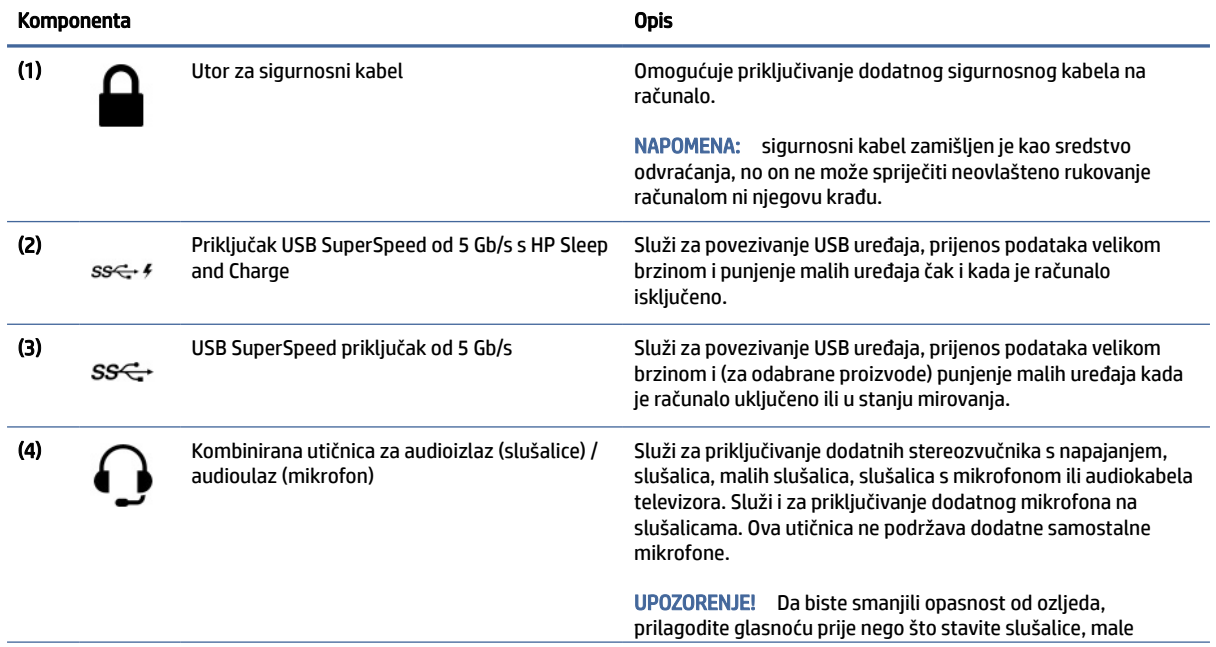

|     | Komponenta |                        | <b>Opis</b>                                                                                                    |
|-----|------------|------------------------|----------------------------------------------------------------------------------------------------|
|     |            |                        | slušalice ili slušalice s mikrofonom. Dodatne informacije o<br>sigurnosti potražite u dokumentu Obavijesti o propisima,<br>sigurnosti i očuvanju okoliša.                         |
|     |            |                        | Da biste pristupili ovom priručniku, učinite sljedeće:                                                                                                    |
|     |            |                        | Odaberite ikonu <b>Pretraživanje</b> (samo određeni proizvodi)<br>na programskoj traci, u okvir za pretraživanje upišite HP<br>Documentation, a zatim odaberite HP Documentation. |
|     |            |                        | <b>NAPOMENA:</b> kada se u utičnicu priključi neki uređaj,<br>onemogućuju se zvučnici računala.                                                                                   |
| (5) |            | Čitač pametnih kartica | Podržava dodatne pametne kartice.                                                                                                    |

<span id="page-16-0"></span>Tablica 2-2 Komponente na lijevoj strani i njihovi opisi (Nastavak)

# Zaslon

Pomoću ilustracije i tablice odredite komponente prikaza.

# Način rada s manje plave svjetlosti (samo određeni proizvodi)

Zaslon računala iz tvornice se isporučuje u načinu rada s manje plave svjetlosti radi poboljšanja ugodnosti korištenja i zaštite očiju. Osim toga, način rada s manje plave svjetlosti automatski prilagođava emisije plave svjetlosti dok računalo koristite noću ili kada čitate.

UPOZORENJE! Da biste smanjili rizik od ozbiljnih ozljeda, pročitajte *Priručnik za sigurnost i udobnost*. U njemu je opisano pravilno postavljanje radne stanice i pravilno držanje tijela te zdravstvene i radne navike korisnika računala. *Priručnik za sigurnost i udobnost* sadrži i važne informacije o električnoj i mehaničkoj sigurnosti. *Priručnik za sigurnost i udobnost* dostupan je na internetu na adresi [http://www.hp.com/ergo.](http://www.hp.com/ergo)

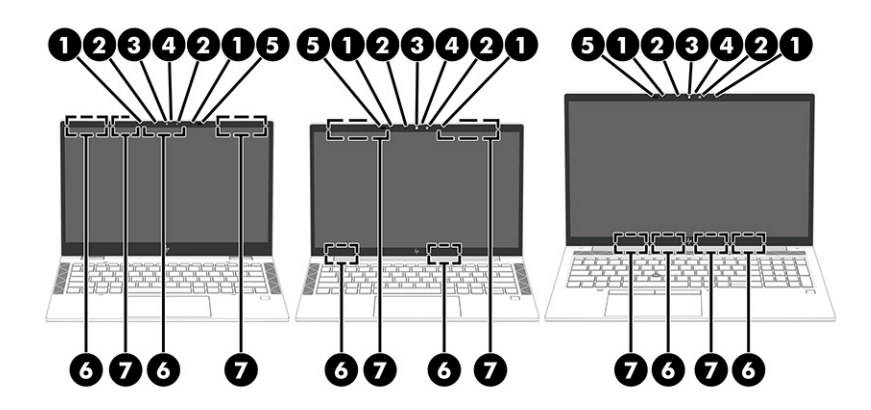

Tablica 2-3 Komponente zaslona i njihovi opisi

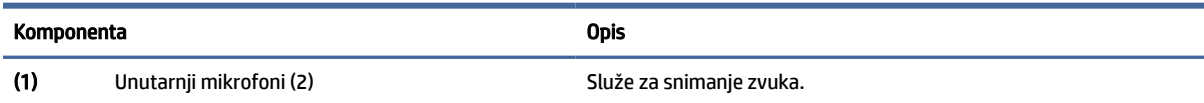

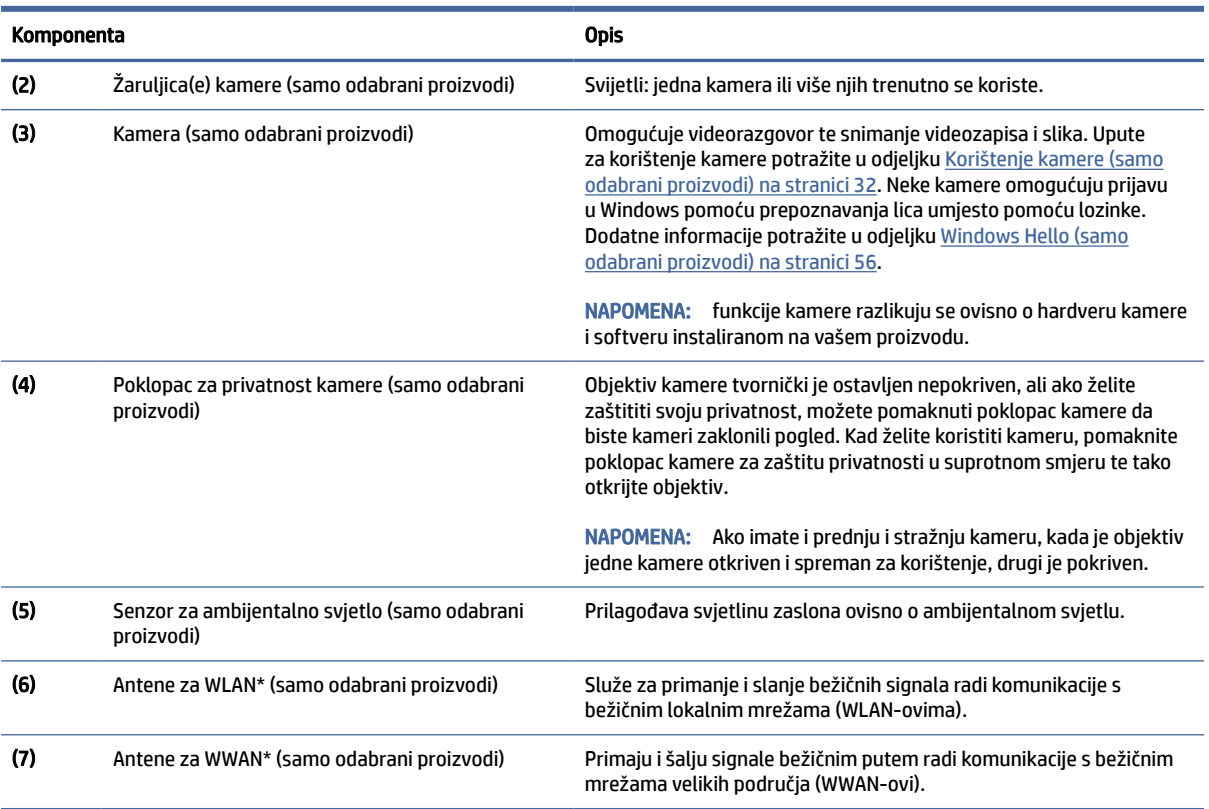

#### <span id="page-17-0"></span>Tablica 2-3 Komponente zaslona i njihovi opisi (Nastavak)

\*Antene nisu vidljive s vanjske strane računala. Za optimalan prijenos područja oko antena trebaju biti slobodna.

Obavijesti o propisima za bežični rad potražite u odjeljku *Obavijesti o propisima, sigurnosti i očuvanju okoliša* koji se odnosi na vašu državu ili regiju.

Da biste pristupili ovom priručniku, učinite sljedeće:

**▲** Odaberite ikonu Pretraživanje (samo određeni proizvodi) na programskoj traci, u okvir za pretraživanje upišite HP Documentation, a zatim odaberite HP Documentation.

# Područje tipkovnice

Tipkovnice se mogu razlikovati ovisno o jeziku.

NAPOMENA: Područje tipkovnice, uključujući funkcijske tipke i tipku za uključivanje (samo određeni proizvodi), onemogućeno je u samostojećem, prezentacijskom ili tablet načinu rada. Da biste omogućili tipkovnicu, uključujući tipku za uključivanje, prijeđite u školjkasti način rada.

### Dodirna pločica

Postavke i komponente dodirne pločice opisane su ovdje.

#### Postavke dodirne pločice

Ovdje možete naučiti kako prilagoditi postavke i komponente dodirne pločice.

#### <span id="page-18-0"></span>Prilagodba postavki dodirne pločice

Slijedite ove korake kako biste prilagodili postavke i geste dodirne pločice.

- 1. Odaberite ikonu Pretraživanje (samo određeni proizvodi) na programskoj traci, upišite postavke dodirne pločice u okvir za pretraživanje, a zatim pritisnite tipku enter.
- 2. Odaberite postavku.

#### Uključivanje dodirne pločice

Slijedite ove korake kako biste uključili dodirnu pločicu.

- 1. Odaberite ikonu Pretraživanje (samo određeni proizvodi) na programskoj traci, upišite postavke dodirne pločice u okvir za pretraživanje, a zatim pritisnite tipku enter.
- 2. Pomoću vanjskog miša kliknite gumb Dodirna pločica.

Ako ne koristite vanjski miš, uzastopno pritisnite tipku Tab dok pokazivač ne sjedne na gumb dodirna pločica. Zatim pritisnite razmaknicu kako biste odabrali gumb.

#### Komponente dodirne pločice

Pomoću ilustracije i tablice odredite komponente dodirne pločice.

**EX** NAPOMENA: Pogledajte sliku koja je najsličnija vašem računalu.

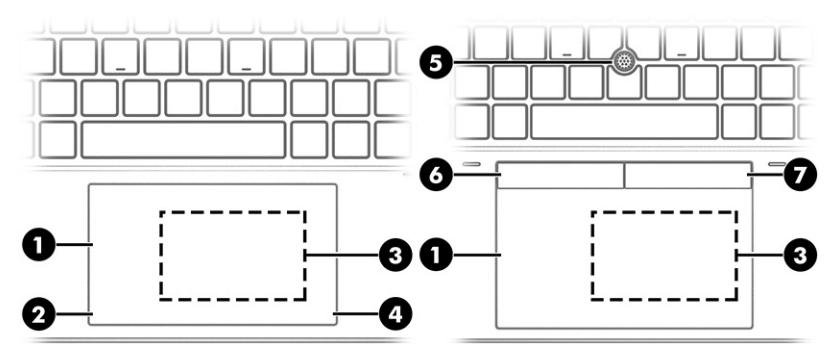

Tablica 2-4 Komponente dodirne pločice i njihovi opisi

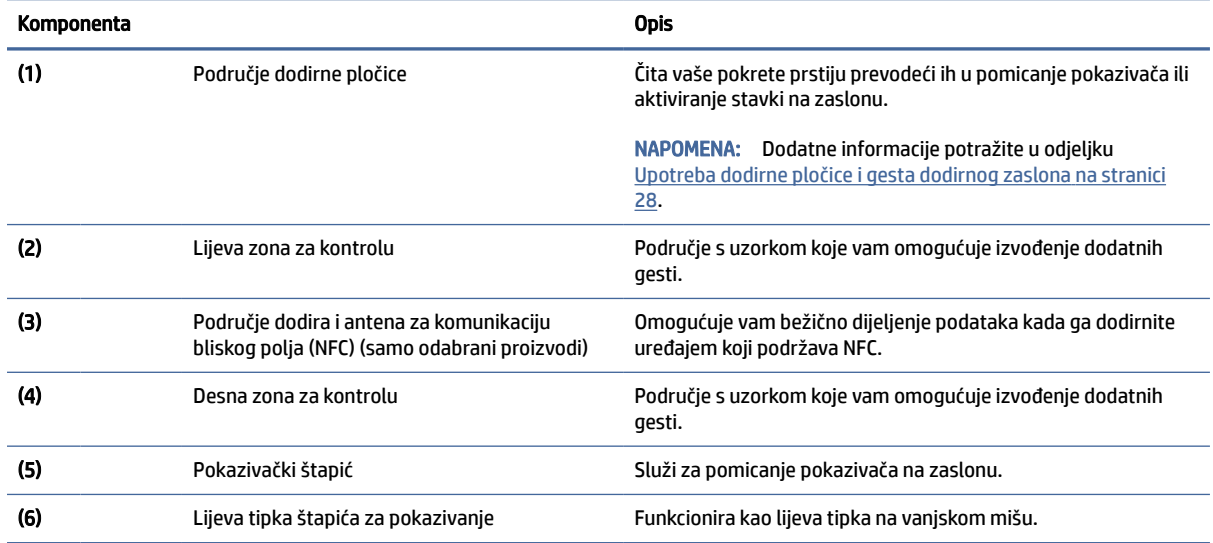

<span id="page-19-0"></span>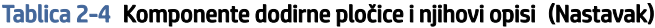

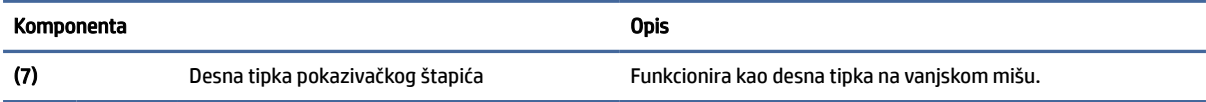

# Žaruljice

Pomoću ilustracije i tablice odredite žaruljice na računalu.

**ETAPOMENA:** pogledajte sliku koja je najsličnija vašem računalu.

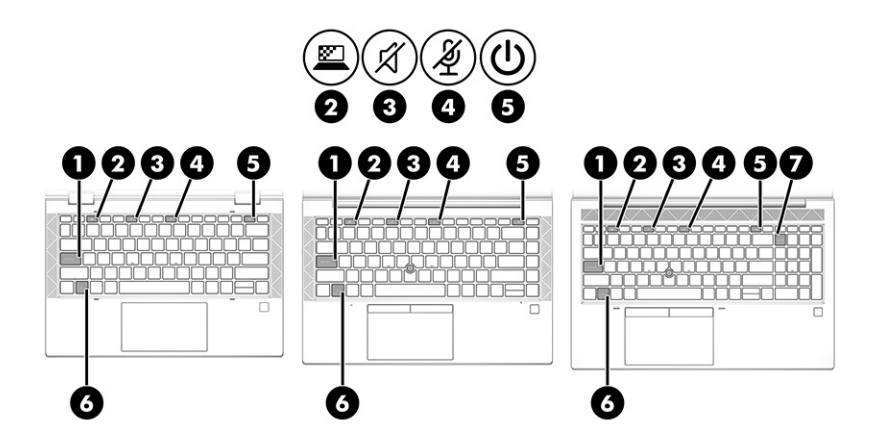

### Tablica 2-5 Žaruljice i njihovi opisi

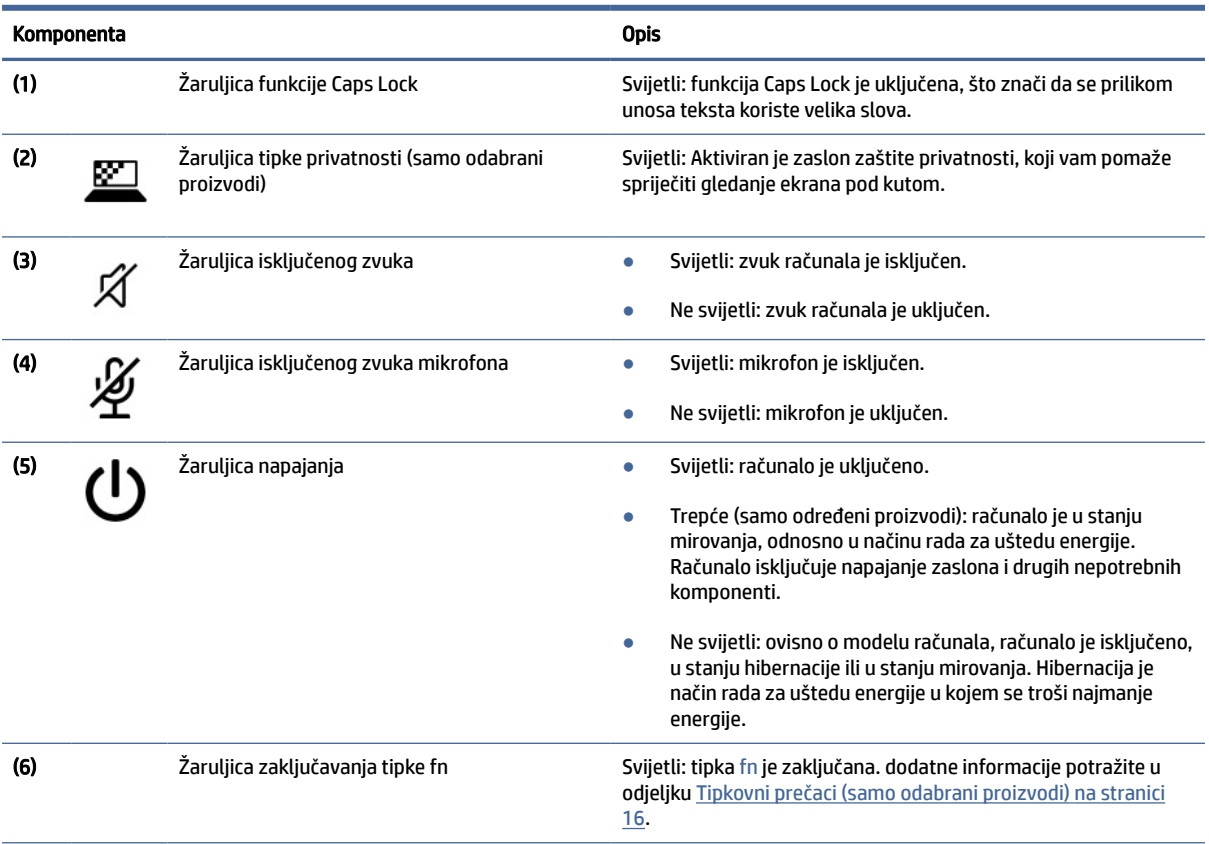

<span id="page-20-0"></span>Tablica 2-5 Žaruljice i njihovi opisi (Nastavak)

| Komponenta   |                  | <b>Opis</b>                   |
|--------------|------------------|-------------------------------|
| (7)<br>numlk | Žaruljica Num lk | Svijetli: Num lk je uključen. |

## Gumb, zvučnici, otvori ventilacije i čitač otiska prsta

Čitači otiska prsta mogu biti na dodirnoj pločici, na bočnoj ploči računala ili na poklopcu računala ispod tipkovnice.

 $\ddot{a}$  VAŽNO: Da biste provjerili podržava li vaše računalo prijavu otiskom prsta, odaberite ikonu Pretraživanje (samo određeni proizvodi) na programskoj traci, u okvir za pretraživanje upišite mogućnosti prijave, a zatim slijedite upute na zaslonu. Ako Čitač otiska prsta nije naveden kao mogućnost, vaše računalo ne sadrži čitač otiska prsta.

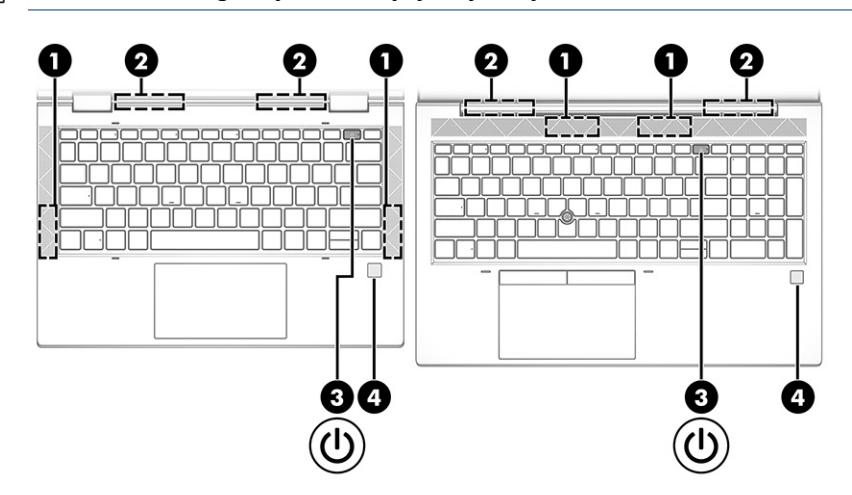

**EX** NAPOMENA: Pogledajte sliku koja je najsličnija vašem računalu.

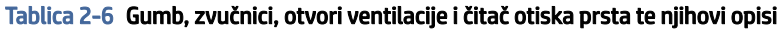

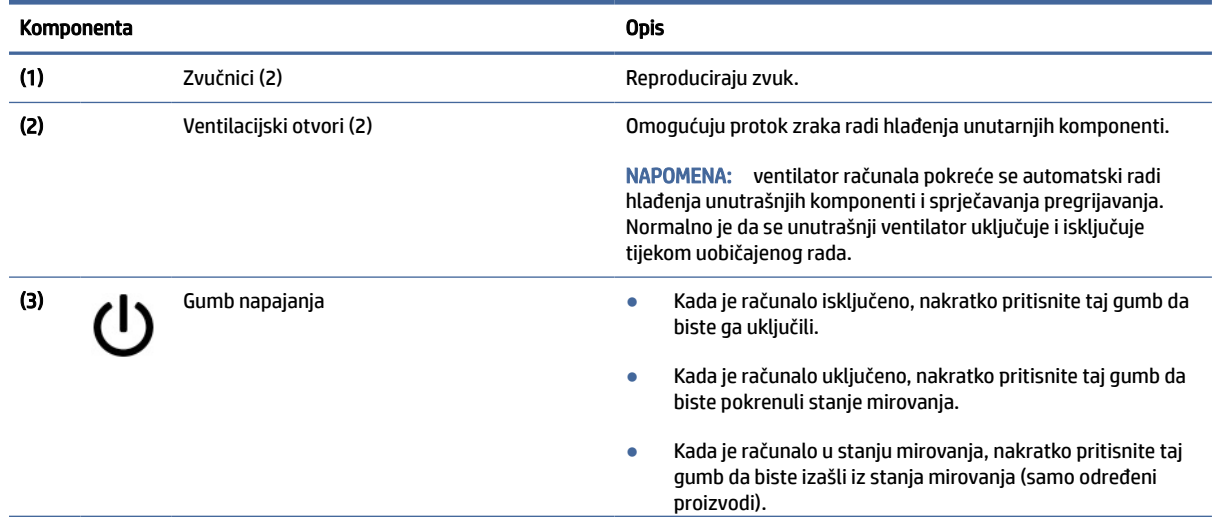

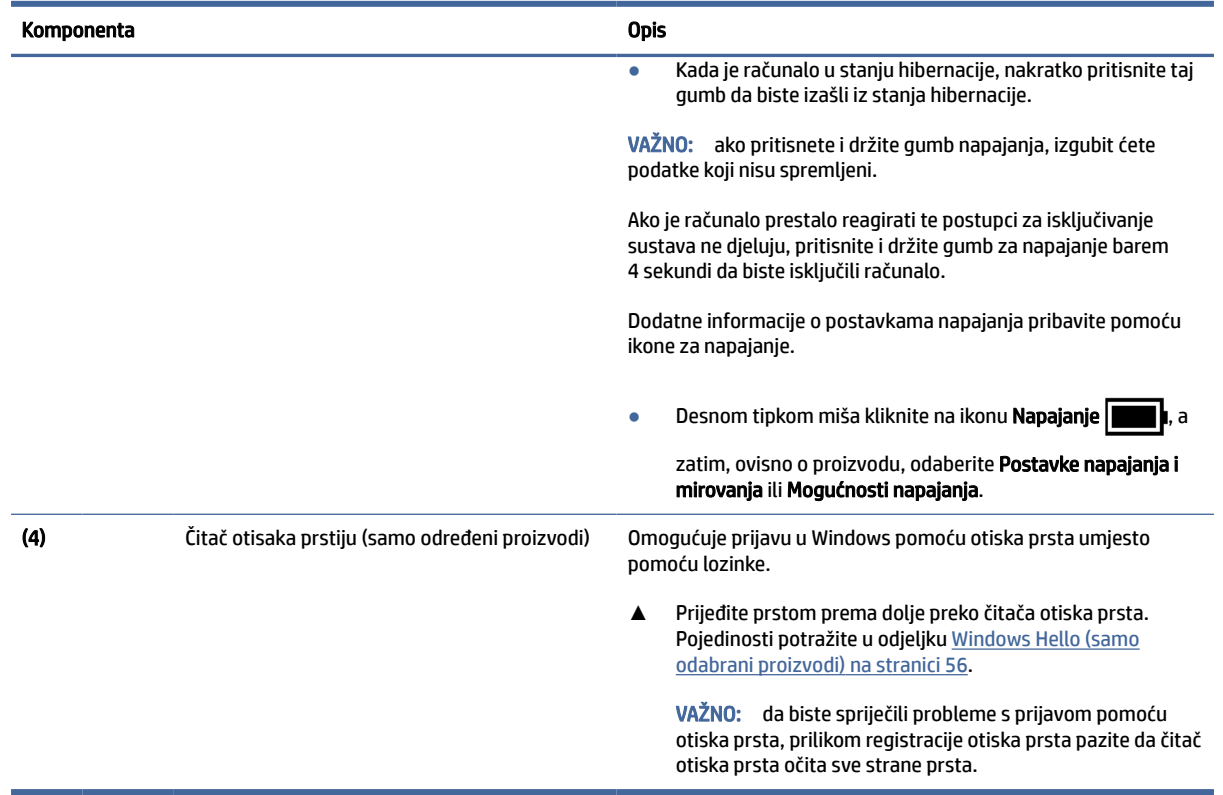

#### <span id="page-21-0"></span>Tablica 2-6 Gumb, zvučnici, otvori ventilacije i čitač otiska prsta te njihovi opisi (Nastavak)

### Posebne tipke

Pomoću ilustracije i tablice odredite posebne tipke.

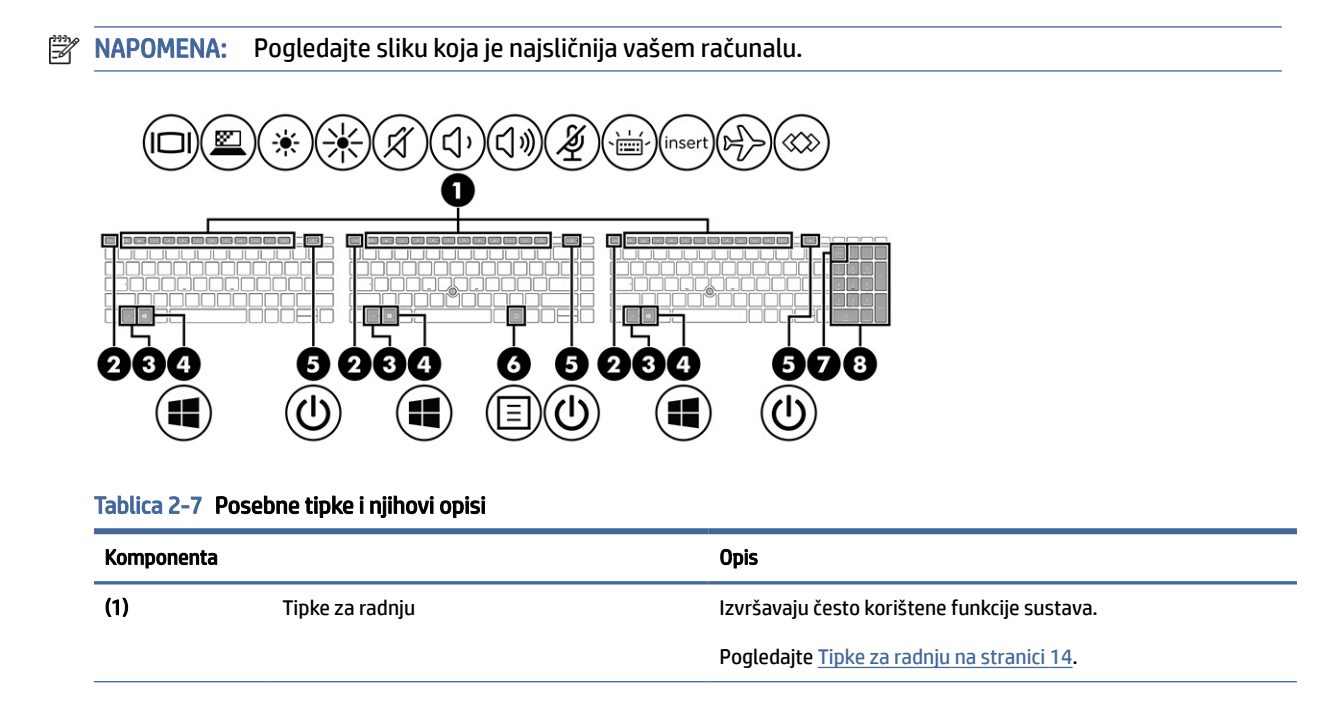

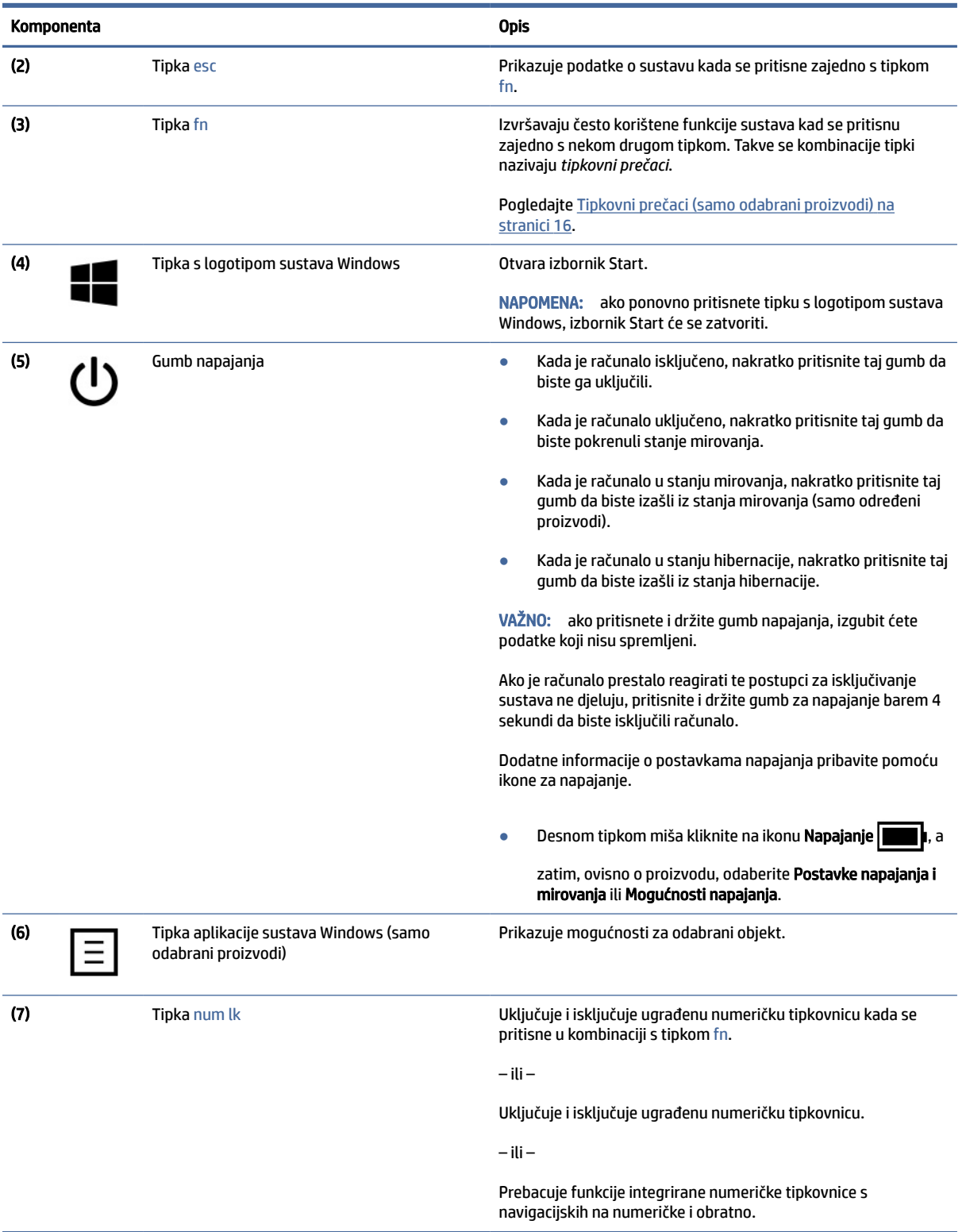

#### Tablica 2-7 Posebne tipke i njihovi opisi (Nastavak)

<span id="page-23-0"></span>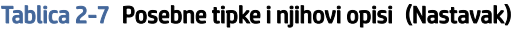

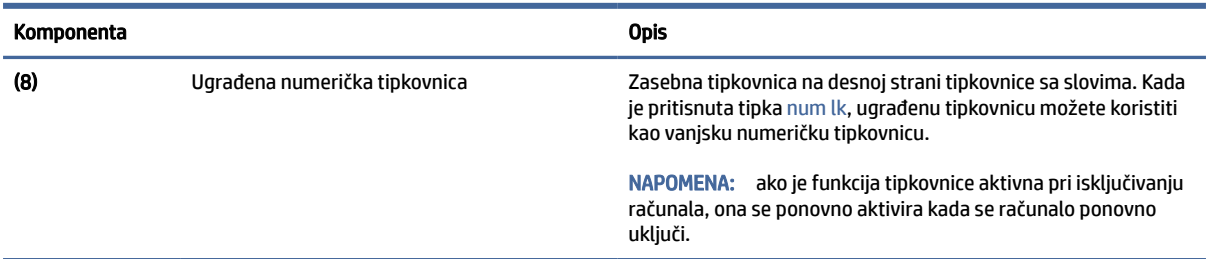

### Tipke za radnju

Tipke za radnju obavljaju specifične funkcije i razlikuju se ovisno o računalu. Da biste utvrdili koje se tipke nalaze na vašem računalu, pogledajte ikone na tipkovnici i usporedite ih s opisima u ovoj tablici.

**▲** Da biste upotrijebili tipku za radnju, pritisnite i držite tu tipku.

**WAPOMENA:** na nekim proizvodima morate pritisnuti tipku fn zajedno s tipkom za radnju.

#### Tablica 2-8 Tipke za radnju i njihovi opisi

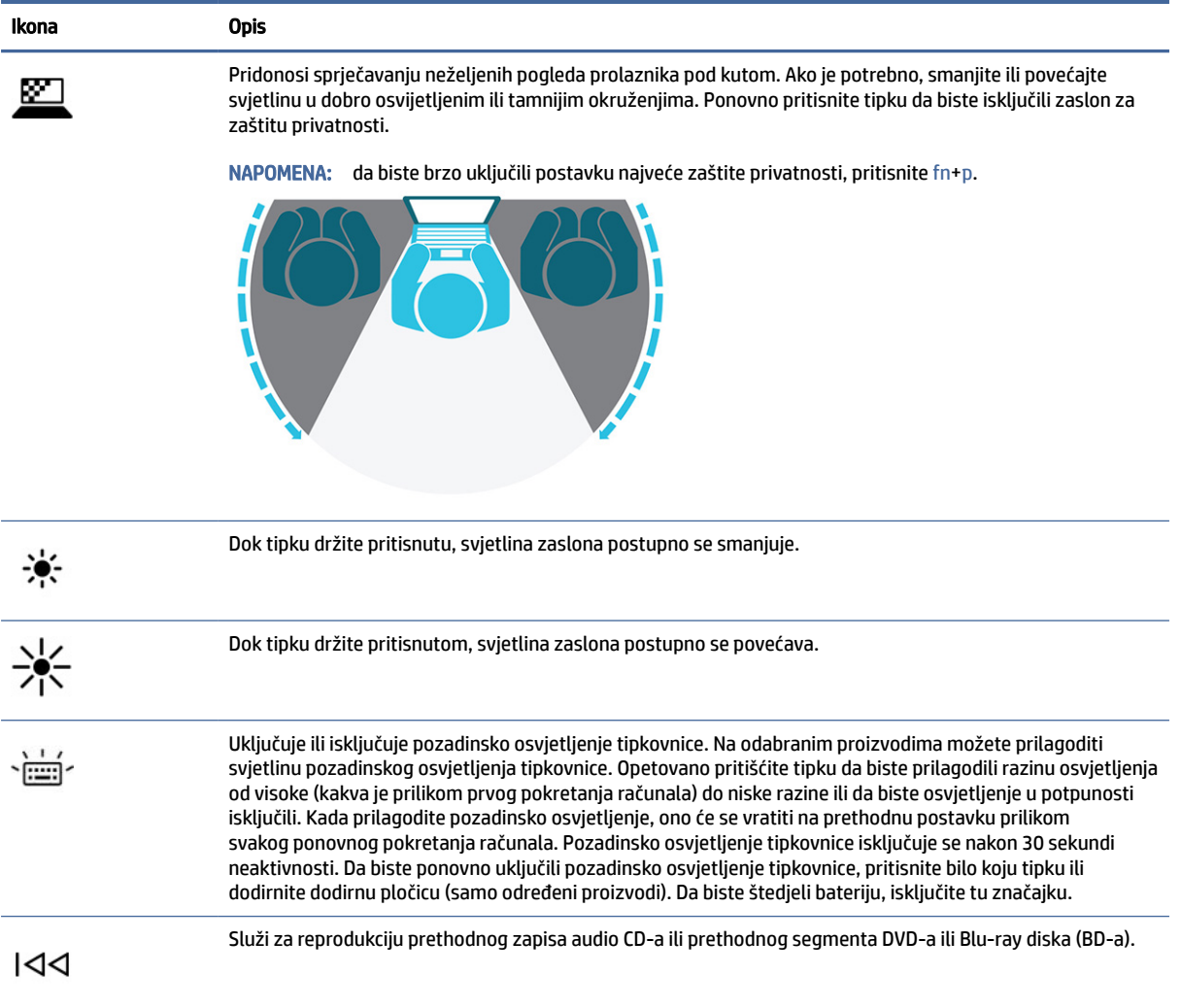

| Ikona  | <b>Opis</b>                                                                                                    |
|--------|----------------------------------------------------------------------------------------------------|
| ⊳∥     | Započinje, pauzira ili nastavlja reprodukciju audio CD-a, DVD-a ili BD-a.                                                                                                    |
| ⊳⊳∣    | Reproducira sljedeću pjesmu na audio CD-u ili sljedeći segment DVD-a ili BD-a.                                                                                                    |
| <()    | Dok držite tipku pritisnutom, glasnoća zvučnika postupno se smanjuje.                                                                                                    |
| <<br>< | Dok držite tipku pritisnutom, glasnoća zvučnika postupno se povećava.                                                                                                    |
| 涵      | Isključuje mikrofon.                                                                                                    |
|        | Otvara web-stranicu "Pristupanje pomoći u sustavu Windows".                                                                                                    |
|        | Isključuje ili vraća zvuk zvučnika.                                                                                                    |
| 双少团    | Uključuje ili isključuje značajku bežične veze.<br>NAPOMENA:<br>Da bi bila moguća bežična veza, prvo mora biti postavljena bežična mreža.                                                                                                    |
|        | Uključuje ili isključuje dodirnu pločicu.                                                                                                    |
|        | Služi za uključivanje ili isključivanje dodirne pločice i žaruljice dodirne pločice.                                                                                                    |
| $\Box$ | Zamjenjuje sliku zaslona jednog uređaja za prikaz povezanog sa sustavom slikom zaslona drugog takvog<br>uređaja. Ako je, primjerice, s računalom povezan monitor, višekratnim pritiskanjem tipke prebacujete prikaz<br>na zaslonu s računalnog zaslona na zaslon monitora, a zatim na istovremeni prikaz na računalu i na monitoru. |
|        | Pokreće stanje mirovanja, čime se podaci spremaju u memoriju sustava. Zaslon i druge komponente sustava<br>isključuju se i prestaje se trošiti energija. Za izlazak iz stanja mirovanja kratko pritisnite gumb napajanja.                                                                                                    |
|        | VAŽNO: Da biste smanjili opasnost od gubitka podataka, spremite svoj rad prije pokretanja stanja<br>mirovanja.                                                                                                    |
|        | Omogućuje brzi pristup kalendaru programa Skype za tvrtke.                                                                                                    |
|        | NAPOMENA: za korištenje ove značajke potreban je program Skype® za tvrtke ili Lync® 2013 u sustavu<br>Microsoft Exchange ili na poslužiteljima sustava Office 365 <sup>®</sup> .                                                                                                    |
|        | Služi za uključivanje ili isključivanje funkcije dijeljenja zaslona.                                                                                                    |
|        | NAPOMENA: za korištenje ove značajke potreban je program Skype za tvrtke ili Lync 2013 u sustavu<br>Microsoft Exchange ili na poslužiteljima sustava Office 365.                                                                                                    |
|        | Služi za odgovaranje na poziv.<br>$\bullet$                                                                                                    |
|        | Služi za započinjanje poziva tijekom razgovora dviju osoba.<br>$\bullet$                                                                                                    |

Tablica 2-8 Tipke za radnju i njihovi opisi (Nastavak)

#### <span id="page-25-0"></span>Tablica 2-8 Tipke za radnju i njihovi opisi (Nastavak)

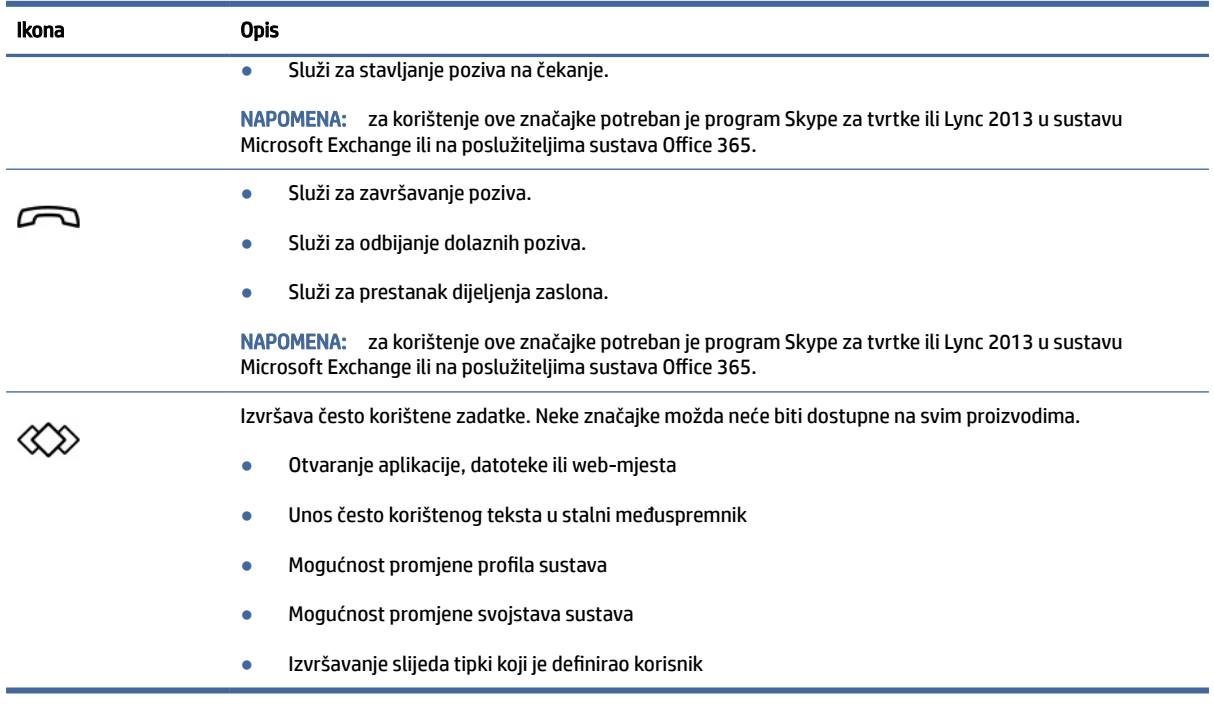

<sup>2</sup> NAPOMENA: Značajka tipki za radnju omogućena je tvornički. Značajku možete onemogućiti tako da pritisnete i držite tipku fn i lijevu tipku shift. Uključit će se žaruljica fn lock. Kada onemogućite značajku tipki za radnju, odgovarajuće funkcije i dalje možete izvršavati pritiskom na tipku fn u kombinaciji s odgovarajućom tipkom za radnju.

### Tipkovni prečaci (samo odabrani proizvodi)

Tipkovni prečac kombinacija je tipke fn i još jedne tipke. Pomoću tablice odredite tipkovne prečace.

Da biste upotrijebili tipkovni prečac, učinite sljedeće:

**▲** pritisnite tipku fn, a zatim neku od tipki navedenih u sljedećoj tablici.

#### Tablica 2-9 Tipkovni prečaci i njihovi opisi

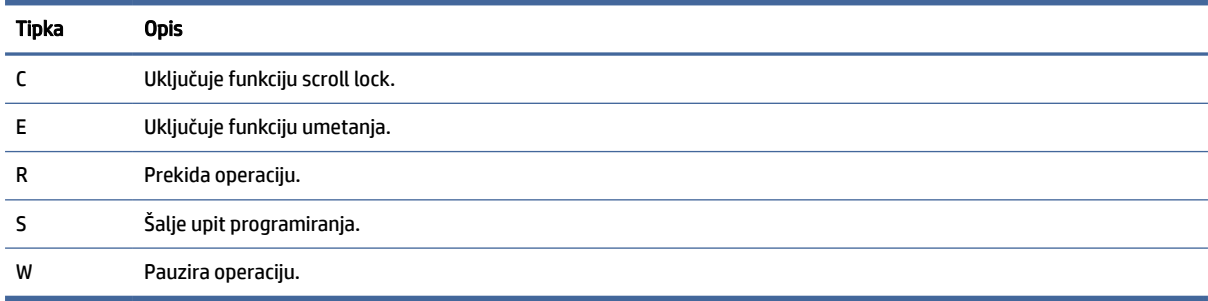

# Donja strana

Pomoću ilustracije i tablice odredite komponentu s donje strane.

<span id="page-26-0"></span>NAPOMENA: Pogledajte sliku koja je najsličnija vašem računalu.

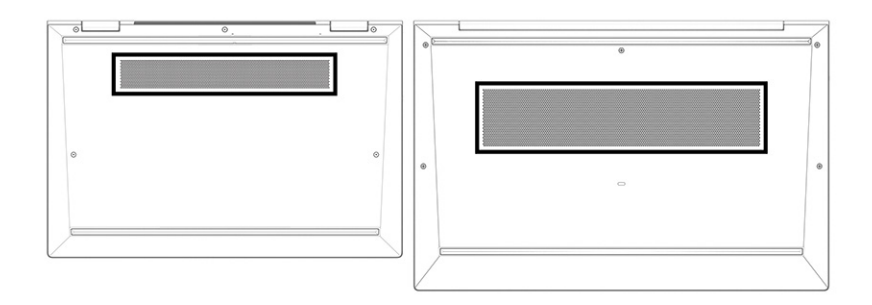

#### Tablica 2-10 Komponenta s donje strane i njezin opis

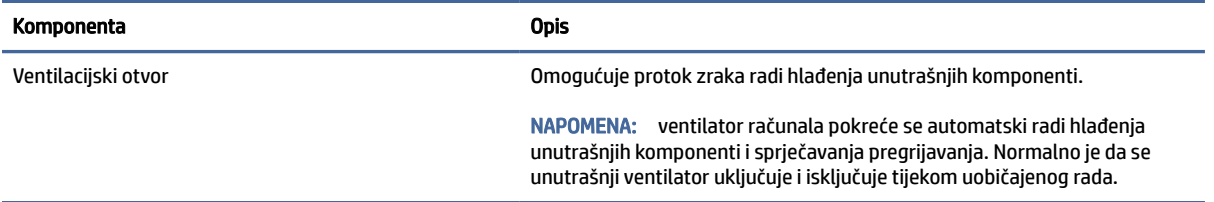

# Naljepnice

Oznake na računalu sadrže informacije koje vam mogu zatrebati prilikom otklanjanja poteškoća sa sustavom ili kad s računalom putujete u inozemstvo. Oznake mogu biti u papirnatom obliku ili utisnute na proizvod.

- VAŽNO: na sljedećim mjestima potražite oznake opisane u ovom odjeljku: na donjoj strani računala, unutar ležišta baterije, ispod servisnih vratašca, na stražnjoj strani zaslona ili na donjoj strani postolja tableta.
	- Servisna naljepnica sadrži važne podatke koji omogućuju prepoznavanje računala. Kada se obratite službi za podršku, možda će zatražiti da navedete serijski broj, broj proizvoda ili broj modela. Pronađite te podatke prije nego što se obratite službi za podršku.

Servisna naljepnica nalikovat će jednom od primjera navedenih u nastavku. Pogledajte sliku koja je najsličnija servisnoj naljepnici na vašem računalu.

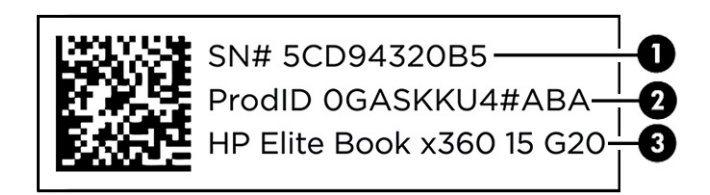

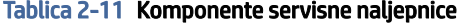

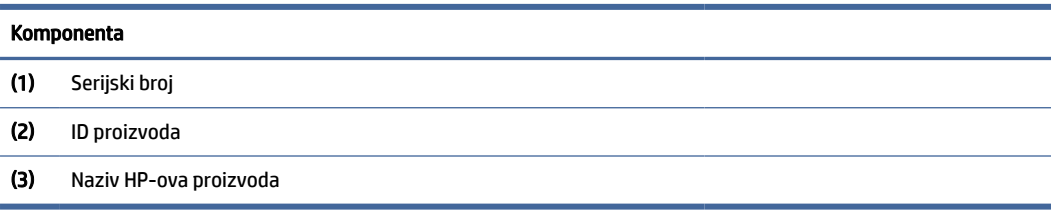

<span id="page-27-0"></span>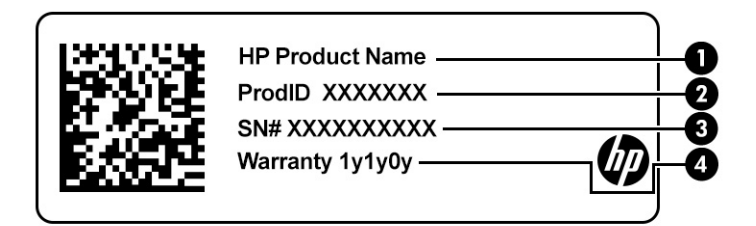

#### Tablica 2-12 Komponente servisne naljepnice

# Komponenta (1) Naziv HP-ova proizvoda (2) ID proizvoda (3) Serijski broj (4) Razdoblje jamstva

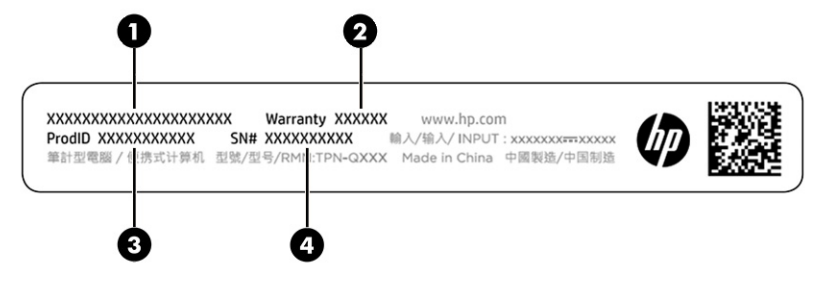

#### Tablica 2-13 Komponente servisne naljepnice

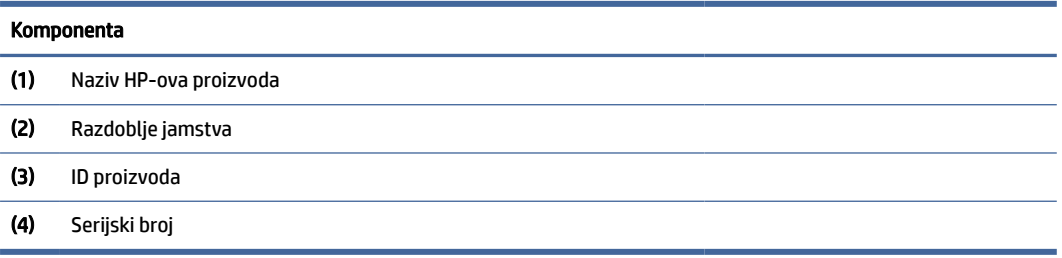

- Regulatorna naljepnica sadrži regulatorne informacije o računalu.
- Naljepnice s podacima o certifikatima za bežične uređaje sadrže informacije o dodatnim bežičnim uređajima i oznake odobrenja za države ili regije u kojima je odobreno korištenje tih uređaja.

# Korištenje SIM kartice (samo odabrani proizvodi)

Upotrijebite ove upute da biste umetnuli SIM karticu.

VAŽNO: SIM karticu možete oštetiti ako umetnete karticu pogrešne veličine ili je umetnete u ladicu za SIM karticu u pogrešnom smjeru. Kartica se može zaglaviti u utoru. Nemojte koristiti prilagodnike za SIM kartice. Da biste spriječili oštećenje SIM kartice ili priključaka, ne koristite previše snage pri umetanju ili uklanjanju SIM kartice.

### <span id="page-28-0"></span>Utvrđivanje ispravne veličine SIM kartice za vaše računalo

Prije kupnje SIM kartice slijedite ove upute da biste utvrdili odgovarajuću veličinu SIM kartice za svoje računalo,

- 1. Idite na [http://www.hp.com/support,](http://www.hp.com/support) a zatim potražite računalo prema nazivu ili broju proizvoda.
- 2. Odaberite Product Information (Podaci o proizvodu).
- 3. Pogledajte navedene mogućnosti da biste utvrdili koju ćete karticu kupiti.

### Umetanje nano SIM kartice

Da biste umetnuli nano SIM karticu, slijedite ove korake:

- 1. Postavite računalo zaslonom prema gore na ravnu površinu.
- 2. Nježno pritisnite ladicu za pristup SIM kartici da biste isključili blokadu SIM-a, a ladica će iskočiti iz utora (1).
- 3. Izvadite ladicu (2) iz računala i umetnite karticu (3).
- 4. Vratite ladicu u računalo. Pažljivo pritisnite ladicu (4) tako da čvrsto sjedne na mjesto.

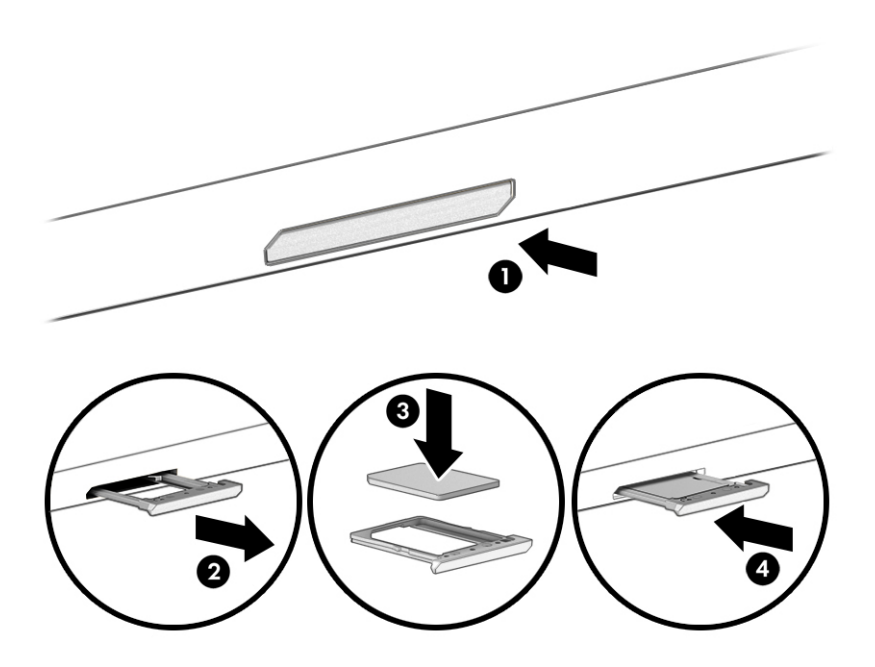

## Uklanjanje nano SIM kartice

Slijedite ove korake kako biste uklonili nano SIM karticu.

- 1. Otpustite ladicu za karticu kao što je gore opisano, a zatim uklonite karticu.
- 2. Vratite ladicu u računalo. Pažljivo pritisnite ladicu tako da sjedne na mjesto.

# <span id="page-29-0"></span>Korištenje uređaja Tile (samo neki proizvodi)

Neka su računala opremljena Bluetooth® uređajem Tile™ koji može pomoći pri pronalaženju računala i kad je isključeno ili u stanju mirovanja. Uređaj Tile funkcionira u kombinaciji sa softverom Tile na vašem računalu.

**WAPOMENA:** doseg Bluetooth signala uređaja Tile približno je 76 m (250 stopa).

Da biste na računalu koristili značajke uređaja Tile, učinite sljedeće:

- 1. Odaberite izbornik Start, a zatim aplikaciju Tile.
- 2. Slijedite upute na zaslonu da biste stvorili račun za Tile i aktivirali značajke uređaja Tile.

# <span id="page-30-0"></span>3 Mrežne veze

Računalo možete ponijeti sa sobom ma kamo putovali. No čak i kod kuće možete istraživati svijet i pristupati informacijama na milijunima web-mjesta pomoću računala i ožičene ili bežične mrežne veze. Ovo će vam poglavlje pomoći da se povežete s tim svijetom.

# Povezivanje s bežičnom mrežom

Vaše je računalo možda opremljeno nekim od sljedećih bežičnih uređaja:

- WLAN uređaj povezuje računalo s bežičnim lokalnim mrežama (koje se najčešće nazivaju Wi-Fi mreže, bežični LAN ili WLAN) u uredima tvrtke, vašem domu te na javnim mjestima kao što su zračne luke, restorani, kafići, hoteli i sveučilišta. U WLAN-u mobilni bežični uređaj u računalu komunicira s bežičnim usmjerivačem ili pristupnom točkom.
- Širokopojasni mobilni HP modul (samo odabrani proizvodi) bežični je mrežni uređaj širokog dosega (WWAN) koji omogućuje bežično povezivanje na mnogo širem području. Operateri mobilne mreže postavljaju bazne stanice (slične mobilnim odašiljačima) na velikom zemljopisnom području da bi pokrili velika područja cijelih županija, regija ili država.
- Bluetooth® uređaj stvara osobnu područnu mrežu (PAN) radi povezivanja s drugim uređajima s podrškom za Bluetooth, kao što su računala, telefoni, pisači, slušalice, zvučnici i fotoaparati. U osobnoj mreži (PAN-u) svaki uređaj komunicira izravno s drugim uređajem, a uređaji moraju biti relativno blizu jedan drugome, obično unutar 10 m (približno 33 stope).

### Korištenje kontrola bežične veze

Bežičnim uređajima na računalu možete upravljati pomoću nekih od ovih značajki.

- Gumb za bežičnu vezu (naziva se i *tipka za način rada u zrakoplovu* ili *tipka za bežičnu vezu*)
- Kontrole operacijskog sustava

#### Gumb bežične veze

Računalo može imati gumb za bežičnu vezu, jedan ili više bežičnih uređaja i jednu ili dvije žaruljice bežične veze. Svi su bežični uređaji na računalu tvornički omogućeni.

Žaruljica bežične veze pokazuje općenito stanje svih bežičnih uređaja, a ne stanje pojedinačnih uređaja.

#### Kontrole operacijskog sustava

Centar za mrežu i zajedničko korištenje omogućuje vam postavljanje veze ili mreže, povezivanje s mrežom te dijagnosticiranje i popravak mrežnih problema.

Ovisno o modelu računala, imate nekoliko načina pristupa kontrolama operacijskog sustava:

Odaberite ikonu Pretraživanje (samo određeni proizvodi) na programskoj traci, upišite upravljačka ploča, odaberite Upravljačka ploča, a zatim odaberite Centar za mreže i zajedničko korištenje.

– ili –

<span id="page-31-0"></span>Na programskoj traci odaberite ikonu statusa mreže pa odaberite Postavke mreže i interneta.

– ili –

Na programskoj traci desnom tipkom miša kliknite na ikonu statusa mreže pa odaberite Postavke mreže i interneta.

### Spajanje na WLAN

Prije nego što se ovim postupkom povežete s WLAN-om, morate postaviti pristup internetu.

- $\mathbb{R}$  NAPOMENA: kada postavljate pristup internetu u svom domu, morate stvoriti račun kod davatelja internetskih usluga (ISP). Obratite se lokalnom davatelju internetskih usluga (ISP-u) radi kupnje internetske usluge i modema. Davatelj internetskih usluga pomoći će vam postaviti modem, instalirati mrežni kabel za povezivanje bežičnog usmjerivača s modemom te provjeriti internetske usluge.
	- 1. Provjerite je li WLAN uređaj uključen.
	- 2. Na programskoj traci odaberite ikonu statusa mreže, a zatim se povežite s jednom od dostupnih mreža.

– ili –

Na programskoj traci odaberite ikonu statusa mreže, a zatim odaberite ikonu strelice udesno pokraj gumba za Wi-Fi da biste vidjeli dostupne mreže.

Ako je riječ o WLAN-u s omogućenom zaštitom, morat ćete unijeti sigurnosni kôd. Unesite kôd, a zatim odaberite Dalje da biste dovršili povezivanje.

- NAPOMENA: ako nije naveden nijedan WLAN, znači da ste izvan dometa bežičnog usmjerivača ili pristupne točke.
- NAPOMENA: Ovisno o modelu računala, ako ne vidite WLAN s kojim se želite povezati, pridržavajte se jednog od sljedećih postupaka:
	- 1. Na programskoj traci desnom tipkom miša kliknite na ikonu statusa mreže, a zatim odaberite Otvori postavke mreže i interneta (samo određeni proizvodi) ili Postavke mreže i interneta.

– ili –

Na programskoj traci odaberite ikonu statusa mreže pa odaberite Postavke mreže i interneta.

2. U odjeljku Promjena mrežnih postavki odaberite Centar za mreže i zajedničko korištenje.

– ili –

Odaberite WiFi, a zatim odaberite Upravljanje poznatim mrežama.

3. Odaberite Postavljanje nove veze ili mreže.

– ili –

Odaberite gumb Dodaj mrežu.

Prikazat će se popis mogućnosti koje omogućuju ručno traženje mreže i povezivanje s njom ili pak stvaranje nove mrežne veze.

3. Slijedite upute na zaslonu da biste dovršili povezivanje.

<span id="page-32-0"></span>Da biste nakon uspostave veze provjerili naziv i status mreže, odaberite ikonu mrežnog statusa na desnom kraju programske trake.

<sup>2</sup> NAPOMENA: funkcionalni domet (domet bežičnog signala) ovisi o implementaciji WLAN-a, proizvođaču usmjerivača te interferenciji s drugim elektroničkim uređajima ili o strukturalnim preprekama, kao što su zidovi i podovi.

### Korištenje HP-ova modula za širokopojasnu vezu (samo neki proizvodi)

Vaše računalo s HP-ovim modulom za širokopojasnu mrežu sadrži ugrađenu podršku za mobilnu širokopojasnu uslugu. Kada novo računalo koristi mrežu mobilnog operatera, ono omogućuje povezivanje s internetom, slanje e-pošte i povezivanje s mrežom tvrtke bez potrebe za povezivanjem s Wi-Fi pristupnim točkama.

Da biste aktivirali uslugu mobilne širokopojasne veze, možda će vam biti potreban IMEI broj i/ili MEID broj HP-ova modula za širokopojasnu vezu. Broj može biti otisnut na oznaci na donjoj strani računala, u odjeljku za bateriju, ispod servisnih vratašca ili na stražnjoj strani zaslona.

- 1. Na programskoj traci odaberite ili desnom tipkom miša kliknite (samo odabrani proizvodi) ikonu statusa mreže.
- 2. Odaberite Postavke mreže i interneta ili Postavke mreže i interneta (samo odabrani proizvodi).
- 3. U odjeljku Mreža i Internet ili u Postavkama Mreže i Interneta (samo odabrani proizvodi) odaberite Mobilna mreža, a zatim odaberite Napredne mogućnosti.

Neki operateri mobilnih mreža zahtijevaju upotrebu SIM kartice. SIM kartica sadrži osnovne informacije o vama, kao što su osobni identifikacijski broj (PIN) te informacije o mreži. Neka računala sadrže unaprijed instaliranu SIM karticu. Ako SIM kartica nije unaprijed instalirana, može biti isporučena s informacijama o HP-ovoj mobilnoj širokopojasnoj mreži za računalo ili je može isporučiti operater mobilne mreže odvojeno od računala.

Informacije o usluzi HP Mobile Broadband (HP-ova mobilna širokopojasna mreža) i načinu aktivacije usluge s preferiranim operaterom mobilne mreže potražite u informacijama o usluzi HP Mobile Broadband (HP-ova mobilna širokopojasna mreža) isporučenima uz računalo.

### Korištenje eSIM kartice (samo odabrani proizvodi)

Vaše je računalo možda opremljeno eSIM karticom. eSIM je programibilna verzija popularne SIM kartice poja omogućuje preuzimanje različitih profila određenih operatera.

eSIM omogućuje povezivanje s internetom putem mobilne podatkovne veze. Uz eSIM ne morate nabaviti SIM karticu od mobilnog operatera i možete se brzo prebacivati između mobilnih operatera i podatkovih tarifa. Na primjer, možete imati jednu mobilnu podatkovnu tarifu za posao, a drugu kod nekog drugog mobilnog operatera za osobnu upotrebu. Ako putujete, možete se povezati na više mjesta tako da pronađete mobilne operatere s tarifama u tom području.

eSIM kartice možete implementirati na dva načina:

- Moguće je ugraditi eSIM čip (eUICC). Prijenosno računalo u tom slučaju funkcionira kao da koristi dvije SIM kartice, jednu kao eUICC, a drugu kao standardnu mikro ili nano SIM karticu u utoru za SIM karticu. Istovremeno može biti aktivna samo jedna SIM kartica.
- Uklonjiva fizička eSIM kartica umeće s u utor za SIM karticu kao standardna mikro ili nano SIM kartica, ali eSIM kartica nije ograničena na jednog operatera (fizička prazna eSIM kartica).

<span id="page-33-0"></span>Da biste se povezali s internetom putem mobilne podatkovne veze, morate dodati eSIM profil. Da biste dodali profil, upravljali SIM profilima i saznali kako koristiti eSIM, posjetite [https://www.support.microsoft.com,](https://www.support.microsoft.com) pa u traku za pretraživanje unesite Use an eSIM (Korištenje eSIM kartice).

### Korištenje GPS uređaja (samo neki proizvodi)

Računalo je možda opremljeno GPS (Global Positioning System) uređajem. GPS sateliti pružaju informacije o lokaciji, brzini i smjeru sustavima opremljenima GPS-om. Da biste omogućili GPS, provjerite je li u postavkama zaštite privatnosti sustava Windows lokacija omogućena.

- 1. Odaberite ikonu Pretraživanje (samo određeni proizvodi) na programskoj traci, upišite mjesto, a zatim odaberite Postavke zaštite privatnosti lokacije.
- 2. Slijedite upute na zaslonu za korištenje postavki lokacije.

### Korištenje Bluetooth bežičnih uređaja (samo neki proizvodi)

Bluetooth uređaj omogućuje bežičnu komunikaciju kratkog dometa koja zamjenjuje tradicionalno fizičko spajanje elektroničkih uređaja pomoću kabela.

- računala (stolno računalo, prijenosno računalo)
- telefoni (mobilni, bežični, pametni)
- uređaji za obradu slike (pisač, fotoaparat)
- uređaji za zvuk (slušalice, zvučnici)
- miš
- vanjska tipkovnica

#### Priključivanje Bluetooth uređaja

Da biste mogli koristiti Bluetooth uređaj, morate uspostaviti Bluetooth vezu.

- 1. Odaberite ikonu Pretraživanje (samo određeni proizvodi) na programskoj traci, upišite bluetooth, a zatim odaberite Postavke za Bluetooth i druge uređaje.
- 2. Uključite Bluetooth ako još nije uključen.
- 3. Odaberite Dodaj Bluetooth ili drugi uređaj (samo određeni proizvodi) ili Dodaj uređaj, a zatim Bluetooth u dijaloškom okviru Dodavanje uređaja.
- 4. Na popisu odaberite svoj uređaj te slijedite upute na zaslonu.

 $\mathbb{P}$  NAPOMENA: ako uređaj traži potvrdu autentičnosti, prikazat će se kod za uparivanje. Na uređaju koji dodajete slijedite upute na zaslonu da biste provjerili odgovara li kôd na uređaju kodu za uparivanje. Dodatne informacije potražite u dokumentaciji isporučenoj uz uređaj.

NAPOMENA: ako se uređaj ne prikazuje na popisu, provjerite je li na uređaju uključen Bluetooth. Za neke uređaje mogu postojati dodatni preduvjeti. Pogledajte dokumentaciju priloženu uz uređaj.

### Korištenje NFC-a za dijeljenje podataka (samo odabrani proizvodi)

Vaše računalo podržava komunikaciju bliskog polja (NFC) koja vam omogućuje da bežično prenosite podatke između dva uređaja koji podržavaju NFC. Podaci se prenose s područja dodira (antene) jednog uređaja na

<span id="page-34-0"></span>drugi. Uz NFC i podržane aplikacije možete dijeliti web-mjesta, prenositi podatke za kontakt, plaćati i ispisivati na pisačima s podrškom za NFC.

- NAPOMENA: [upute za pronalaženje područja dodira na računalu potražite u odjeljku Komponente](#page-13-0) na stranici 4.
	- 1. Provjerite je li NFC funkcija omogućena.
		- $\bullet$  Odaberite ikonu **Pretraživanje** (samo određeni proizvodi) na programskoj traci, upišite bežično, a zatim odaberite Uključivanje ili isključivanje bežičnih uređaja.
		- NFC mora biti postavljen na Uključeno.
	- 2. Dodirnite NFC područje dodira uređajem s omogućenim NFC-om. Možda ćete čuti zvuk kada se uređaji povezuju.
	- <sup>2</sup> NAPOMENA: da biste locirali antenu na drugom NFC uređaju, pogledajte upute za svoj uređaj.
	- 3. Da biste nastavili, slijedite upute na zaslonu.

# Povezivanje sa žičnom mrežom

Na određenim proizvodima moguća je lokalna mrežna (LAN) veza, koja koristi mrežni kabel. Kabel se prodaje zasebno.

 $\triangle$  UPOZORENJE! Da biste smanjili opasnost od električnog udara, požara ili oštećenja opreme, u utičnicu RJ-45 (mrežnu) nemojte priključivati telefonski kabel.

### Povezivanje s lokalnom žičnom mrežom – LAN (samo određeni proizvodi)

Ako računalo želite povezati izravno s usmjerivačem u svom domu (umjesto bežičnog rada) ili ako se želite povezati s postojećom mrežom u uredu, upotrijebite LAN vezu.

Da biste priključili mrežni kabel, slijedite ove korake:

 $\mathbb{R}^n$  **NAPOMENA:** na vašem je računalu možda omogućena značajka naziva HP LAN-Wireless Protection. Ona prekida bežičnu (Wi-Fi) ili WWAN vezu kada se izravno povežete s LAN mrežom. Dodatne informacije o [značajci HP LAN-Wireless Protection pogledajte Korištenje značajke HP LAN-Wireless Protection \(samo neki](#page-35-0)  proizvodi) na stranici 26.

Ako na računalu nema priključka RJ-45, za povezivanje s LAN mrežom trebat će vam mrežni kabel i mrežni priključak ili dodatna priključna stanica ili proizvod za proširenje.

- 1. Priključite mrežni kabel u mrežni priključak (1) na računalu, dodatnoj priključnoj stanici ili proizvodu za proširenje.
- 2. Drugi kraj mrežnog kabela priključite u zidnu mrežnu utičnicu (2) ili usmjerivač.
- NAPOMENA: ako mrežni kabel sadrži sklop za utišavanje buke (3), koji sprječava interferenciju s televizijskim i radijskim signalima, usmjerite kraj sklopa kabela prema računalu.

<span id="page-35-0"></span>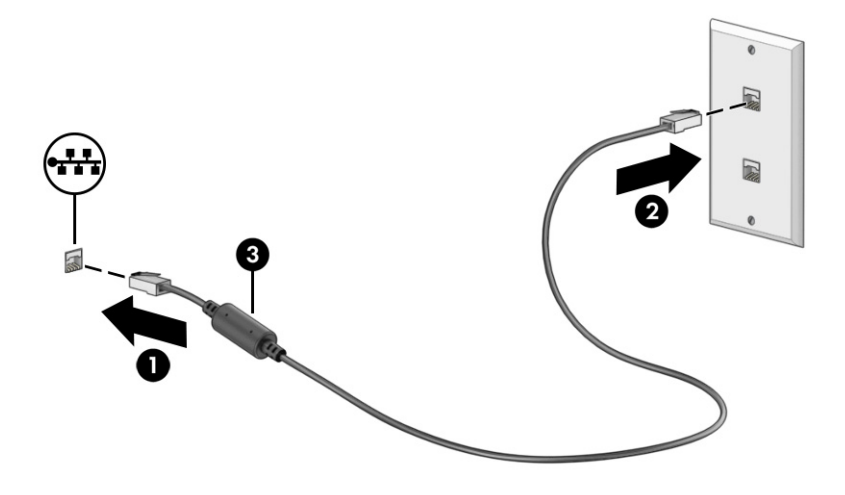

## Korištenje značajke HP LAN-Wireless Protection (samo neki proizvodi)

U LAN okruženju možete postaviti HP LAN-Wireless Protection radi zaštite LAN mreže od neovlaštenog bežičnog pristupa. Kada je značajka HP LAN-WLAN Protection omogućena, WLAN (Wi-Fi) ili WWAN veza isključuje se kada je računalo izravno povezano s LAN mrežom.

Za uključivanje i prilagodbu značajke HP LAN-Wireless Protection:

- 1. Pokrenite Computer Setup (Postavljanje računala) (BIOS).
	- Računala ili tablet-računala s tipkovnicom:
		- **▲** Uključite ili ponovno pokrenite računalo i prije nego što se pojavi HP-ov logotip pritisnite tipku f10 da biste otvorili Computer Setup (Postavljanje računala).
	- Tablet-računala bez tipkovnice:
		- **▲** Uključite ili ponovo pokrenite tablet-računalo te brzo pritisnite i držite gumb za smanjivanje glasnoće dok se ne prikaže izbornik Startup (Pokretanje). Dodirnite tipku f10 da biste pristupili programu Computer Setup (Postavljanje računala).
- 2. Odaberite Advanced (Napredno), a zatim Built-in Device Options (Mogućnosti ugrađenih uređaja).
- 3. Potvrdite okvir za LAN/WLAN Auto Switching (Automatsko LAN/WLAN prebacivanje) i/ili LAN/WWAN Auto Switching (Automatsko LAN/WWAN prebacivanje) da biste isključili WLAN i/ili WWAN veze kada ste povezani s LAN mrežom.
- 4. Da biste spremili promjene i zatvorili program Computer Setup (Postavljanje računala), odaberite Main (Glavni izbornik), zatim Save Changes and Exit (Spremi promjene i zatvori), a potom odaberite Yes (Da).

 $\mathbb{P}$  NAPOMENA: ako koristite tipke sa strelicama da biste označili odabir, morate pritisnuti enter.

Vaše će promjene stupiti na snagu kada ponovno pokrenete računalo.
# Korištenje značajke HP MAC Address Pass Through (samo odabrani proizvodi)

MAC Address Pass Through omogućuje prilagodljiv način identifikacije računala i njegovih komunikacija na mreži. MAC adresa sustava omogućuje jedinstveno prepoznavanje čak i kada je računalo povezano putem mrežnog prilagodnika. Ta je adresa omogućena po zadanim postavkama.

Kako biste prilagodili MAC Address Pass Through:

- 1. Pokrenite Computer Setup (Postavljanje računala) (BIOS).
	- Računala ili tablet-računala s tipkovnicom:
		- **▲** Uključite ili ponovno pokrenite računalo, a kada se pojavi HP-ov logotip, pritisnite tipku f10 da biste otvorili Computer Setup (Postavljanje računala).
	- Tablet-računala bez tipkovnice:
		- **▲** Uključite ili ponovo pokrenite tablet-računalo te brzo pritisnite i držite gumb za smanjivanje glasnoće dok se ne prikaže izbornik Startup (Pokretanje). Dodirnite tipku f10 da biste pristupili programu Computer Setup (Postavljanje računala).
- 2. Odaberite Advanced (Napredno), a zatim MAC Address Pass Through.
- 3. U okviru desno od mogućnosti **Host Based MAC Address** (MAC adresa utemeljena na glavnom računalu) odaberite System Address (Adresa sustava) da biste omogućili MAC address Pass Through ili Custom Address (Prilagođena adresa) da biste prilagodili adresu.
- 4. Ako ste odabrali Custom (Prilagođeno), odaberite MAC ADDRESS (MAC adresa), unesite prilagođenu MAC adresu pa pritisnite enter da biste je spremili.
- 5. Ako računalo sadrži ugrađeni LAN i želite koristiti ugrađenu MAC adresu kao MAC adresu sustava, odaberite Reuse Embedded LAN Address (Ponovno upotrijebi ugrađenu LAN adresu).

– ili –

Odaberite Main (Glavni izbornik), Save Changes and Exit (Spremi promjene i izađi), a zatim odaberite Yes (Da).

**EX** NAPOMENA: ako koristite tipke sa strelicama da biste označili odabir, morate pritisnuti enter.

Vaše će promjene stupiti na snagu kada ponovno pokrenete računalo.

# 4 Navigacija po zaslonu

Ovisno o modelu računala, po zaslonu računala možete se kretati na jedan ili više načina.

- pomoću dodirnih gesta izravno na zaslonu računala
- pomoću dodirnih gesta na dodirnoj pločici
- pomoću dodatnog miša ili tipkovnice (kupuju se zasebno)
- pomoću zaslonske tipkovnice
- pomoću pokazivačkog štapića

# Upotreba dodirne pločice i gesta dodirnog zaslona

Dodirna pločica pomaže u kretanju računalnim zaslonom i upravljanju pokazivačem jednostavnim dodirnim gestama. Lijevu i desnu tipku dodirne pločice možete koristiti i kao odgovarajuće tipke na vanjskom mišu.

Za kretanje po dodirnom zaslonu (samo odabrani proizvodi), zaslon dodirujte izravno upotrebom gesta opisanih u ovom poglavlju. Da biste prilagodili geste i pogledali videozapise o njihovoj uporabi, odaberite ikonu Pretraživanje (samo određeni proizvodi) na programskoj traci, upišite upravljačka ploča u okvir za pretraživanje, odaberite Upravljačka ploča, a zatim odaberite Hardver i zvuk. U odjeljku Uređaji i pisači odaberite Miš.

Neki proizvodi sadrže preciznu dodirnu pločicu, koja omogućuje poboljšane funkcije gesta. Da biste utvrdili imate li preciznu dodirnu pločicu i pronašli dodatne informacije, pridržavajte se ovih koraka, ovisno o računalu:

- Odaberite Start, odaberite Postavke, odaberite Uređaji, a zatim odaberite Dodirna pločica.
	- ili -
- Odaberite Start, odaberite Postavke, odaberite Bluetooth i uređaji, odaberite Uređaji, a zatim odaberite Dodirna pločica.

NAPOMENA: ako nije drukčije napomenuto, geste se mogu koristiti na dodirnoj pločici i na dodirnom zaslonu.

### Dodir

Pokažite na stavku na zaslonu, a zatim jednim prstom dodirnite područje dodirne pločice ili dodirnite zaslon da biste je odabrali. Dva puta dodirnite stavku da biste je otvorili.

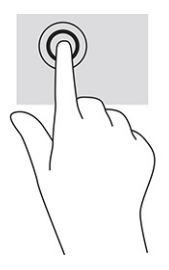

### Zumiranje pincetnim pokretom s dva prsta

Koristite uvećavanje/smanjivanje prikaza dvama prstima da biste smanjili ili uvećali slike ili tekst.

- Stavku možete smanjiti tako da stavite dva prsta odvojeno na područje dodirne pločice ili dodirnog zaslona, a zatim prste približite.
- Stavku možete povećati tako da stavite dva prsta zajedno na područje dodirne pločice ili dodirnog zaslona, a zatim prste odvojite.

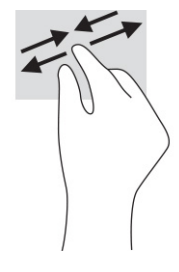

### Klizanje s dva prsta (dodirna pločica i precizna dodirna pločica)

Postavite dva lagano razdvojena prsta na područje dodirne pločice i zatim ih povucite gore, dolje, lijevo ili desno za pomicanje na stranici ili slici gore, dolje, lijevo ili desno.

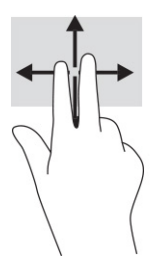

## Dodir s dva prsta (dodirna pločica i precizna dodirna pločica)

Dodirnite s dva prsta zonu dodirne pločice da biste otvorili izbornik mogućnosti za odabrani objekt.

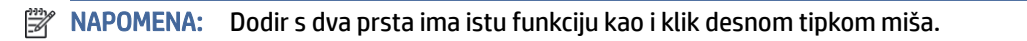

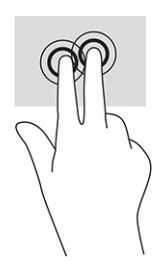

## Dodir s tri prsta (dodirna pločica i precizna dodirna pločica)

Prema zadanim postavkama dodir s tri prsta otvara okvir za pretraživanje na programskoj traci. Za izvođenje geste područje dodirne pločice dodirnite s tri prsta.

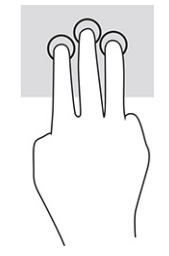

Da biste promijenili funkciju te geste na preciznoj dodirnoj pločici, odaberite Start, Postavke, Uređaji, a zatim Dodirna pločica. U odjeljku Geste s tri prsta u okviru Dodiri odaberite postavku geste.

## Dodir s četiri prsta (dodirna pločica i precizna dodirna pločica)

Prema zadanim postavkama, dodir s četiri prsta otvara Akcijski centar. Za izvođenje geste područje dodirne pločice dodirnite s četiri prsta.

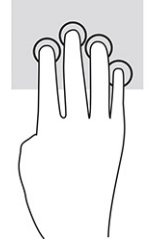

Da biste promijenili funkciju te geste na preciznoj dodirnoj pločici, odaberite Start, Postavke, Uređaji, a zatim Dodirna pločica. U odjeljku Geste s četiri prsta u okviru Dodiri odaberite postavku geste.

### Prelazak s tri prsta (dodirna pločica i precizna dodirna pločica)

Prema zadanim postavkama, prelazak s tri prsta prebacuje između otvorenih aplikacija i radne površine.

- Prijeđite s tri prsta od sebe kako biste prikazali sve otvorene prozore.
- Prijeđite s tri prsta prema sebi kako biste prikazali radnu površinu.
- Prijeđite s tri prsta ulijevo ili udesno da biste naizmjenično koristili otvorene prozore.

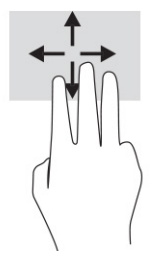

Da biste promijenili funkciju te geste na preciznoj dodirnoj pločici, odaberite Start, Postavke, Uređaji, a zatim Dodirna pločica. U odjeljku Geste s tri prsta u okviru Prelasci prstima odaberite postavku geste.

### Prelazak s četiri prsta (precizna dodirna pločica)

Prema zadanim postavkama, prelazak s četiri prsta prebacuje između otvorenih radnih površina.

- Prijeđite s četiri prsta od sebe kako biste prikazali sve otvorene prozore.
- Prijeđite s četiri prsta prema sebi kako biste prikazali radnu površinu.
- Prijeđite s četiri prsta ulijevo ili udesno kako biste se prebacivali među radnim površinama.

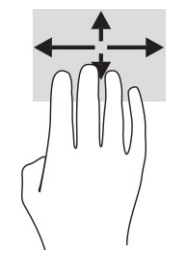

Da biste promijenili funkciju te geste, odaberite Start, Postavke, Uređaji, a zatim Dodirna pločica. U odjeljku Geste s četiri prsta u okviru Prelasci prstima odaberite postavku geste.

### Klizanje jednim prstom (dodirni zaslon)

Kližite jednim prstom za kretanje ili pomicanje kroz popise i stranice ili za pomicanje objekta.

- Da biste se pomicali po zaslonu, lagano kližite jednim prstom po zaslonu u smjeru u kojem se želite kretati.
- Da biste premjestili neki objekt, pritisnite ga i držite prstom, a zatim povucite prst da biste premjestili objekt.

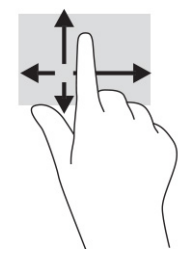

# Korištenje dodatne tipkovnice ili miša

Dodatna tipkovnica ili miš omogućuju upisivanje, odabir stavki, pomicanje i jednake funkcije kao i dodirne geste. Tipkovnica omogućuje i izvođenje određenih funkcija pomoću akcijskih tipki i tipki prečaca.

# Korištenje zaslonske tipkovnice (samo određeni proizvodi)

Ove upute omogućuju vam da naučite koristiti zaslonsku tipkovnicu.

- 1. Da bi se prikazala zaslonska tipkovnica, dodirnite ikonu tipkovnice u području obavijesti na desnom kraju programske trake.
- 2. Počnite upisivati.
- NAPOMENA: iznad zaslonske tipkovnice mogu se prikazivati predložene riječi. Dodirnite riječ da biste je odabrali.
- NAPOMENA: akcijske tipke i tipke prečaca ne prikazuju se ili ne funkcioniraju na zaslonskoj tipkovnici.

# 5 Značajke za zabavu

HP-ovo računalo možete koristiti za posao i zabavu, za druženje s drugim korisnicima putem kamere, za miksanje audiodatoteka i videodatoteka te za povezivanje s vanjskim uređajima kao što su projektor, monitor, televizor ili zvučnici.

Upute za pronalaženje audioznačajki, videoznačajki i značajki kamere na računalu potražite u odjeljku [Komponente](#page-13-0) na stranici 4.

# Korištenje kamere (samo odabrani proizvodi)

Vaše računalo ima jednu kameru ili više njih koje vam omogućuju povezivanje s drugim korisnicima radi posla ili igre. Većina kamera omogućuje videorazgovor, snimanje videozapisa i snimanje fotografija. Kamere mogu biti okrenute prema naprijed ili natrag.

Da biste utvrdili koje se kamere nalaze na vašem proizvodu, pogledajte [Komponente](#page-13-0) na stranici 4. Da biste upotrebljavali kameru, odaberite ikonu Pretraživanje (samo određeni proizvodi) na programskoj traci, u okvir za pretraživanje upišite kamera, a zatim na popisu aplikacija odaberite Kamera. Neke kamere nude i HD (visoku razlučivost), aplikacije za igre ili softver za prepoznavanje lica, kao što je Windows Hello. Pročitajte odjeljak Sigurnost [na stranici 47](#page-56-0) u kojemu ćete pronaći informacije o korištenju softvera Windows Hello.

Možete poboljšati zaštitu privatnosti računala pokrivanjem objektiva poklopcem kamere za zaštitu privatnosti. Objektiv kamere tvornički je ostavljen nepokriven, ali ako želite zaštititi svoju privatnost, možete pomaknuti poklopac kamere da biste kameri zaklonili pogled. Kad želite koristiti kameru, pomaknite poklopac kamere za zaštitu privatnosti u suprotnom smjeru te tako otkrijte objektiv.

# Upotreba zvuka

Možete preuzimati i slušati glazbu, izravno strujati audiosadržaj s mreže (uključujući radio), snimati zvuk ili kombinirati zvuk i videozapise da biste stvarali multimedijske sadržaje. Možete i reproducirati glazbene CD-e na računalu (na odabranim proizvodima) ili priključiti vanjski optički pogon da biste reproducirali CD-e.

Da biste još više uživali u glazbi, priključite slušalice ili zvučnike.

### Povezivanje zvučnika

Ožičene zvučnike možete s računalom povezati priključivanjem na USB priključak ili kombiniranu utičnicu za audioizlaz (slušalice) / audioulaz (mikrofon) na računalu ili pak priključnoj stanici.

Da biste povezali bežične zvučnike s računalom, slijedite upute proizvođača uređaja. Da biste povezali zvučnike visoke definicije s računalom, pogledajte odjeljak [Postavljanje HDMI zvuka](#page-45-0) na stranici 36. Prije priključivanja zvučnika smanjite postavku glasnoće.

### Povezivanje slušalica

Ožičene slušalice možete priključiti u utičnicu za slušalice ili kombiniranu utičnicu za audioizlaz (slušalice) / audioulaz (mikrofon) na računalu.

 $\triangle$  UPOZORENJE! Da biste smanjili opasnost od tjelesne ozljede, smanjite glasnoću prije nego što stavite slušalice, male slušalice ili slušalice s mikrofonom. Dodatne informacije o sigurnosti potražite u dokumentu *Obavijesti o propisima, sigurnosti i očuvanju okoliša*.

Da biste pristupili ovom priručniku, učinite sljedeće:

**▲** Odaberite ikonu Pretraživanje (samo određeni proizvodi) na programskoj traci, u okvir za pretraživanje upišite HP Documentation, a zatim odaberite HP Documentation.

Da biste bežične slušalice povezali s računalom, slijedite upute proizvođača uređaja.

### Povezivanje slušalica s mikrofonom

Slušalice s mikrofonom možete priključiti u kombiniranu utičnicu za audioizlaz (slušalice) / audioulaz (mikrofon) na računalu.

Samostalni mikrofon može se spojiti u USB priključak. Pogledajte upute proizvođača.

 $\triangle$  UPOZORENJE! Da biste smanjili opasnost od tjelesne ozljede, smanjite glasnoću prije nego što stavite slušalice, male slušalice ili slušalice s mikrofonom. Dodatne informacije o sigurnosti potražite u dokumentu *Obavijesti o propisima, sigurnosti i očuvanju okoliša*.

Da biste pristupili ovom priručniku, učinite sljedeće:

**▲** Odaberite ikonu Pretraživanje (samo određeni proizvodi) na programskoj traci, u okvir za pretraživanje upišite HP Documentation, a zatim odaberite HP Documentation.

Slušalice u kombinaciji s mikrofonom nazivaju se još i slušalice s mikrofonom. Ožičene slušalice s mikrofonom možete priključiti u kombiniranu utičnicu za audioizlaz (slušalice) / audioulaz (mikrofon) na računalu.

Da biste na računalo priključili bežične slušalice s mikrofonom, slijedite upute proizvođača uređaja.

### Upotreba postavki zvuka

Koristite postavke zvuka da biste prilagodili glasnoću sustava, promijenili zvukove sustava ili upravljali audiouređajima.

#### Prikaz ili promjena postavki zvuka

Ove upute koristite za prikaz ili promjenu postavki zvuka.

**▲** Odaberite ikonu Pretraživanje (samo određeni proizvodi) na programskoj traci, u okvir za pretraživanje upišite upravljačka ploča, a zatim odaberite Upravljačka ploča, odaberite Hardver i zvuk, a zatim odaberite Zvuk.

#### Korištenje upravljačke ploče za pregled i upravljanje postavkama zvuka

Postavke zvuka možete pregledati ili promijeniti pomoću upravljačke ploče zvuka.

Vaše računalo može sadržavati poboljšani zvučni sustav kao što su Bang & Olufsen, DTS, Beats audio ili sustavi drugog proizvođača. To znači da vaše računalo može sadržavati napredne audioznačajke kojima možete upravljati s upravljačke ploče svojeg zvučnog sustava.

Koristite upravljačku ploču za zvuk da biste pregledali postavke zvuka i upravljali njima.

**▲** Odaberite ikonu Pretraživanje (samo određeni proizvodi) na programskoj traci, upišite upravljačka  $p$ l $\circ$ ča u okvir za pretraživanje, odaberite **Upravljačka ploča**, odaberite **Hardver i zvuk** pa odaberite upravljačku ploču za zvuk specifičnu za svoj sustav.

# Korištenje videoznačajki

Vaše je računalo napredan videouređaj koji vam omogućuje gledanje videozapisa koji se strujanjem prenose s omiljenih web-mjesta te preuzimanje videozapisa i filmova radi gledanja na računalu kada niste povezani s mrežom.

Da biste povećali užitak gledanja, povežite vanjski monitor, projektor ili TV pomoću videopriključaka na računalu.

 $\iiint \nV^2$  VAŽNO: Vanjski uređaj mora biti povezan odgovarajućim kabelom s odgovarajućim priključkom. Slijedite upute proizvođača uređaja.

Informacije o korištenju videoznačajki potražite u aplikaciji HP Support Assistant.

### Povezivanje DisplayPort uređaja pomoću kabela USB Type-C (samo odabrani proizvodi)

Povežite DisplayPort uređaja pomoću USB Type-C kabela.

NAPOMENA: za povezivanje USB Type-C DisplayPort uređaja s računalom potreban je USB Type-C kabel, koji se kupuje zasebno.

Da biste na vanjskom DisplayPort uređaju prikazali videozapis ili zaslon visoke razlučivosti, priključite DisplayPort uređaj prema sljedećim uputama:

1. Jedan kraj USB Type-C kabela priključite na USB SuperSpeed priključak i DisplayPort priključak računala.

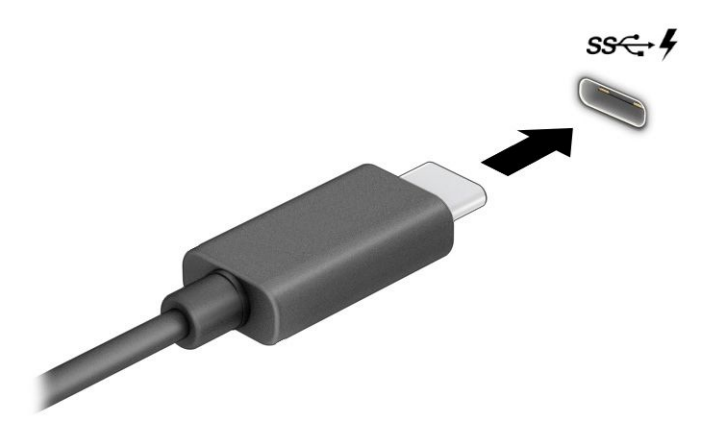

- 2. Drugi kraj kabela priključite u vanjski DisplayPort uređaj.
- 3. Koristite f1 za odabir jednog od četiri stanja prikaza:
	- Samo zaslon PC-a: prikaz slike sa zaslona samo na računalu.
	- Duplicirano: istodobni prikaz slike sa zaslona na računalu i na vanjskom uređaju.
	- Prošireno: prikaz proširene slike sa zaslona i na računalu i na vanjskom uređaju.
	- Samo drugi zaslon: prikaz slike sa zaslona samo na vanjskom uređaju.

Svakim pritiskom na f1 mijenjate način prikaza.

<sup>2</sup> NAPOMENA: Za najbolje rezultate, osobito ako odaberete mogućnost Prošireno, povećajte razlučivost zaslona vanjskog uređaja na način opisan u nastavku. Odaberite gumb Start, zatim Postavke, a potom odaberite Sustav. U odjeljku Zaslon odaberite odgovarajuću razlučivost, a zatim Zadrži promjene.

### Povezivanje uređaja Thunderbolt pomoću kabela USB Type-C (samo odabrani proizvodi)

Da biste vidjeli videozapis ili zaslon visoke razlučivosti na vanjskom Thunderbolt uređaju, slijedite ove korake.

NAPOMENA: za povezivanje USB Type-C Thunderbolt™ uređaja s računalom potreban je USB Type-C kabel, koji se kupuje zasebno.

Priključite Thunderbolt uređaj prema sljedećim uputama:

1. Jedan kraj USB Type-C kabela priključite u USB Type-C Thunderbolt priključak računala.

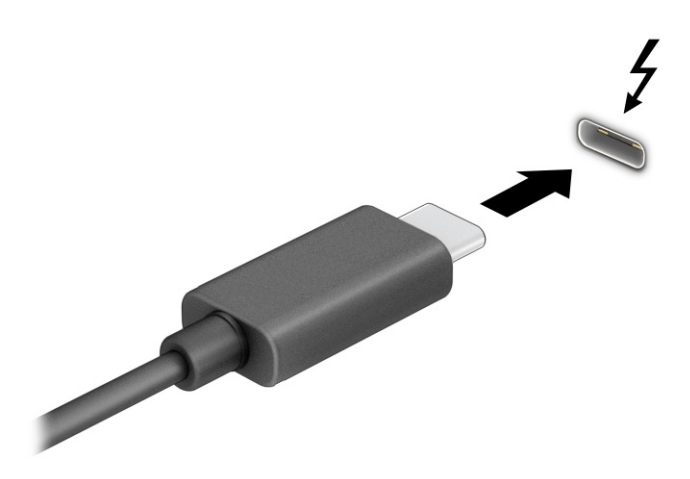

- 2. Drugi kraj kabela priključite u vanjski Thunderbolt uređaj.
- 3. Koristite f1 za odabir jednog od četiri stanja prikaza:
	- Samo zaslon PC-a: prikaz slike sa zaslona samo na računalu.
	- Duplicirano: istodobni prikaz slike sa zaslona na računalu i na vanjskom uređaju.
	- Prošireno: prikaz proširene slike sa zaslona i na računalu i na vanjskom uređaju.
	- Samo drugi zaslon: prikaz slike sa zaslona samo na vanjskom uređaju.

Svakim pritiskom na f1 mijenjate način prikaza.

 $\mathbb{R}^n$  **NAPOMENA:** Za najbolje rezultate, osobito ako odaberete mogućnost **Prošireno**, povećajte razlučivost zaslona vanjskog uređaja na način opisan u nastavku. Odaberite gumb Start, zatim Postavke, a potom odaberite Sustav. U odjeljku Zaslon odaberite odgovarajuću razlučivost, a zatim Zadrži promjene.

### <span id="page-45-0"></span>Povezivanje videouređaja pomoću HDMI kabela (samo određeni proizvodi)

HDMI je jedino videosučelje koje podržava videosadržaje i audiosadržaje visoke razlučivosti.

### Povezivanje TV-a ili monitora visoke razlučivosti koristeći HDMI

Kako biste prikazali sliku zaslona računala na televizoru ili monitoru visoke razlučivosti, povežite uređaj visoke razlučivosti prema uputama.

- $\mathbb{P}$  NAPOMENA: Da biste povezali HDMI uređaj s računalom potreban vam je HDMI kabel, koji se kupuje zasebno.
	- 1. Jedan kraj HDMI kabela priključite u HDMI priključak računala.
	- **WAPOMENA:** Oblik HDMI priključka može se razlikovati između različitih proizvoda.

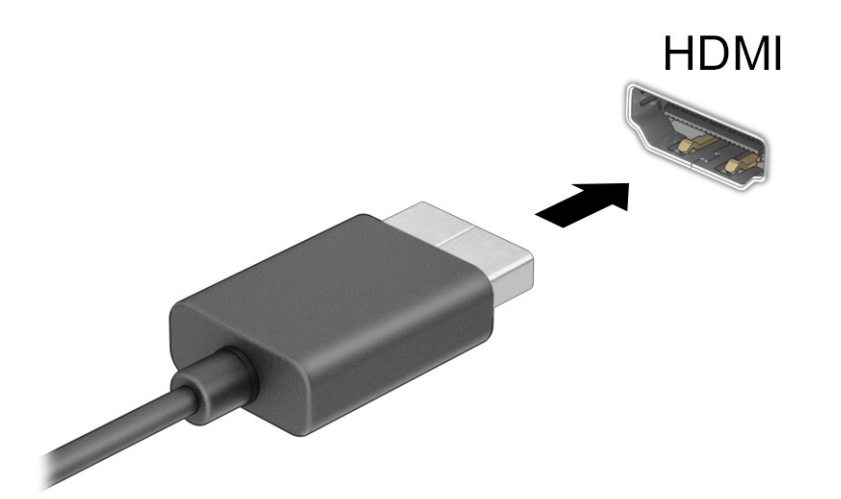

- 2. Priključite drugi kraj kabela u TV ili monitor visoke razlučivosti.
- 3. Koristite f1 za odabir jednog od četiri stanja prikaza:
	- Samo zaslon PC-a: prikaz slike sa zaslona samo na računalu.
	- Duplicirano: istodobni prikaz slike sa zaslona na računalu i na vanjskom uređaju.
	- Prošireno: prikaz slike zaslona proširen je s računala na vanjski uređaj.
	- Samo drugi zaslon: prikaz slike sa zaslona samo na vanjskom uređaju.

Svakim pritiskom na f1 mijenjate način prikaza.

<sup>2</sup> NAPOMENA: Za najbolje rezultate, osobito ako odaberete mogućnost Prošireno, povećajte razlučivost zaslona vanjskog uređaja na način opisan u nastavku. Odaberite gumb Start, zatim Postavke, a potom odaberite Sustav. U odjeljku Zaslon odaberite odgovarajuću razlučivost, a zatim Zadrži promjene.

#### Postavljanje HDMI zvuka

Upotrijebite ove upute kako biste postavili HDMI zvuk.

#### Uključivanje HDMI zvuka

Kada povežete HDMI TV s računalom, možete uključiti HDMI zvuk praćenjem sljedećih koraka:

Ovisno o konfiguraciji računala, slijedite jedan od ovih postupaka.

- 1. Desnom tipkom miša kliknite ikonu Zvučnici u području obavijesti na desnom kraju programske trake, a zatim odaberite Uređaji za reproduciranje.
- 2. Na kartici Reprodukcija odaberite naziv digitalnog izlaznog uređaja.
- 3. Kliknite Postavi zadano, a zatim odaberite U redu.

– ili –

- 1. Desnom tipkom miša kliknite ikonu Zvučnici u području obavijesti na desnom kraju programske trake, a zatim odaberite Zvukovi.
- 2. Odaberite Više postavki zvuka.
- 3. Odaberite Digital Audio (HDMI).
- 4. Kliknite Postavi zadano, a zatim odaberite U redu.

#### Isključivanje HDMI zvuka

Upotrijebite ove upute kako biste vratili zvuk na zvučnike računala.

Ovisno o konfiguraciji računala, slijedite jedan od ovih postupaka.

- 1. Desnom tipkom miša kliknite ikonu Zvučnici u području obavijesti na desnom kraju programske trake, a zatim odaberite Uređaji za reproduciranje.
- 2. Na kartici Reprodukcija odaberite Zvučnici.
- 3. Kliknite Postavi zadano, a zatim odaberite U redu.

– ili –

- 1. Desnom tipkom miša kliknite ikonu Zvučnici u području obavijesti na desnom kraju programske trake, a zatim odaberite Zvukovi.
- 2. Odaberite Više postavki zvuka.
- 3. Odaberite Zvučnici.
- 4. Kliknite Postavi zadano, a zatim odaberite U redu.

### Otkrivanje i povezivanje ožičenih zaslona pomoću MultiStream Transporta

MultiStream Transport (MST) omogućuje povezivanje više ožičenih uređaja za prikaz s vašim računalom povezivanjem na priključak VGA ili priključke DisplayPort na računalu, kao i na priključak VGA ili priključke DisplayPort na koncentratoru ili vanjskoj priključnoj stanici.

Spajanje možete obaviti na nekoliko načina, ovisno o vrsti grafičkog kontrolera instaliranog na vaše računalo i o tome ima li vaše računalo ugrađeni koncentrator. Idite na Upravitelj uređaja kako biste saznali koji je hardver instaliran na vašem računalu.

### Spajanje zaslona na računala s AMD ili NVIDIA grafikom (s dodatnim koncentratorom)

Da biste postavili više uređaja za prikaz, slijedite ove korake.

- NAPOMENA: pomoću AMD® grafičkog kontrolera i dodatnog koncentratora možete spojiti do šest vanjskih uređaja za prikaz.
- **<sup>22</sup> NAPOMENA:** pomoću NVIDIA® grafičkog kontrolera i dodatnog koncentratora možete spojiti do četiri vanjska uređaja za prikaz.
	- 1. Priključite vanjski koncentrator (kupuje se zasebno) na priključak DisplayPort (DP) na računalu pomoću DP – DP kabela (kupuje se zasebno). Provjerite je li prilagodnik napajanja koncentratora povezan s izvorom izmjeničnog napona.
	- 2. Priključite svoje vanjske uređaje za prikaz na priključak VGA ili priključke DisplayPort na koncentratoru.
	- 3. Da biste vidjeli sve priključene uređaje za prikaz, odaberite ikonu Pretraživanje (samo određeni proizvodi) na programskoj traci, u okvir za pretraživanje upišite upravitelj uređaja, a zatim odaberite aplikaciju Upravitelj uređaja. Ako ne vidite sve priključene zaslone, provjerite jesu li svi povezani na točan priključak na koncentratoru.
	- <sup>2</sup> NAPOMENA: mogućnosti za višestruke zaslone obuhvaćaju Duplicirano, kojim se zaslon vašeg računala prikazuje na svim omogućenim uređajima za prikaz, ili Proširi, kojim se zaslon vašeg računala proširuje na sve omogućene uređaje za prikaz.

#### Spajanje zaslona na računala s Intel grafikom (s dodatnim koncentratorom)

Da biste postavili više uređaja za prikaz, slijedite ove korake.

- $\mathbb{P}^*$  **NAPOMENA:** Pomoću Intelova grafičkog kontrolera i dodatnog koncentratora možete spojiti do tri uređaja za prikaz.
	- 1. Priključite vanjski koncentrator (kupuje se zasebno) u priključak DisplayPort na računalu pomoću DP DP kabela (kupuje se zasebno). Provjerite je li prilagodnik napajanja koncentratora povezan s izvorom izmjeničnog napona.
	- 2. Priključite svoje vanjske uređaje za prikaz na priključak VGA ili priključke DisplayPort na koncentratoru.
	- 3. Kada sustav Windows otkrije zaslon povezan s DisplayPort koncentratorom, prikazuje se dijaloški okvir Obavijest o DisplayPort topologiji. Odaberite odgovarajuće mogućnosti da biste konfigurirali svoje zaslone. Mogućnosti za višestruke zaslone obuhvaćaju Dupliciranje kojim se zaslon vašeg računala zrcali na svim omogućenim uređajima za prikaz ili Proširivanje kojim se zaslon vašeg računala proširuje preko svih omogućenih uređaja za prikaz.
	- NAPOMENA: Ako se taj dijaloški okvir ne pojavi, provjerite je li svaki vanjski uređaj za prikaz priključen na točan priključak na koncentratoru. Odaberite gumb Start, zatim Postavke, a potom odaberite Sustav. U odjeljku Zaslon odaberite odgovarajuću razlučivost, a zatim Zadrži promjene.

#### Spajanje zaslona na računala s Intel grafikom (s ugrađenim koncentratorom)

Da biste postavili više uređaja za prikaz, slijedite ove korake.

Pomoću ugrađenog koncentratora i Intel grafičkog kontrolera možete spojiti do tri uređaja za prikaz u sljedećim konfiguracijama:

- dva DisplayPort zaslona razlučivosti 1920 x 1200 povezana s računalom i jedan VGA zaslon razlučivosti 1920 x 1200 spojen na dodatnu priključnu stanicu
- jedan DisplayPort zaslon razlučivosti 2560 x 1600 povezan s računalom i jedan VGA zaslon razlučivosti 1920 x 1200 spojen na dodatnu priključnu stanicu
- 1. Povežite vanjske uređaje za prikaz na VGA ili DisplayPort priključke na kućištu računala ili priključnu stanicu.
- 2. Kada sustav Windows otkrije zaslon povezan s DisplayPort koncentratorom, prikazuje se dijaloški okvir Obavijest o DisplayPort topologiji. Odaberite odgovarajuće mogućnosti da biste konfigurirali svoje zaslone. Mogućnosti za višestruke zaslone obuhvaćaju Dupliciranje kojim se zaslon vašeg računala zrcali na svim omogućenim uređajima za prikaz ili **Proširivanje** kojim se zaslon vašeg računala proširuje preko svih omogućenih uređaja za prikaz.
- NAPOMENA: Ako se taj dijaloški okvir ne pojavi, provjerite je li svaki vanjski uređaj za prikaz priključen na točan priključak na koncentratoru. Odaberite gumb Start, zatim Postavke, a potom odaberite Sustav. U odjeljku Zaslon odaberite odgovarajuću razlučivost, a zatim Zadrži promjene.

### Otkrivanje bežičnih zaslona kompatibilnih sa standardom Miracast i povezivanje s njima (samo odabrani proizvodi)

Slijedite ove korake kako biste otkrili bežične zaslone kompatibilne sa standardom Miracast® i povezali se s njima bez izlaska iz trenutnih aplikacija.

**WAPOMENA:** da biste saznali koju vrstu zaslona imate (Miracast-kompatibilnu ili Intel WiDi), poqledajte dokumentaciju isporučenu s TV-om ili sekundarnim zaslonom.

Da biste otkrili bežične zaslone kompatibilne s tehnologijom Miracast i povezali se s njima bez izlaska iz trenutnih aplikacija, slijedite ove korake.

**▲** Odaberite ikonu Pretraživanje (samo određeni proizvodi) na programskoj traci, u okvir za pretraživanje upišite projiciranje, a zatim odaberite Projiciranje na drugi zaslon. Odaberite ikonu Poveži s bežičnim zaslonom, a zatim slijedite upute na zaslonu.

# Korištenje prijenosa podataka

Vaše računalo je napredan uređaj za zabavu koji vam omogućuje prijenos fotografija, videozapisa i filmova s USB uređaja radi prikaza na računalu.

Da biste povećali užitak gledanja, upotrijebite neki od USB Type-C priključaka na računalu radi povezivanja USB uređaja, npr. mobilnog telefona, kamere, uređaja za praćenje aktivnosti ili pametnog sata da biste datoteke prenijeli na računalo.

VAŽNO: Vanjski uređaj mora biti povezan odgovarajućim kabelom s odgovarajućim priključkom. Slijedite upute proizvođača uređaja.

Informacije o korištenju značajki priključka USB Type-C potražite u aplikaciji HP Support Assistant.

### Povezivanje uređaja pomoću USB Type-C priključka (samo odabrani proizvodi)

Da biste povezali uređaje s USB Type-C priključkom, slijedite ove korake.

NAPOMENA: Za povezivanje USB Type-C uređaja s računalom potreban je USB Type-C kabel, koji se kupuje zasebno.

1. Jedan kraj USB Type-C kabela priključite na USB Type-C priključak računala.

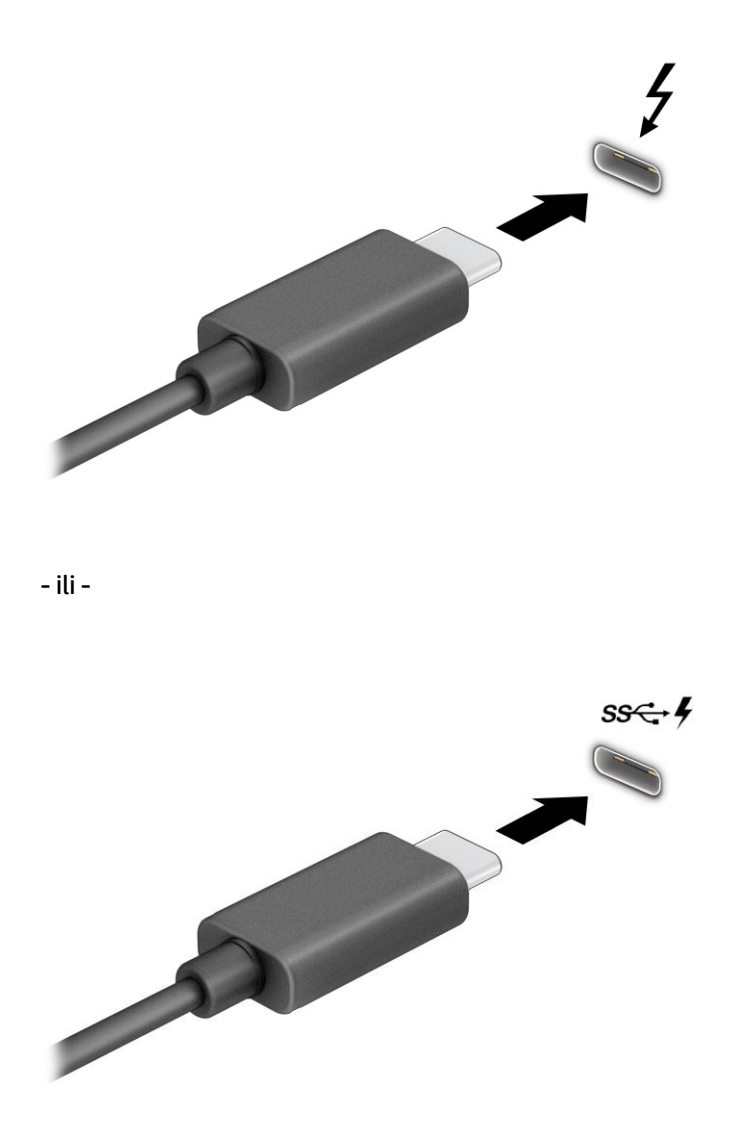

2. Drugi kraj kabela priključite na vanjski uređaj.

# 6 Upravljanje napajanjem

Računalo može upotrebljavati baterijsko ili vanjsko napajanje. Ako računalo radi samo na baterijskom napajanju, a nije dostupan vanjski izvor napajanja za punjenje baterije, važno je nadzirati i štedjeti bateriju.

Neke značajke upravljanja napajanjem navedene u ovom poglavlju možda neće biti dostupne na vašem računalu.

# Korištenje stanja mirovanja i hibernacije

Windows ima dva stanja uštede energije – stanje mirovanja i stanje hibernacije.

- Mirovanje stanje mirovanja automatski se pokreće nakon razdoblja neaktivnosti. Vaš vam je rad dostupan u memoriji, pa možete brzo nastaviti s radom. Stanje mirovanja možete pokrenuti i ručno. Ovisno o modelu računala, stanje mirovanja može podržavati i moderan način mirovanja. Taj način rada održava neke unutarnje operacije aktivnima te računalu omogućuje primanje web-obavijesti, primjerice e-pošte, dok je u stanju mirovanja. Dodatne informacije potražite u odjeljku Pokretanje stanja mirovanja i izlazak iz njega na stranici 41.
- Hibernacija stanje hibernacije automatski se pokreće ako baterija dostigne kritičnu razinu ili ako je računalo u stanju mirovanja tijekom duljeg vremenskog razdoblja. U stanju hibernacije vaš se rad sprema u hibernacijsku datoteku, a računalo se isključuje. Stanje hibernacije možete pokrenuti i ručno. Dodatne [informacije potražite u odjeljku Pokretanje stanja hibernacije i izlazak iz njega \(samo određeni proizvodi\)](#page-51-0)  na stranici 42.
- VAŽNO: kada je računalo u stanju mirovanja, ono pokazuje nekoliko dobro poznatih slabosti. Da biste neovlaštenom korisniku onemogućili pristup podacima na vašem računalu, čak i šifriranim podacima, HP preporučuje da uvijek pokrenete stanje hibernacije umjesto mirovanja svaki put kada računalo neće biti u vašem fizičkom posjedu. To je osobito važno kada putujete sa svojim računalom.
- VAŽNO: da biste smanjili rizik od mogućeg smanjenja kvalitete audiozapisa i videozapisa, gubitka funkcionalnosti audioreprodukcije ili videoreprodukcije ili gubitka podataka, nemojte pokretati stanje mirovanja dok čitate zapise s diska ili vanjske medijske kartice ili pak zapisujete na njih.

## Pokretanje stanja mirovanja i izlazak iz njega

Stanje mirovanja možete pokrenuti na nekoliko načina.

- Odaberite gumb Start pa ikonu Napajanja, a potom Stanje mirovanja.
- Zatvorite zaslon (samo određeni proizvodi).
- Pritisnite tipkovni prečac za stanje mirovanja (samo odabrani proizvodi); na primjer, fn+f1 ili fn+f12.
- Nakratko pritisnite gumb za uključivanje/isključivanje (samo određeni proizvodi).

Iz stanja mirovanja možete izaći na bilo koji od sljedećih načina:

- nakratko pritisnite gumb za uključivanje/isključivanje
- ako je računalo zatvoreno, podignite zaslon (samo određeni proizvodi)
- pritisnite neku tipku na tipkovnici (samo određeni proizvodi)

<span id="page-51-0"></span>● dodirnite dodirnu pločicu (samo određeni proizvodi)

Kada računalo izađe iz stanja mirovanja, na zaslonu se ponovno prikazuje ono na čemu ste radili.

VAŽNO: ako ste postavili obavezan unos lozinke prilikom izlaska iz stanja mirovanja, morate unijeti svoju lozinku za Windows prije nego što se na zaslonu ponovno prikaže ono na čemu ste radili.

## Pokretanje stanja hibernacije i izlazak iz njega (samo određeni proizvodi)

Pomoću mogućnosti napajanja možete omogućiti korisnički pokrenutu hibernaciju i promijeniti druge postavke napajanja i isteka vremena.

- 1. Odaberite ikonu Pretraživanje (samo određeni proizvodi) na programskoj traci, upišite napajanje, a zatim odaberite Odabir plana napajanja.
- 2. U lijevom oknu odaberite Odabir funkcija gumba Napajanje (tekst se može razlikovati ovisno o proizvodu).
- 3. Ovisno o proizvodu, možete omogućiti hibernaciju za baterijsko napajanje ili vanjsko napajanje na bilo koji od sljedećih načina:
	- Gumb Napajanje u odjeljku Postavke za gumb Napajanje, gumb stanja mirovanja i postavke poklopca (tekst se može razlikovati ovisno o proizvodu) odaberite Kada pritisnem gumb Napajanje, a zatim odaberite Hibernacija.
	- Gumb za stanje mirovanja u odjeljku Postavke za gumb Napajanje, gumb stanja mirovanja i postavke poklopca (tekst se može razlikovati ovisno o proizvodu) odaberite Kada pritisnem gumb za stanje mirovanja, a zatim odaberite Hibernacija.
	- Poklopac u odjeljku Postavke za gumb Napajanje, gumb stanja mirovanja i postavke poklopca (tekst se može razlikovati ovisno o proizvodu) odaberite Kada zatvorim poklopac, a zatim odaberite Hibernacija.
	- Izbornik Napajanje odaberite Promjena trenutno nedostupnih postavki, a zatim u odjeljku Postavke isključivanja potvrdite okvir Hibernacija.

Izborniku Napajanje možete pristupiti ako odaberete gumb Start.

4. Odaberite Spremi promjene.

Stanje hibernacije pokrenite na način koji ste omogućili u 3. koraku.

Da biste izašli iz hibernacije, nakratko pritisnite gumb za uključivanje i isključivanje.

VAŽNO: ako ste odredili da je potrebna lozinka prilikom izlaska iz stanja hibernacije, prije povratka na zaslon morate unijeti svoju lozinku za sustav Windows.

# Isključivanje računala

Naredbom za isključivanje računala zatvaraju se svi otvoreni programi, uključujući operacijski sustav, nakon čega se isključuju zaslon i računalo. Isključite računalo ako dulje vrijeme neće biti upotrebljavano ni priključeno na vanjsko napajanje.

VAŽNO: Podaci koji nisu spremljeni izgubit će se kad se računalo isključi. Vodite računa o tome da spremite svoj rad prije no što isključite računalo.

<span id="page-52-0"></span>Preporučuje se korištenje naredbe za isključivanje sustava Windows.

NAPOMENA: Ako je računalo u stanju mirovanja ili hibernacije, najprije izađite iz stanja mirovanja ili hibernacije kratkim pritiskom na gumb napajanja.

- 1. Spremite svoj rad i zatvorite sve otvorene programe.
- 2. Odaberite gumb Start, zatim ikonu Napajanje, a potom Isključi računalo.

Ako računalo ne reagira i ne možete koristiti prethodne postupke isključivanja, isprobajte sljedeće postupke za izvanredne situacije navedenim redoslijedom:

- Pritisnite ctrl+alt+delete, zatim kliknite ikonu Napajanja, a potom odaberite Isključi.
- Pritisnite i držite gumb za uključivanje i isključivanje najmanje 4 sekundi.
- Ako računalo sadrži korisnički zamjenjivu bateriju (samo određeni proizvodi), isključite računalo iz vanjskog napajanja, a zatim izvadite bateriju.

# Korištenje ikone napajanja

Ikona Napajanje nalazi se na programskoj traci sustava Windows. Ikona napajanja omogućuje brz pristup postavkama napajanja i prikaz preostalog kapaciteta baterije.

Da biste vidjeli postotak preostalog punjenja baterije, postavite pokazivač miša iznad ikone

Napajanje **<b>Ima**li

● Da biste vidjeli postavke napajanja, desnom tipkom miša kliknite na ikonu **Napajanje | | | |**, a zatim,

ovisno o proizvodu, odaberite Postavke napajanja i mirovanja ili Mogućnosti napajanja.

Drukčije ikone napajanja upućuju na to napaja li se računalo iz baterije ili iz vanjskog napajanja. Postavljanjem pokazivača miša iznad ikone prikazuje se poruka ako se napunjenost baterije smanji na kritičnu razinu.

# Rad uz baterijsko napajanje

Kada računalo ima napunjenu bateriju i nije priključeno na vanjsko napajanje, računalo će raditi na baterijskom napajanju. Kada je računalo isključeno i odspojeno iz vanjskog napajanja, baterija se polagano prazni. Računalo prikazuje poruku kada napunjenost baterije dostigne nisku ili kritičnu razinu.

 $\triangle$  UPOZORENJE! Da biste smanjili rizik od mogućih sigurnosnih problema, koristite samo bateriju dostavljenu s računalom, zamjensku bateriju koju je dao HP ili kompatibilnu bateriju kupljenu od HP-a.

Vijek trajanja baterije računala ovisi o postavkama upravljanja napajanjem, programima koji se na njemu izvode, svjetlini zaslona, vanjskim uređajima koji su povezani s računalom i ostalim čimbenicima.

NAPOMENA: Na određenim modelima računala možete se prebacivati među grafičkim kontrolerima da biste očuvali napunjenost baterije.

### Korištenje HP-ove značajke brzog punjenja (samo neki proizvodi)

HP-ova značajka brzog punjenja omogućuje brzo punjenje baterije računala. Vrijeme punjenja može odstupati za ±10 %. Ako je preostala razina napunjenosti baterije između 0 i 50 %, baterija se do 50 % ukupnog kapaciteta puni za najviše 30 – 45 minuta, ovisno o modelu vašeg računala.

Da biste koristili HP-ovu značajku brzog punjenja, isključite računalo pa priključite prilagodnik izmjenične struje na računalo i na vanjski izvor napajanja.

### Prikaz razine napunjenosti baterije

Da biste vidjeli postotak preostalog punjenja baterije, postavite pokazivač miša iznad ikone Napajanje **. . . .** 

### Pronalaženje informacija o bateriji u programu HP Support Assistant (samo određeni proizvodi)

Slijedite ove korake da biste pristupili podacima o bateriji.

1. Odaberite ikonu Pretraživanje (samo određeni proizvodi) na programskoj traci, u okvir za pretraživanje upišite support, a zatim odaberite aplikaciju HP Support Assistant.

– ili –

Na programskoj traci odaberite ikonu upitnika (samo odabrani proizvodi).

2. Odaberite Otklanjanje poteškoća i popravci, a zatim u odjeljku Dijagnostika odaberite HP-ova provjera baterije. U slučaju da se prilikom HP-ove provjere baterije utvrdi da je bateriju potrebno zamijeniti, obratite se službi za podršku.

HP Support Assistant pruža sljedeće alate i informacije o bateriji:

- HP-ovu provjeru baterije
- informacije o vrstama, specifikacijama, vijeku trajanja i kapacitetu baterija

### Ušteda energije baterije

Slijedite ove korake kako biste uštedjeli energiju baterije i maksimalno produljili njezin vijek trajanja.

- smanjite svjetlinu zaslona
- isključite bežične uređaje kada ih ne upotrebljavate
- isključite vanjske uređaje koji nisu priključeni na vanjski izvor napajanja ako ih ne koristite, primjerice vanjski tvrdi disk priključen na USB priključak
- zaustavite, onemogućite ili izvadite vanjske medijske kartice koje ne upotrebljavate
- prije prestanka rada pokrenite stanje mirovanja ili isključite računalo

### Prepoznavanje niskih razina napunjenosti baterije

Kada baterija koja je jedini izvor napajanja za računalo dosegne nisku ili kritičnu razinu napunjenosti, računalo vas upozorava na jedan od sljedećih načina.

● Žaruljica baterije (samo određeni proizvodi) označava nisku ili kritičnu razinu napunjenosti baterije.

– ili –

- ikona Napajanje **prikazuje obavijest o niskoj ili kritičnoj razini napunjenosti baterije.**
- **EX** NAPOMENA: [dodatne informacije o ikoni napajanja potražite u odjeljku Korištenje ikone napajanja](#page-52-0) na stranici 43.

Računalo poduzima sljedeće aktivnosti za kritičnu razinu napunjenosti baterije:

- Ako je hibernacija onemogućena, a računalo je uključeno ili je u stanju mirovanja, računalo će nakratko ostati u stanju mirovanja, a zatim će se isključiti i izgubiti sve podatke koji nisu bili spremljeni.
- Ako je hibernacija omogućena, a računalo je uključeno ili je u stanju mirovanja, računalo će pokrenuti stanje hibernacije.

### Rješavanje niske razine napunjenosti baterije

Možete brzo riješiti uvjete niske razine napunjenosti baterije.

#### Rješavanje niske razine napunjenosti baterije kad je dostupno vanjsko napajanje

Priključite jedan od sljedećih uređaja na računalo i vanjsko napajanje.

- prilagodnik izmjeničnog napona
- dodatni priključni uređaj ili proizvod za proširenje
- dodatni prilagodnik napajanja kupljen kao dodatak od tvrtke HP

#### Rješavanje niske razine napunjenosti baterije kada nema dostupnog izvora napajanja

Spremite svoj rad i isključite računalo.

#### Rješavanje niske razine napunjenosti baterije kad računalo ne može izaći iz stanja hibernacije

Kada je razina napunjenosti baterije niska i ne možete pokrenuti računalo iz stanja hibernacije, priključite prilagodnik izmjeničnog napona.

- 1. Prilagodnik izmjeničnog napona priključite na računalo i vanjsko napajanje.
- 2. Napustite stanje hibernacije pritiskom gumba za uključivanje.

### Tvornički zapečaćena baterija

Da biste nadzirali status baterije ili ako baterija gubi kapacitet, pokrenite HP-ovu provjeru baterije u aplikaciji HP Support Assistant (samo odabrani proizvodi).

1. Odaberite ikonu Pretraživanje (samo određeni proizvodi) na programskoj traci, u okvir za pretraživanje upišite support, a zatim odaberite aplikaciju HP Support Assistant.

– ili –

Na programskoj traci odaberite ikonu upitnika (samo odabrani proizvodi).

2. Odaberite Otklanjanje poteškoća i popravci, a zatim u odjeljku Dijagnostika odaberite HP-ova provjera baterije. U slučaju da se prilikom HP-ove provjere baterije utvrdi da je bateriju potrebno zamijeniti, obratite se službi za podršku.

Bateriju (ili baterije) u ovom proizvodu korisnici ne mogu sami jednostavno zamijeniti. Vađenje ili zamjena baterije mogu utjecati na jamstvo. Ako baterija više ne može zadržati napunjenost, obratite se službi za podršku.

# Rad uz vanjsko napajanje

Informacije o povezivanju s vanjskim izvorom napajanja potražite na posteru *Upute za postavljanje*  isporučenom uz računalo. Računalo ne koristi baterijsko napajanje dok je povezano s vanjskim napajanjem pomoću odobrenog prilagodnika za izmjenični napon, dodatnog priključnog uređaja ili proizvoda za proširenje.

- $\triangle$  UPOZORENJE! Da biste smanjili rizik od mogućih sigurnosnih problema, koristite samo prilagodnik za izmjenični napon isporučen s računalom, zamjenski prilagodnik koji je dao HP ili kompatibilan prilagodnik kupljen od HP-a.
- $\triangle$  UPOZORENJE! Nemojte puniti bateriju računala dok se nalazite u zrakoplovu.

Računalo priključite na vanjsko napajanje u bilo kojoj od sljedećih situacija:

- prilikom punjenja ili kalibriranja baterije
- prilikom instalacije ili ažuriranja sistemskog softvera
- prilikom ažuriranja BIOS-a sustava
- prilikom zapisivanja podataka na disk (samo određeni modeli)
- prilikom pokretanja defragmentacije diska na računalima s unutarnjim tvrdim diskovima
- prilikom sigurnosnog kopiranja ili oporavka sustava

Kada računalo priključite na vanjsko napajanje:

- Baterija se počinje puniti.
- Ikona **Napajanje mijenja izgled.**

Kada isključite vanjsko napajanje:

- računalo se prebacuje na baterijsko napajanje.
- Ikona **Napajanje mijenja izgled.**

# <span id="page-56-0"></span>7 Sigurnost

Računalna je sigurnost ključna za zaštitu povjerljivosti, integriteta i dostupnosti vaših podataka. Standardna sigurnosna rješenja koja pruža operativni sustav Windows, aplikacije tvrtke HP, program Computer Setup (Postavljanje računala) (BIOS) i softver drugih proizvođača mogu pridonijeti zaštiti računala od brojnih rizika kao što su virusi, crvi i druge vrste zlonamjernog koda.

NAPOMENA: neke sigurnosne značajke navedene u ovom poglavlju možda neće biti dostupne na vašem računalu.

# Zaštita računala

Uobičajene sigurnosne značajke operativnog sustava Windows i uslužnog programa Computer Setup (BIOS, koji radi u svim operativnim sustavima) mogu zaštititi osobne postavke i podatke od raznih opasnosti.

- **WAPOMENA:** sigurnosna rješenja osmišljena su da odvraćaju od krađe. Ta rješenja ne mogu spriječiti krađu ili nepravilnu upotrebu proizvoda.
- NAPOMENA: prije no što računalo pošaljete na servis, stvorite sigurnosne kopije datoteka, izbrišite povjerljive datoteke, a potom uklonite sve postavke lozinki.
- NAPOMENA: neke sigurnosne značajke navedene u ovom poglavlju možda neće biti dostupne na vašem računalu.
- NAPOMENA: vaše računalo podržava CompuTrace internetski sigurnosni servis za praćenje i oporavak dostupan u određenim regijama. Ako vam računalo ukradu, CompuTrace ga može pratiti ako neovlašteni korisnik pristupi internetu. Da biste koristili CompuTrace, morate kupiti softver i pretplatiti se na servis. Informacije o naručivanju softvera CompuTrace potražite na adresi [http://www.hp.com.](http://www.hp.com)

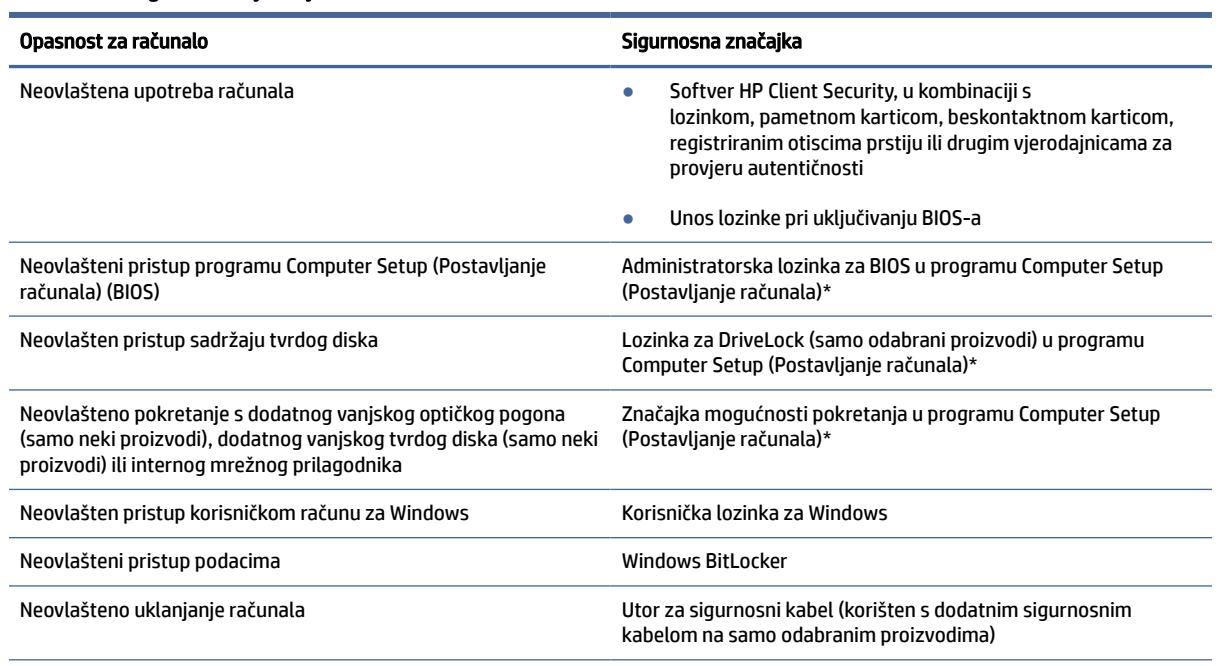

#### Tablica 7-1 Sigurnosna rješenja

#### Tablica 7-1 Sigurnosna rješenja (Nastavak)

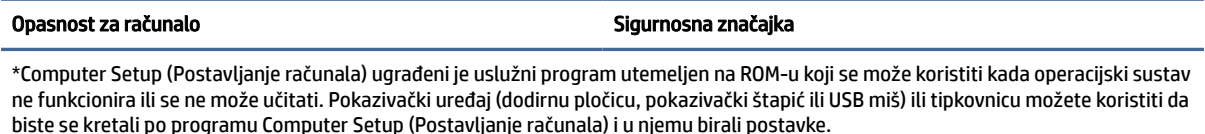

NAPOMENA: na tablet-računalima bez tipkovnice možete koristiti dodirni zaslon.

# Upotreba lozinki

Lozinka je odabrana skupina znakova koja služi za osiguravanje podataka na računalu. Možete postaviti nekoliko vrsta lozinki, ovisno o tome kako želite upravljati pristupom podacima. Lozinke se mogu postaviti u sustavu Windows ili u programu Computer Setup (Postavljanje računala) koji je unaprijed instaliran na računalu.

- Administratorska lozinka za BIOS, lozinka pri uključivanju i lozinka za DriveLock postavljaju se u programu Computer Setup (Postavljanje računala) te njima upravlja BIOS sustava.
- Lozinke sustava Windows postavljaju se samo u operacijskom sustavu Windows.
- Ako zaboravite i korisničku lozinku za DriveLock i glavnu lozinku za DriveLock postavljenu u programu Computer Setup (Postavljanje računala), tvrdi disk zaštićen pomoću tih lozinki se trajno zaključava i više se ne može upotrijebiti.

Istu lozinku možete upotrijebiti za sigurnosnu značajku sustava Windows i programa Computer Setup (Postavljanje računala).

Evo nekoliko savjeta za stvaranje i spremanje lozinki:

- Prilikom stvaranja lozinki slijedite preduvjete koje postavlja program.
- Nemojte koristiti istu lozinku za više aplikacija ili web-mjesta, a lozinku za Windows nemojte koristiti za druge aplikacije ili web-mjesta.
- Alat za upravljanje lozinkama programa HP Client Security (Sigurnost HP-ova klijenta) omogućuje pohranu korisničkih imena i lozinki za sva web-mjesta i aplikacije. Ubuduće ih možete sigurno pročitati ako ih ne možete zapamtiti.
- Ne spremajte lozinku u datoteke na računalu.

U sljedećim tablicama navode se uobičajene administratorske lozinke za Windows i BIOS te opisuju njihove funkcije.

### Postavljanje lozinki u sustavu Windows

Lozinke za sustav Windows mogu pridonijeti zaštiti računala od neovlaštenog pristupa.

#### Tablica 7-2 Vrste lozinki za Windows i njihove funkcije

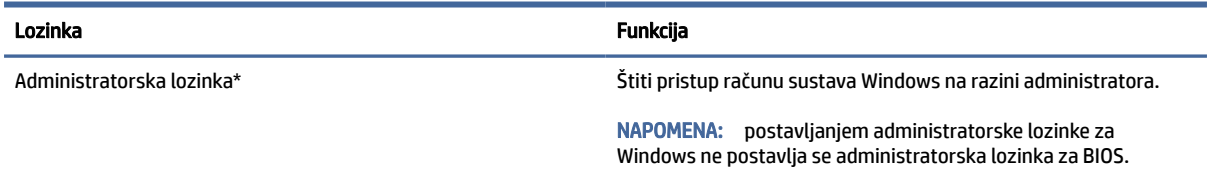

#### Tablica 7-2 Vrste lozinki za Windows i njihove funkcije (Nastavak)

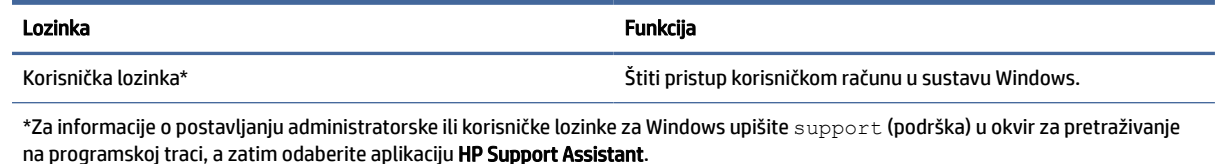

## Postavljanje lozinki u programu Computer Setup (Postavljanje računala)

Lozinke za Computer Setup (Postavljanje računala) pružaju dodatne slojeve sigurnosti za računalo.

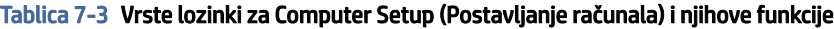

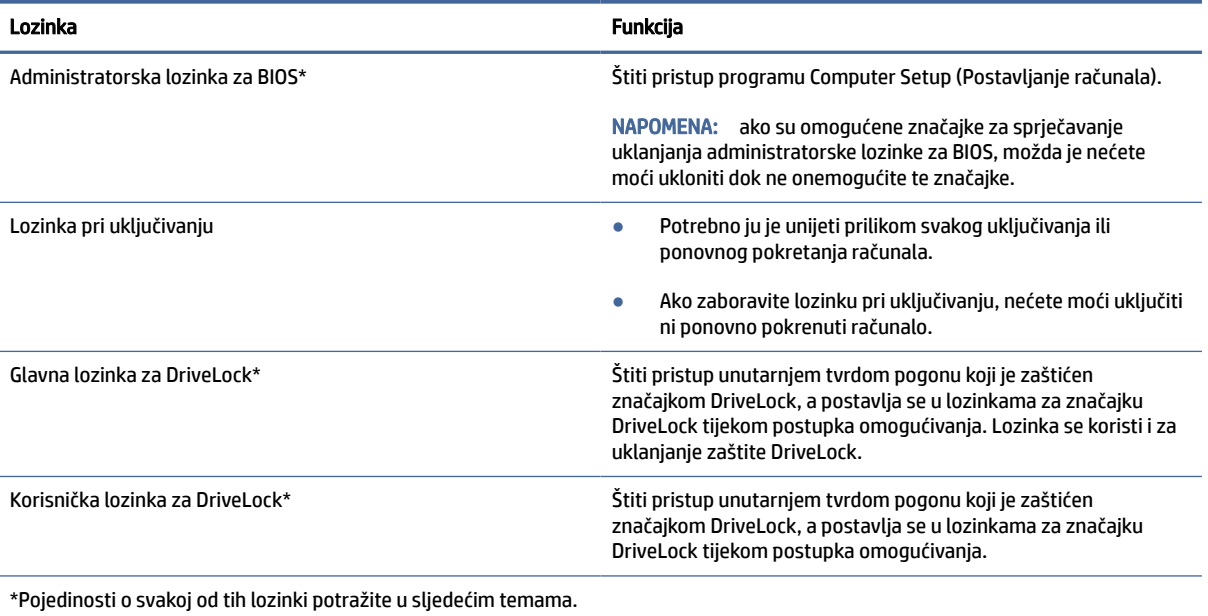

### Upravljanje administratorskom lozinkom za BIOS

Da biste postavili, promijenili ili izbrisali lozinku, slijedite ove upute.

#### Zadavanje nove administratorske lozinke za BIOS

Administratorska lozinka za BIOS sprječava neovlašteni pristup programu Computer setup (Postavljanje računala). Upotrijebite ove upute kako biste postavili novu administratorsku lozinku za BIOS.

- 1. Pokrenite Computer Setup (Postavljanje računala).
	- Računala ili tablet-računala s tipkovnicom:
		- **▲** Uključite ili ponovno pokrenite računalo, a kada se pojavi HP-ov logotip, pritisnite tipku f10 da biste otvorili Computer Setup (Postavljanje računala).
	- Tablet-računala bez tipkovnice:
- **▲** Isključite tablet-računalo. Pritisnite tipku za uključivanje i isključivanje zajedno s tipkom za smanjenje glasnoće dok se ne prikaže izbornik Startup (Pokretanje), a zatim dodirnite f10 da biste otvorili Computer Setup (Postavljanje računala).
- 2. Odaberite Safety (Sigurnost), zatim Create BIOS administrator password (Stvaranje administratorske lozinke za BIOS) ili Set Up BIOS administrator Password (Postavljanje administratorske lozinke za BIOS) (samo odabrani proizvodi), a potom pritisnite enter.
- 3. Unesite lozinku kada se to od vas zatraži.
- 4. Kada se to od vas zatraži, ponovno unesite novu lozinku da biste je potvrdili.
- 5. Da biste spremili promjene i zatvorili program Computer Setup (Postavljanje računala), odaberite Main (Glavni izbornik), zatim Save Changes and Exit (Spremi promjene i zatvori), a potom odaberite Yes (Da).
- **WAPOMENA:** ako koristite tipke sa strelicama da biste označili odabir, morate pritisnuti enter.

Promjene će stupiti na snagu prilikom ponovnog pokretanja računala.

#### Mijenjanje administratorske lozinke za BIOS

Upotrijebite ove upute kako biste promijenili administratorsku lozinku za BIOS.

- 1. Pokrenite Computer Setup (Postavljanje računala).
	- Računala ili tablet-računala s tipkovnicom:
		- **▲** Uključite ili ponovno pokrenite računalo, a kada se pojavi HP-ov logotip, pritisnite tipku f10 da biste otvorili Computer Setup (Postavljanje računala).
	- Tablet-računala bez tipkovnice:
		- **▲** Isključite tablet-računalo. Pritisnite tipku za uključivanje i isključivanje zajedno s tipkom za smanjenje glasnoće dok se ne prikaže izbornik Startup (Pokretanje), a zatim dodirnite f10 da biste otvorili Computer Setup (Postavljanje računala).
- 2. Unesite trenutnu administratorsku lozinku za BIOS.
- 3. Odaberite Safety (Sigurnost), zatim Change BIOS administrator Password (Promjena administratorske lozinke za BIOS) ili Change Password (Promijeni lozinku) (samo odabrani proizvodi), a potom pritisnite enter.
- 4. Kad se to od vas zatraži, unesite trenutnu lozinku.
- 5. Kad se to od vas zatraži, unesite novu lozinku.
- 6. Kada se to od vas zatraži, ponovno unesite novu lozinku da biste je potvrdili.
- 7. Da biste spremili promjene i zatvorili program Computer Setup (Postavljanje računala), odaberite Main (Glavni izbornik), zatim Save Changes and Exit (Spremi promjene i zatvori), a potom odaberite Yes (Da).
- NAPOMENA: ako koristite tipke sa strelicama da biste označili odabir, morate pritisnuti enter.

Promjene će stupiti na snagu prilikom ponovnog pokretanja računala.

#### Brisanje administratorske lozinke za BIOS

Pomoću ovih uputa izbrišite administratorsku lozinku za BIOS.

- 1. Pokrenite Computer Setup (Postavljanje računala).
	- Računala ili tablet-računala s tipkovnicom:
		- **▲** Uključite ili ponovno pokrenite računalo, a kada se pojavi HP-ov logotip, pritisnite tipku f10 da biste otvorili Computer Setup (Postavljanje računala).
	- Tablet-računala bez tipkovnice:
		- **▲** Isključite tablet-računalo. Pritisnite tipku za uključivanje i isključivanje zajedno s tipkom za smanjenje glasnoće dok se ne prikaže izbornik Startup (Pokretanje), a zatim dodirnite f10 da biste otvorili Computer Setup (Postavljanje računala).
- 2. Unesite trenutnu administratorsku lozinku za BIOS.
- 3. Odaberite Safety (Sigurnost), zatim Change BIOS administrator Password (Promjena administratorske lozinke za BIOS) ili Change Password (Promijeni lozinku) (samo odabrani proizvodi), a potom pritisnite enter.
- 4. Kad se to od vas zatraži, unesite trenutnu lozinku.
- 5. Kada se od vas zatraži nova lozinka, ostavite polje prazno, a zatim pritisnite tipku enter.
- 6. Kada se od vas zatraži ponovni unos nove lozinke, ostavite polje prazno, a zatim pritisnite tipku enter.
- 7. Da biste spremili promjene i zatvorili program Computer Setup (Postavljanje računala), odaberite Main (Glavni izbornik), zatim Save Changes and Exit (Spremi promjene i zatvori), a potom odaberite Yes (Da).
- **W** NAPOMENA: ako koristite tipke sa strelicama da biste označili odabir, morate pritisnuti enter.

Promjene će stupiti na snagu prilikom ponovnog pokretanja računala.

### Upisivanje administratorske lozinke za BIOS

Kada sustav zatraži BIOS administrator password (Administratorska lozinka za BIOS), upišite je (koristeći iste tipke koje ste koristili prilikom postavljanja lozinke), a zatim pritisnite enter. Nakon dva neuspješna pokušaja unosa administratorske lozinke za BIOS morate ponovno pokrenuti računalo i pokušati ponovno.

### Korištenje mogućnosti sigurnosne značajke DriveLock

Zaštita DriveLock sprječava neovlašten pristup sadržaju tvrdog diska.

DriveLock se može primijeniti samo na interne tvrde diskove računala. Nakon primjene zaštite DriveLock na pogon potrebno je unijeti lozinku da bi se pristupilo pogonu. Pogon mora biti umetnut u računalo ili napredni replikator priključka da bi ga se moglo otključati.

Mogućnosti sigurnosne značajke DriveLock pružaju sljedeće:

- Automatic DriveLock (Automatski DriveLock) pogledajte Odabir značajke Automatic DriveLock (Automatski DriveLock) (samo odabrani proizvodi) na stranici 52.
- Set DriveLock Master Password (Postavljanje glavne lozinke za DriveLock) pogledajte Odabir ručne mogućnosti DriveLock na stranici 53.
- **Enable DriveLock (Omogućivanje značajke DriveLock) pogledajte Omogućivanje značajke DriveLock i** postavljanje korisničke lozinke za DriveLock na stranici 54.

### <span id="page-61-0"></span>Odabir značajke Automatic DriveLock (Automatski DriveLock) (samo odabrani proizvodi)

Kako biste omogućili Automatic DriveLock (Automatski DriveLock), morate imati administratorsku lozinku za BIOS.

Kada je Automatic DriveLock (Automatski DriveLock) omogućen, stvorit će se nasumična korisnička lozinka za DriveLock i glavna lozinka za DriveLock dobivena na temelju administratorske lozinke za BIOS. Kada je računalo uključeno, nasumično stvorena korisnička lozinka automatski otključava pogon. Ako se pogon premjesti u drugo računalo, kada se zatraži da upišete lozinku za DriveLock, morat ćete unijeti administratorsku lozinku za BIOS izvornog računala da biste otključali pogon.

#### Omogućivanje značajke Automatic DriveLock (Automatski DriveLock)

Da biste omogućili Automatic DriveLock (Automatski DriveLock), slijedite ove korake:

- 1. Pokrenite Computer Setup (Postavljanje računala).
	- Računala ili tablet-računala s tipkovnicom:
		- a. Isključite računalo.
		- b. Pritisnite tipku za uključivanje i isključivanje, a kada se pojavi HP-ov logotip, pritisnite tipku f10 da biste otvorili Computer Setup (Postavljanje računala).
	- Tablet-računala bez tipkovnice:
		- a. Isključite tablet-računalo.
		- b. Pritisnite tipku za uključivanje i isključivanje zajedno s tipkom za smanjenje glasnoće dok se ne prikaže izbornik Startup (Pokretanje), a zatim dodirnite f10 da biste otvorili Computer Setup (Postavljanje računala).
- 2. Kada se prikaže upit za unos administratorske lozinke za BIOS unesite administratorsku lozinku za BIOS, a zatim pritisnite enter.
- 3. Odaberite Security (Sigurnost), zatim Hard Drive Utilities (Uslužni programi tvrdog diska), potom DriveLock/Automatic DriveLock (DriveLock/Automatski DriveLock) pa pritisnite enter.
- 4. Upotrijebite tipku enter, kliknite lijevom tipkom miša ili dodirnite zaslon da biste odabrali potvrdni okvir Automatic DriveLock (Automatski DriveLock).
- 5. Da biste spremili promjene i zatvorili program Computer Setup (Postavljanje računala), odaberite Main (Glavni izbornik), zatim Save Changes and Exit (Spremi promjene i zatvori), a potom odaberite Yes (Da).
- $\mathbb{R}^n$  NAPOMENA: ako koristite tipke sa strelicama da biste označili odabir, morate pritisnuti enter.

#### Onemogućivanje značajke Automatic DriveLock (Automatski DriveLock)

Kako biste onemogućili Automatic DriveLock (Automatski DriveLock), slijedite ove korake.

- 1. Pokrenite Computer Setup (Postavljanje računala).
	- Računala ili tablet-računala s tipkovnicom:
		- a. Isključite računalo.
		- b. Pritisnite tipku za uključivanje i isključivanje, a kada se pojavi HP-ov logotip, pritisnite tipku f10 da biste otvorili Computer Setup (Postavljanje računala).
	- Tablet-računala bez tipkovnice:
- <span id="page-62-0"></span>a. Isključite tablet-računalo.
- b. Pritisnite tipku za uključivanje i isključivanje zajedno s tipkom za smanjenje glasnoće dok se ne prikaže izbornik Startup (Pokretanje), a zatim dodirnite f10 da biste otvorili Computer Setup (Postavljanje računala).
- 2. Kada se prikaže upit za unos administratorske lozinke za BIOS unesite administratorsku lozinku za BIOS, a zatim pritisnite enter.
- 3. Odaberite Security (Sigurnost), zatim Hard Drive Utilities (Uslužni programi tvrdog diska), potom DriveLock/Automatic DriveLock (DriveLock/Automatski DriveLock) pa pritisnite enter.
- 4. Odaberite unutarnji tvrdi disk, a zatim pritisnite tipku enter.
- 5. Upotrijebite tipku enter, kliknite lijevom tipkom miša ili dodirnite zaslon da biste poništili potvrdni okvir Automatic DriveLock (Automatski DriveLock).
- 6. Da biste spremili promjene i zatvorili program Computer Setup (Postavljanje računala), odaberite Main (Glavni izbornik), zatim Save Changes and Exit (Spremi promjene i zatvori), a potom odaberite Yes (Da).
- **W** NAPOMENA: ako koristite tipke sa strelicama da biste označili odabir, morate pritisnuti enter.

#### Unos lozinke za Automatic DriveLock (Automatski DriveLock)

Ako je mogućnost Automatic DriveLock (Automatski DriveLock) omogućena i pogon je pričvršćen za izvorno računalo, nećete morati unijeti lozinku za DriveLock da biste otključali pogon.

No ako pogon premjestite u drugo računalo ili ako pak zamijenite matičnu ploču izvorna računala, tražit će vas se da unesete lozinku za DriveLock. Ako se to dogodi, kada se zatraži da unesete DriveLock Password (Lozinka za DriveLock), unesite administratorsku lozinku za BIOS izvornog računala (pomoću istih tipki koje ste koristili za postavljanje lozinke), a zatim pritisnite enter da biste otključali pogon.

Nakon tri neuspjela pokušaja unosa lozinke morat ćete isključiti računalo pa pokušati ponovno.

#### Odabir ručne mogućnosti DriveLock

Da bi se zaštita DriveLock ručno primijenila na unutarnji tvrdi disk, potrebno je postaviti glavnu lozinku i omogućiti DriveLock u programu Computer Setup (Postavljanje računala).

VAŽNO: da biste spriječili da tvrdi disk zaštićen značajkom DriveLock postane trajno neupotrebljiv, spremite korisničku lozinku za DriveLock i glavnu lozinku za DriveLock na neko sigurno mjesto daleko od računala. Ako zaboravite obje lozinke za DriveLock, tvrdi će disk postati trajno zaključan i više ga nećete moći koristiti.

Prilikom korištenja zaštite DriveLock pazite na sljedeće:

- Nakon primjene zaštite DriveLock na tvrdi disk, moguće mu je pristupiti samo unosom korisničke ili glavne lozinke za DriveLock.
- Vlasnik korisničke lozinke za DriveLock trebao bi biti svakodnevni korisnik zaštićenog tvrdog diska. Vlasnik glavne lozinke za DriveLock trebao bi biti administrator sustava ili svakodnevni korisnik.
- Korisnička i glavna lozinka za DriveLock mogu biti istovjetne.

#### Postavljanje glavne lozinke za DriveLock

Da biste postavili glavnu lozinku za DriveLock, učinite sljedeće.

- <span id="page-63-0"></span>1. Pokrenite Computer Setup (Postavljanje računala).
	- Računala ili tablet-računala s tipkovnicom:
		- a. Isključite računalo.
		- b. Pritisnite tipku za uključivanje i isključivanje, a kada se pojavi HP-ov logotip, pritisnite tipku f10 da biste otvorili Computer Setup (Postavljanje računala).
	- Tablet-računala bez tipkovnice:
		- a. Isključite tablet-računalo.
		- b. Pritisnite tipku za uključivanje i isključivanje zajedno s tipkom za smanjenje glasnoće dok se ne prikaže izbornik Startup (Pokretanje), a zatim dodirnite f10 da biste otvorili Computer Setup (Postavljanje računala).
- 2. Odaberite Security (Sigurnost), zatim odaberite jednu od mogućnosti u odjeljku Hard Drive Utilities (Uslužni programi tvrdog diska), pa DriveLock/Automatic DriveLock (DriveLock/Automatski DriveLock) i potom pritisnite enter.
- 3. Odaberite tvrdi disk koji želite zaštititi, a zatim pritisnite enter.
- 4. Odaberite Set DriveLock Master Password (Postavi glavnu lozinku za DriveLock), a zatim pritisnite enter.
- 5. Pažljivo pročitajte upozorenje.
- 6. Slijedite upute na zaslonu da biste postavili glavnu lozinku za DriveLock.
- <sup>2</sup> NAPOMENA: prije izlaska iz programa Computer Setup (Postavljanje računala) možete omogućiti DriveLock i postaviti korisničku lozinku za DriveLock. Dodatne informacije potražite u odjeljku Omogućivanje značajke DriveLock i postavljanje korisničke lozinke za DriveLock na stranici 54.
- 7. Da biste spremili promjene i zatvorili program Computer Setup (Postavljanje računala), odaberite Main (Glavni izbornik), zatim Save Changes and Exit (Spremi promjene i zatvori), a potom odaberite Yes (Da).
- **EX** NAPOMENA: ako koristite tipke sa strelicama da biste označili odabir, morate pritisnuti enter.

### Omogućivanje značajke DriveLock i postavljanje korisničke lozinke za DriveLock

Da biste omogućili DriveLock i postavili korisničku lozinku za DriveLock, učinite sljedeće.

- 1. Pokrenite Computer Setup (Postavljanje računala).
	- Računala ili tablet-računala s tipkovnicom:
		- a. Isključite računalo.
		- b. Pritisnite tipku za uključivanje i isključivanje, a kada se pojavi HP-ov logotip, pritisnite tipku f10 da biste otvorili Computer Setup (Postavljanje računala).
	- Tablet-računala bez tipkovnice:
		- a. Isključite tablet-računalo.
		- b. Pritisnite tipku za uključivanje i isključivanje zajedno s tipkom za smanjenje glasnoće dok se ne prikaže izbornik Startup (Pokretanje), a zatim dodirnite f10 da biste otvorili Computer Setup (Postavljanje računala).
- 2. Odaberite Security (Sigurnost), zatim Hard Drive Utilities (Uslužni programi tvrdog diska), potom DriveLock/Automatic DriveLock (DriveLock/Automatski DriveLock) pa pritisnite enter.
- 3. Odaberite tvrdi disk koji želite zaštititi, a zatim pritisnite enter.
- 4. Odaberite Enable DriveLock (Omogući DriveLock), a zatim pritisnite tipku enter.
- 5. Pažljivo pročitajte upozorenje.
- 6. Slijedite upute na zaslonu da biste postavili korisničku lozinku za DriveLock i omogućili DriveLock.
- 7. Da biste spremili promjene i zatvorili program Computer Setup (Postavljanje računala), odaberite Main (Glavni izbornik), zatim Save Changes and Exit (Spremi promjene i zatvori), a potom odaberite Yes (Da).
- NAPOMENA: ako koristite tipke sa strelicama da biste označili odabir, morate pritisnuti enter.

#### Onemogućivanje značajke DriveLock

Da biste onemogućili DriveLock, slijedite ove korake.

- 1. Pokrenite Computer Setup (Postavljanje računala).
	- Računala ili tablet-računala s tipkovnicom:
		- a. Isključite računalo.
		- b. Pritisnite tipku za uključivanje i isključivanje, a kada se pojavi HP-ov logotip, pritisnite tipku f10 da biste otvorili Computer Setup (Postavljanje računala).
	- Tablet-računala bez tipkovnice:
		- a. Isključite tablet-računalo.
		- b. Pritisnite tipku za uključivanje i isključivanje zajedno s tipkom za smanjenje glasnoće dok se ne prikaže izbornik Startup (Pokretanje), a zatim dodirnite f10 da biste otvorili Computer Setup (Postavljanje računala).
- 2. Odaberite Security (Sigurnost), zatim Hard Drive Utilities (Uslužni programi tvrdog diska), potom DriveLock/Automatic DriveLock (DriveLock/Automatski DriveLock) pa pritisnite enter.
- 3. Odaberite tvrdi disk kojim želite upravljati, a zatim pritisnite enter.
- 4. Odaberite Disable DriveLock (Onemogućite DriveLock), a zatim pritisnite tipku enter.
- 5. Slijedite upute na zaslonu da biste onemogućili DriveLock.
- 6. Da biste spremili promjene i zatvorili program Computer Setup (Postavljanje računala), odaberite Main (Glavni izbornik), zatim Save Changes and Exit (Spremi promjene i zatvori), a potom odaberite Yes (Da).
- **EX** NAPOMENA: ako koristite tipke sa strelicama da biste označili odabir, morate pritisnuti enter.

#### Unos lozinke za DriveLock

Provjerite je li tvrdi disk umetnut u računalo (a ne u dodatni priključni uređaj ili u vanjski MultiBay priključak).

Kada se zatraži da unesete lozinku za DriveLock (DriveLock Password), unesite korisničku ili glavnu lozinku za DriveLock (pomoću istih tipki koje ste koristili za postavljanje lozinke), a zatim pritisnite Enter.

Nakon tri neuspjela pokušaja unosa lozinke morat ćete isključiti računalo pa pokušati ponovno.

### Promjena lozinke za DriveLock

Da biste promijenili lozinku za DriveLock u programu Computer Setup (Postavljanje računala), učinite sljedeće.

- 1. Isključite računalo.
- 2. Pritisnite gumb za uključivanje i isključivanje.
- 3. Kada se zatraži da unesete DriveLock Password (Lozinka za DriveLock), upišite trenutnu korisničku ili glavnu lozinku koju želite promijeniti, zatim pritisnite enter, a potom pritisnite ili dodirnite f10 da biste otvorili Computer Setup (Postavljanje računala).
- 4. Odaberite Security (Sigurnost), zatim Hard Drive Utilities (Uslužni programi tvrdog diska), potom DriveLock/Automatic DriveLock (DriveLock/Automatski DriveLock) pa pritisnite enter.
- 5. Odaberite tvrdi disk kojim želite upravljati, a zatim pritisnite enter.
- 6. Odaberite lozinku za DriveLock koju želite promijeniti, a zatim slijedite upute na zaslonu da biste unijeli lozinke.
- **EX** NAPOMENA: mogućnost Change DriveLock Master Password (Promjena glavne lozinke za DriveLock) vidljiva je samo ako je na upit za lozinku za DriveLock u trećem koraku odabrana glavna lozinka.
- 7. Da biste spremili promjene i zatvorili program Computer Setup (Postavljanje računala), odaberite Main (Glavni izbornik), zatim Save Changes and Exit (Spremi promjene i zatvori), a potom odaberite Yes (Da).
- $\mathbb{R}^n$  **NAPOMENA:** ako koristite tipke sa strelicama da biste označili odabir, morate pritisnuti enter.

# Windows Hello (samo odabrani proizvodi)

Na proizvodima opremljenim čitačem otiska prsta ili infracrvenom kamerom Windows Hello omogućuje da registrirate svoj otisak prsta i ID lica te postavite PIN. Nakon registracije možete za prijavu u Windows koristiti čitač otiska prsta, ID lica ili PIN.

Postavljanje programa Windows Hello:

- 1. Odaberite gumb Start, odaberite Postavke, odaberite Računi, a zatim odaberite Mogućnosti prijave.
- 2. Da biste dodali lozinku, odaberite Lozinka, a zatim Dodaj.
- 3. U odjeljku Otisak prsta za Windows Hello ili Lice za Windows Hello odaberite Postavljanje.

– ili –

U odjeljku Prepoznavanje lica (Windows Hello) ili Prepoznavanje otiska prsta (Windows Hello) odaberite Postavljanje.

- 4. Odaberite Početak, a zatim pratite zaslonske upute za registraciju otiska prsta ili ID lica te postavite PIN.
- VAŽNO: da biste spriječili probleme s prijavom uz pomoć otiska prsta, pobrinite se da prilikom registracije otiska prsta čitač otiska prsta registrira sve strane prsta.
- NAPOMENA: duljina PIN-a nije ograničena. Prema zadanoj postavci dopušten je samo unos brojeva. Da biste unijeli slovne ili posebne znakove, potvrdite okvir uključi slova i simbole.

# Upotreba antivirusnog softvera

Kada računalo koristite za pristup e-pošti, mreži ili internetu, izlažete ga računalnim virusima. Računalski virusi mogu onemogućiti operacijske sustave, programe ili uslužne programe te uzrokovati abnormalno djelovanje.

Antivirusni softver može otkriti većinu virusa, uništiti ih te u većini slučajeva popraviti prouzročenu štetu. Antivirusni softver morate često ažurirati da biste trajno bili zaštićeni od novih virusa.

Windows Defender je unaprijed instaliran na računalo. HP preporučuje da nastavite koristiti antivirusni program da biste potpuno zaštitili računalo.

Više informacija o računalnim virusima potražite u programu HP Support Assistant (HP-ov alat za podršku).

# Upotreba softverskog vatrozida

Vatrozidi služe sprječavanju neovlaštenog pristupa sustavu ili mreži. Vatrozid može biti softverski program koji instalirate na računalo i/ili mrežu, ili pak rješenje koje objedinjuje hardver i softver.

Postoje dvije vrste vatrozida:

- vatrozid kao softver u glavnom računalu, koji štiti samo računalo na kojem je instaliran
- mrežni vatrozid, instaliran između DSL ili kabelskog modema i kućne mreže, koji štiti sva umrežena računala

Kada je na sustavu instaliran vatrozid, svi podaci koji u sustav ulaze ili iz njega izlaze nadziru se i uspoređuju s korisnički definiranim sigurnosnim mjerilima. Blokiraju se podaci koji nisu usklađeni s tim mjerilima.

Na vaše je računalo ili u mrežnu opremu možda već instaliran vatrozid. Ako nije, dostupna su softverska rješenja za vatrozid.

NAPOMENA: u određenim okolnostima vatrozid može blokirati pristup internetskim igrama, ometati pisač ili zajedničko korištenje datoteka na mreži ili pak blokirati ovlaštene privitke e-pošte. Da biste privremeno riješili problem, onemogućite vatrozid, obavite željeni zadatak, a zatim ponovno omogućite vatrozid. Da biste trajno riješili problem, ponovno konfigurirajte vatrozid.

# Instalacija softverskih ažuriranja

Softver tvrtke HP, sustav Windows i softver drugih proizvođača instaliran na računalu potrebno je redovito ažurirati da bi se ispravili sigurnosni problemi i poboljšale performanse.

Prikaz ili promjena postavki:

VAŽNO: Microsoft šalje upozorenja o ažuriranjima sustava Windows, što može obuhvaćati i sigurnosna ažuriranja. Da biste zaštitili računalo od povrede sigurnosti i računalnih virusa, instalirajte sva ažuriranja tvrtke Microsoft čim primite upozorenje.

Ta ažuriranja možete instalirati automatski.

- 1. Odaberite gumb Start, odaberite Postavke, a zatim odaberite Ažuriranje i sigurnost (samo određeni proizvodi) ili Windows Update.
- 2. Slijedite upute na zaslonu.

3. Da biste planirali vrijeme za instaliranje ažuriranja, odaberite Dodatne mogućnosti, a zatim slijedite upute na zaslonu.

# Korištenje programa HP Client Security (Sigurnost HP-ova klijenta) (samo određeni modeli)

Softver HP Client Security (Sigurnost HP-ova klijenta) unaprijed je instaliran na računalo. Tom softveru možete pristupiti pomoću ikone HP Client Security (Sigurnost HP-ova klijenta) u krajnjem desnom dijelu programske trake ili upravljačke ploče sustava Windows. On pruža sigurnosne značajke koje štite od neovlaštenog pristupa računalu, mrežama i ključnim podacima.

Dodatne informacije potražite u softverskoj pomoći za HP Client Security (Sigurnost HP-ova klijenta).

# Korištenje programa HP TechPulse (samo neki proizvodi)

HP TechPulse je IT rješenje u oblaku koje tvrtkama omogućuje učinkovito upravljanje imovinom i njezinu zaštitu.

HP TechPulse štiti računalo od zlonamjernog softvera i drugih napada, nadzire stanje računala te ubrzava rješavanje problema sa sigurnošću i uređajima. Preuzimanje i instalacija softvera je brza, a on je vrlo isplativ u odnosu na klasična interna rješenja. Da biste saznali više, posjetite [https://www.hpdaas.com/.](https://www.hpdaas.com/)

# Korištenje dodatnog sigurnosnog kabela (samo odabrani proizvodi)

Sigurnosni kabel (kupuje se zasebno) zamišljen je kao sredstvo odvraćanja od krađe, ali ne može spriječiti neovlašteno rukovanje računalom ni njegovu krađu. Da biste sigurnosni kabel povezali s računalom, slijedite upute proizvođača uređaja.

# Korištenje čitača otisaka prstiju (samo određeni proizvodi)

Ugrađeni čitači otisaka prstiju dostupni su samo na određenim proizvodima. Da biste koristili čitač otisaka prstiju, otiske prstiju morate registrirati u upravitelju vjerodajnicama softvera HP Client Security. Dodatne informacije potražite u softverskoj pomoći za HP Client Security (Sigurnost HP-ova klijenta).

Kada otiske prstiju registrirate u alatu za upravljanje vjerodajnicama, pomoću alata za upravljanje lozinkama softvera HP Client Security možete pohranjivati korisnička imena i lozinke te ih unositi na podržanim webmjestima i u podržanim aplikacijama.

Čitač otiska prsta mali je metalni senzor smješten na jednom od sljedećih područja na računalu:

- uz dno dodirne pločice
- na desnoj strani tipkovnice
- na gornjoj desnoj strani zaslona
- na lijevoj strani zaslona
- na stražnjoj strani zaslona

Ovisno o proizvodu, čitač može biti postavljen vodoravno ili okomito.

# 8 Održavanje

Redovno održavanje računala omogućuje mu da bude u optimalnom stanju. U ovom je poglavlju objašnjeno kako koristiti alate kao što su Defragmentacija diska i Čišćenje diska. Navedene su i upute za ažuriranje programa i upravljačkih programa, koraci za čišćenje računala te savjeti za putovanje (ili transport) računala.

# Poboljšanje performansi

Obavljanjem redovitih održavanja te upotrebom alata kao što su Defragmentacija diska i Čišćenje diska možete poboljšati performanse računala.

## Korištenje opcije Defragmentacija diska

HP preporučuje korištenje alata Defragmentacija diska za defragmentiranje tvrdog diska barem jedanput mjesečno.

**EX** NAPOMENA: na SSD pogonima nije potrebno pokretati defragmentaciju diska.

Da biste pokrenuli opciju Defragmentacija diska:

- 1. Spojite računalo na izmjenično napajanje.
- 2. Odaberite ikonu Pretraživanje (samo određeni proizvodi) na programskoj traci, upišite defragmentacija, a zatim odaberite Defragmentacija i optimizacija pogona.
- 3. Slijedite upute na zaslonu.

Dodatne informacije potražite u pomoći alata za defragmentaciju diska.

### Upotreba čišćenja diska

Funkciju čišćenja diska koristite da biste pretražili pogon tvrdog diska radi pronalaženja nepotrebnih datoteka koje je moguće sigurno izbrisati za oslobađanje prostora na disku i bolji rad računala.

Kako biste pokrenuli opciju Čišćenje diska:

- 1. Odaberite ikonu Pretraživanje (samo određeni proizvodi) na programskoj traci, upišite disk, a zatim odaberite Čišćenje diska.
- 2. Slijedite upute na zaslonu.

### Korištenje softvera HP 3D DriveGuard (samo na odabranim proizvodima)

HP 3D DriveGuard štiti tvrdi disk parkiranjem pogona i zaustavljanjem podatkovnih zahtjeva u sljedećim situacijama:

- kada vam računalo ispadne
- kada premještate računalo sa zatvorenim zaslonom dok se napaja iz baterije

Ubrzo nakon jednog od ovih događaja, HP 3D DriveGuard vraća tvrdi disk u uobičajeno stanje.

- **WAPOMENA:** samo interni tvrdi diskovi zaštićeni su softverom HP 3D DriveGuard. Tvrdi diskovi instalirani u dodatne priključne uređaje ili priključeni u USB priključke nisu zaštićeni softverom HP 3D DriveGuard.
- <sup>2</sup> NAPOMENA: budući da na fiksnim pogonima (SSD-ovima) nema pomičnih dijelova, za te pogone nije potreban HP 3D DriveGuard.

#### Prepoznavanje statusa programa HP 3D DriveGuard

Žaruljica tvrdog diska na računalu mijenja boju i tako označava da je pogon u ležištu za primarni tvrdi disk i/ili onaj u ležištu za sekundarni tvrdi disk (samo odabrani proizvodi) parkiran.

# Ažuriranje softvera i upravljačkih programa

HP preporučuje redovito ažuriranje programa i upravljačkih programa. Ažuriranja mogu riješiti probleme te omogućiti nove značajke i mogućnosti. Starije grafičke komponente, primjerice, možda neće dobro funkcionirati s najnovijim softverom za igre. Bez najnovijih upravljačkih programa nećete moći maksimalno iskoristiti uređaj.

Da biste preuzeli najnovije verzije HP-ovih programa i upravljačkih programa, idite na stranicu [http://www.hp.com/support.](http://www.hp.com/support) Osim toga, registrirajte se za primanje automatskih obavijesti čim ažuriranja postanu dostupna.

Kako biste ažurirali programe i upravljačke programe, pridržavajte se ovih uputa:

1. Odaberite ikonu Pretraživanje (samo određeni proizvodi) s programske trake, upišite support, a zatim odaberite HP Support Assistant.

– ili –

Na programskoj traci odaberite ikonu upitnika (samo odabrani proizvodi).

- 2. U odjeljku Moje prijenosno računalo odaberite Ažuriranja.
- 3. Slijedite upute na zaslonu.

# Čišćenje računala

Redovitim se čišćenjem računala uklanja prašina i nečistoća da bi uređaj nastavio raditi na najbolji mogući način. Poslužite se sljedećim informacijama da biste na siguran način očistili vanjske plohe računala.

### Omogućavanje programa HP Easy Clean (samo odabrani proizvodi)

HP Easy Clean pomaže vam da izbjegnete slučajan unos dok čistite plohe računala. Taj softver na unaprijed određeno vrijeme onemogućuje uređaje kao što su tipkovnica, dodirni zaslon i dodirna pločica da biste očistili sve površine računala.

- 1. Pokrenite HP Easy Clean na jedan od sljedećih načina:
	- Odaberite izbornik Start pa HP Easy Clean.

– ili –

● Na programskoj traci odaberite HP Easy Clean.

– ili –

- Odaberite Start, a zatim pločicu HP Easy Clean.
- <span id="page-70-0"></span>2. Sad kada je vaš uređaj nakratko onemogućen, pogledajte Uklanjanje prašine i nečistoće s računala na stranici 61 preporučene korake za čišćenje vanjskih ploha računala jako izloženih dodirima. Nakon što uklonite prašinu i nečistoću, plohe možete čistiti i sredstvom za dezinfekciju. Smjernice za sprječavanje širenja štetnih bakterija i virusa potražite u odjeljku Čišćenje računala pomoću dezinficijensa na stranici 61.

### Uklanjanje prašine i nečistoće s računala

Ovdje su preporučeni koraci za čišćenje prašine i nečistoće s računala.

Za računala s drvenim furnirom pogledajte [Čišćenje drvenog furnira \(samo odabrani proizvodi\)](#page-71-0) na stranici 62.

- 1. Pri čišćenju ploha nosite jednokratne rukavice od lateksa (ili od nitrila, ako ste osjetljivi na lateks).
- 2. Isključite uređaj i iskopčajte kabel za napajanje i druge priključene vanjske uređaje. Uklonite sve instalirane baterije iz predmeta kao što su bežične tipkovnice.
- $\triangle$  OPREZ: da biste spriječili strujni udar ili oštećenje komponenti, nemojte čistiti proizvod dok je uključen ili priključen.
- 3. Krpu od mikrovlakana navlažite vodom. Krpa mora biti vlažna, ali ne i mokra.
- VAŽNO: da ne biste oštetili plohu, izbjegavajte abrazivne krpe, ručnike i papirnate ručnike.
- 4. Pažljivo obrišite eksterijer vanjštinu proizvoda navlaženom krpom.
- VAŽNO: tekućine držite podalje od proizvoda. Izbjegavajte navlaživanje bilo kojeg otvora. Ako tekućina dopre do vašeg HP-ova proizvoda, može ga oštetiti. Nemojte prskati tekućine izravno na proizvod. Ne upotrebljavajte raspršivače aerosola, otapala, abrazivna sredstva ili sredstva za čišćenje koja sadrže vodikov peroksid ili izbjeljivač jer bi mogli oštetiti završni sloj.
- 5. Krenite od zaslona (ako je primjenjivo). Pažljivo brišite u jednom smjeru i krećite se od vrha prema dnu zaslona. Završite s fleksibilnim kabelima, kao što su kabel za napajanje, kabel tipkovnice i USB kabeli.
- 6. Prije uključivanja uređaja nakon čišćenja provjerite jesu li se plohe u cijelosti osušile na zraku.
- 7. Nakon svakog čišćenja odbacite rukavice. Očistite ruke čim skinete rukavice.

Preporučene korake za čišćenje vanjskih ploha računala jako izloženih dodirima radi sprječavanja širenja štetnih bakterija i virusa potražite u odjeljku Čišćenje računala pomoću dezinficijensa na stranici 61.

### Čišćenje računala pomoću dezinficijensa

Svjetska zdravstvena organizacija (WHO) preporučuje čišćenje, a potom i dezinfekciju ploha kao najbolju praksu za sprječavanje širenja virusnih respiratornih oboljenja i štetnih bakterija.

Nakon čišćenja vanjskih ploha računala putem koraka iz odjeljaka Uklanjanje prašine i nečistoće s računala na stranici 61, [Čišćenje drvenog furnira \(samo odabrani proizvodi\)](#page-71-0) na stranici 62 ili oba, možete plohe očistiti i dezinficijensom. Dezinfekcija u okvirima HP-ovih smjernica za čišćenje izvodi se otopinom alkohola koja se sastoji od 70 % izopropilnog alkohola i 30 % vode. Ta je otopina poznata i kao alkohol za čišćenje te se prodaje u većini trgovina.

Pri dezinfekciji vanjskih ploha računala jako izloženih dodirima slijedite ove korake:

- <span id="page-71-0"></span>1. Pri čišćenju ploha nosite jednokratne rukavice od lateksa (ili od nitrila, ako ste osjetljivi na lateks).
- 2. Isključite uređaj i iskopčajte kabel za napajanje i druge priključene vanjske uređaje. Uklonite sve instalirane baterije iz predmeta kao što su bežične tipkovnice.
- OPREZ: da biste spriječili strujni udar ili oštećenje komponenti, nemojte čistiti proizvod dok je uključen ili priključen.
- 3. Navlažite krpu od mikrovlakana mješavinom od 70 % izopropilnog alkohola i 30 % vode. Krpa mora biti vlažna, ali ne i mokra.
- OPREZ: Nemojte koristiti ni jednu od sljedećih kemikalija ili nikakve otopine koje ih sadrže, uključujući sprejeve za čišćenje: izbjeljivač, perokside (uključujući vodikov peroksid), aceton, amonijak, etilni alkohol, metilen-klorid ili bilo koji materijal na bazi nafte, kao što su benzin, razrjeđivač, benzen ili toluen.
- VAŽNO: da ne biste oštetili plohu, izbjegavajte abrazivne krpe, ručnike i papirnate ručnike.
- 4. Pažljivo obrišite vanjski dio proizvoda navlaženom krpom.
- VAŽNO: tekućine držite podalje od proizvoda. Izbjegavajte navlaživanje bilo kojeg otvora. Ako tekućina dopre do vašeg HP-ova proizvoda, može ga oštetiti. Nemojte prskati tekućine izravno na proizvod. Ne upotrebljavajte raspršivače aerosola, otapala, abrazivna sredstva ili sredstva za čišćenje koja sadrže vodikov peroksid ili izbjeljivač jer bi mogli oštetiti završni sloj.
- 5. Krenite od zaslona (ako je primjenjivo). Pažljivo brišite u jednom smjeru i krećite se od vrha prema dnu zaslona. Završite s fleksibilnim kabelima, kao što su kabel za napajanje, kabel tipkovnice i USB kabeli.
- 6. Prije uključivanja uređaja nakon čišćenja provjerite jesu li se plohe u cijelosti osušile na zraku.
- 7. Nakon svakog čišćenja odbacite rukavice. Očistite ruke čim skinete rukavice.

### Čišćenje drvenog furnira (samo odabrani proizvodi)

Vaš proizvod može sadržavati kvalitetan drveni furnir. Kao i kod svih prirodnih proizvoda od drveta, odgovarajuća je pažnja važna za postizanje najboljih rezultata tijekom cijelog životnog vijeka proizvoda. Zbog prirode prirodnog drva možda ćete vidjeti jedinstvene varijacije u uzorku zrna ili manje varijacije u boji koje su normalne.

- Drvo čistite suhom, antistatičkom krpom od mikrovlakana ili jelenjom kožom.
- Izbjegavajte proizvode za čišćenje koji sadrže tvari kao što su amonijak, metilen-klorid, aceton, terpentin ili druga otapala na bazi nafte.
- Drvo nemojte dulje vrijeme izlagati Sunčevoj svjetlosti ni vlazi.
- Ako se drvo smoči, osušite ga upijanjem krpom koja ne ostavlja dlačice.
- Izbjegavajte kontakt s bilo kojom tvari koja može obojiti drvo ili mu promijeniti boju.
- Izbjegavajte kontakt s oštrim predmetima ili grubim površinama koje mogu ogrebati drvo.

[Preporučene korake za čišćenje vanjskih ploha računala jako izloženih dodirima potražite u odjeljku Uklanjanje](#page-70-0)  prašine i nečistoće s računala na stranici 61. Nakon što uklonite prašinu i nečistoću, plohe možete čistiti i sredstvom za dezinfekciju. Smjernice za dezinfekciju radi sprječavanja širenja štetnih bakterija i virusa potražite u odjeljku [Čišćenje računala pomoću dezinficijensa](#page-70-0) na stranici 61.
# <span id="page-72-0"></span>Putovanje ili transport računala

Ako morate putovati s računalom ili ga morate transportirati, slijedite ove upute da biste sačuvali uređaj.

- Pripremite računalo za putovanje ili transport:
	- sigurnosno kopirajte podatke na vanjski pogon
	- izvadite sve diskove i sve vanjske medijske kartice, primjerice memorijske kartice
	- isključite, a zatim odspojite sve vanjske uređaje
	- isključite računalo.
- Ponesite sa sobom sigurnosnu kopiju podataka. Sigurnosnu kopiju čuvajte odvojeno od računala.
- Prilikom putovanja zrakoplovom računalo nosite kao ručnu prtljagu i ne prijavljujte ga s ostalom prtljagom.
- VAŽNO: izbjegavajte izlaganje pogona magnetskim poljima. U sigurnosne uređaje s magnetskim poljima ubrajaju se uređaji za pregled putnika u zračnim lukama i sigurnosne palice. Pokretne trake u zračnim lukama i slični sigurnosni uređaji kojima se provjera ručna prtljaga koriste rendgenske zrake, a ne magnetska polja te ne oštećuju pogone.
- Ako tijekom leta namjeravate upotrebljavati računalo, slušajte obavijesti tijekom leta koje će vam reći kada je to dopušteno. Korištenje računala tijekom leta ovisi o pravilima avioprijevoznika.
- Ako transportirate računalo ili pogon, koristite odgovarajuće zaštitno pakiranje, a na pakiranje napišite "LOMLJIVO".
- Korištenje bežičnih uređaja može biti ograničeno u nekim okruženjima. Takva se ograničenja mogu primjenjivati u zrakoplovima, u bolnicama, blizu eksplozivnih sredstava te na opasnim mjestima. Ako niste sigurni koja pravila vrijede za upotrebu bežičnog uređaja u računalu, zatražite dopuštenje za korištenje računala prije nego što ga uključite.
- Ako putujete u inozemstvo, pridržavajte se sljedećih savjeta:
	- Provjerite carinska pravila koja se odnose na računala u svakoj zemlji ili regiji u koju namjeravate putovati.
	- Provjerite preduvjete za kabel za napajanje i prilagodnik za svaku lokaciju na kojoj planirate koristiti računalo. Napon, frekvencija i konfiguracije utičnica mogu se razlikovati.
	- $\triangle$  UPOZORENJE! Da biste smanjili opasnost od električnog udara, požara ili oštećenja opreme, računalo nemojte napajati putem pretvornika napona koji se prodaje za kućanske uređaje.

# <span id="page-73-0"></span>Stvaranje sigurnosnih kopija, vraćanje i oporavak 9

Pomoću alate sustava Windows ili HP-ova softver možete stvoriti sigurnosni kopiju podataka, stvoriti točku vraćanja, ponovno postaviti računalo, stvoriti medij za oporavak ili vratiti računalo u tvorničko stanje. Izvođenjem tih standardnih postupaka računalo možete brže vratiti u funkcionalno stanje.

- VAŽNO: ako izvodite postupke oporavka na tablet-računalu, baterija tablet-računala mora biti barem 70 % napunjena prije nego što započnete s postupkom.
- VAŽNO: tablet-računala s odvojivom tipkovnicom prije pokretanja bilo kojeg postupka oporavka povežite na bazu s tipkovnicom.

# Stvaranje sigurnosnih kopija podataka i izrada medija za oporavak

Ove metode stvaranja medija za oporavak i sigurnosnih kopija dostupne su samo na nekim proizvodima.

## Stvaranje sigurnosnih kopija pomoću alata sustava Windows

HP preporučuje da sigurnosnu kopiju podataka izradite odmah nakon početnog postavljanja. To možete učiniti lokalno pomoću Sigurnosnog kopiranja u sustavu Windows i vanjskog USB memorijskog pogona ili pomoću internetskih alata.

- VAŽNO: Windows jedini omogućuje sigurnosno kopiranje osobnih podataka. Zakažite redovito sigurnosno kopiranje da biste izbjegli gubitak podataka.
- NAPOMENA: ako je pohrana računala 32 GB ili manja, vraćanje sustava tvrtke Microsoft® onemogućeno je prema zadanim postavkama.

# Stvaranje medija za oporavak pomoću alata HP Cloud Recovery Download Tool (samo odabrani proizvodi)

Uz pomoć alata HP Cloud Recovery Download Tool možete stvoriti HP-ov medij za oporavak na USB izbrisivom memorijskom pogonu s mogućnošću pokretanja.

Za dodatne informacije:

- **▲** posjetite [http://www.hp.com/support,](http://www.hp.com/support) potražite HP Cloud Recovery, a zatim odaberite rezultat koji odgovara vrsti računala.
- $\mathbb{P}$  **NAPOMENA:** ako ne možete sami stvoriti medij za oporavak, obratite se podršci i zatražite diskove za oporavak. Posjetite [http://www.hp.com/support,](http://www.hp.com/support) odaberite svoju državu ili regiju i slijedite upute na zaslonu.
- VAŽNO: HP preporučuje da slijedite [Postupci vraćanja i oporavka](#page-74-0) na stranici 65 da biste računalo vratili u izvorno stanje prije nego što dobijete i upotrijebite HP-ove diskove za oporavak. Računalo možete prije vratiti u funkcionalno pomoću nedavne sigurnosne kopije nego pomoću HP-ovih diskova za oporavak. Nakon vraćanja sustava u izvorno stanje ponovna instalacija cjelokupnog u međuvremenu objavljenog softvera operacijskog sustava može biti dugotrajan postupak.

# <span id="page-74-0"></span>Vraćanje i oporavak sustava

Ako se radna površina ne može učitati, dostupno vam je nekoliko alata za oporavak sustava unutar i izvan sustava Windows.

HP preporučuje da pokušate vratiti sustav u izvorno stanje pomoću značajke Postupci vraćanja i oporavka na stranici 65.

# Stvaranje točke vraćanja sustava

U sustavu Windows dostupan je softver Vraćanje sustava. Softver Vraćanje sustava omogućuje automatsko ili ručno stvaranje točaka vraćanja ili snimki stanja sistemskih datoteka i postavki na računalu u određenoj točki u vremenu.

Kada upotrijebite softver Vraćanje sustava, on računalo vraća u stanje u kojem je bilo kada ste stvorili točku vraćanja. Vraćanje ne utječe na vaše osobne datoteke i dokumente.

## Postupci vraćanja i oporavka

Nakon izvođenja prvog postupka provjerite je li problem riješen prije nego što prijeđete na drugi postupak, koji možda neće biti potreban.

- 1. Pokretanje Microsoftova alata Vraćanje sustava.
- 2. Pokretanje naredbe Vrati ovaj PC na izvorno.
- NAPOMENA: Izvršavanje mogućnosti Remove everything (Ukloni sve), a zatim Fully clean the drive (U potpunosti očisti pogon) može potrajati nekoliko sati i ne ostavlja nikakve informacije na računalu. To je najsigurniji način ponovnog postavljanja računala prije recikliranja.
- 3. Oporavak pomoću HP-ova medija za oporavak. Dodatne informacije potražite u odjeljku Oporavak pomoću HP-ova medija za oporavak na stranici 65.

Dodatne informacije o prva dva postupka potražite u aplikaciji Zatražite pomoć:

Odaberite gumb Start, odaberite Sve aplikacije (samo određeni proizvodi), odaberite aplikaciju Potražite pomoć, a zatim unesite zadatak koji želite izvesti.

**EX NAPOMENA:** Da biste pristupili aplikaciji Zatražite pomoć, morate biti povezani s internetom.

# Oporavak pomoću HP-ova medija za oporavak

HP-ov medij za oporavak možete koristiti za oporavak izvornog operacijskog sustava i softverskih programa koji su tvornički instalirani. Na nekim ga je proizvodima moguće stvoriti na USB izbrisivom memorijskom pogonu s mogućnošću pokretanja pomoću alata HP Cloud Recovery Download Tool.

[Detalje potražite u članku Stvaranje medija za oporavak pomoću alata HP Cloud Recovery Download Tool](#page-73-0)  (samo odabrani proizvodi) na stranici 64.

NAPOMENA: Ako ne možete sami stvoriti medij za oporavak, obratite se podršci i zatražite diskove za oporavak. Posjetite [http://www.hp.com/support,](http://www.hp.com/support) odaberite svoju državu ili regiju i slijedite upute na zaslonu.

Oporavak sustava:

**▲** Umetnite HP-ov medij za oporavak i ponovno pokrenite računalo.

<span id="page-75-0"></span><sup>e</sup> NAPOMENA: HP preporučuje da slijedite [Postupci vraćanja i oporavka](#page-74-0) na stranici 65 da biste računalo vratili u izvorno stanje prije nego što dobijete i upotrijebite HP-ove diskove za oporavak. Računalo možete prije vratiti u funkcionalno pomoću nedavne sigurnosne kopije nego pomoću HP-ovih diskova za oporavak. Nakon vraćanja sustava u izvorno stanje ponovna instalacija cjelokupnog u međuvremenu objavljenog softvera operacijskog sustava može biti dugotrajan postupak.

# Promjena redoslijeda pokretanja računala

Ako se računalo ponovno ne pokrene pomoću HP-ova medija za oporavak, promijenite redoslijed pokretanja računala, odnosno redoslijed uređaja naveden u BIOS-u, koji predstavlja informacije o pokretanju. Možete i odabrati optički pogon ili USB izbrisivi memorijski pogon, ovisno o mjestu HP-ova medija za oporavak.

VAŽNO: tablet-računala s odvojivom tipkovnicom prije započinjanja ovih koraka povežite s bazom za tipkovnicu.

Promjena redoslijeda pokretanja:

- 1. Umetnite HP-ov medij za oporavak.
- 2. Pristup sustavu putem izbornika Startup (Pokretanje).
	- Na računalima ili tabletima s priključenom tipkovnicom uključite ili ponovno pokrenite računalo ili tablet-računalo, nakratko pritisnite tipku esc, a zatim tipku f9 da bi vam se prikazale mogućnosti pokretanja.
	- Na tabletima bez tipkovnice uključite ili ponovno pokrenite tablet-računalo, nakratko pritisnite i držite tipku za povećavanje glasnoće, a zatim odaberite f9.

– ili –

Uključite ili ponovno pokrenite tablet-računalo, nakratko pritisnite i držite tipku za smanjivanje glasnoće, a zatim odaberite f9.

3. Odaberite optički pogon ili USB izbrisivi memorijski pogon s kojeg želite izvršiti pokretanje, a zatim slijedite upute na zaslonu.

# Korištenje softvera HP Sure Recover (samo odabrani proizvodi)

Neki su modeli računala konfigurirani uz HP Sure Recover, rješenje za oporavak operacijskog sustava (OS-a) računala ugrađeno u hardver i softver. HP Sure Recover može u potpunosti vratiti sliku HP-ova operacijskog sustava bez instaliranja softvera za oporavak.

Administrator ili korisnik može uz HP Sure Recover vratiti sustav i instalirati:

- najnoviju verziju operacijskog sustava
- upravljačke programe uređaja specifične za platformu
- softverske aplikacije, u slučaju prilagođene slike

Da biste pristupili najnovijoj dokumentaciji o tehnologiji HP Sure Recover, posjetite web-mjesto [http://www.hp.com/support.](http://www.hp.com/support) Slijedite upute na zaslonu da biste pronašli svoj proizvod i dokumentaciju.

# <span id="page-76-0"></span>Computer Setup (Postavljanje računala) (BIOS), TPM i HP Sure Start 10

HP nudi nekoliko alata za pomoć pri postavljanju i zaštiti računala.

# Korištenje programa Computer Setup (Postavljanje računala)

Program Computer Setup (Postavljanje računala), odnosno Basic Input/Output System (BIOS), upravlja komunikacijom između svih ulaznih i izlaznih računala na sustavu (kao što su tvrdi diskovi, zaslon, tipkovnica, miš i pisač). Computer Setup (Postavljanje računala) obuhvaća postavke za vrste instaliranih uređaja, redoslijed pokretanja računala te količine sistemske i proširene memorije.

NAPOMENA: pri izvođenju promjena u programu Computer Setup (Postavljanje računala) budite iznimno oprezni. Pogreške mogu spriječiti pravilno funkcioniranje računala.

Kako biste pokrenuli Computer Setup (Postavljanje računala) uključite ili ponovno pokrenite računalo, a kada se pojavi HP-ov logotip, pritisnite tipku f10 da biste otvorili Computer Setup (Postavljanje računala).

# Navigacija i odabir u programu Computer Setup (Postavljanje računala)

U programu Computer Setup (Postavljanje računala) možete se kretati i odabirati na jedan ili više načina.

- Da biste odabrali izbornik ili stavku izbornika, koristite tipku tab i tipke sa strelicama, a zatim pritisnite enter ili ih odaberite pomoću pokazivačkog uređaja.
- Da biste se pomicali prema gore ili dolje, u gornjem desnom kutu zaslona odaberite strelicu prema gore ili strelicu prema dolje ili pak koristite strelicu prema gore ili strelicu prema dolje na tipkovnici.
- Da biste zatvorili otvorene dijaloške okvire i vratili se na glavni zaslon programa Computer Setup (Postavljanje računala), pritisnite esc, a zatim slijedite upute na zaslonu.

Da biste izašli iz izbornika programa Computer Setup (Postavljanje računala), odaberite jedan od sljedećih načina:

- Da biste iz programa Computer Setup (Postavljanje računala) izašli bez spremanja promjena, odaberite Main (Glavni izbornik), zatim Ignore Changes and Exit (Zanemari promjene i izađi), a potom odaberite Yes (Da).
- NAPOMENA: ako koristite tipke sa strelicama da biste označili odabir, morate pritisnuti enter.
- Da biste spremili promjene i zatvorili izbornike programa Computer Setup (Postavljanje računala), odaberite Main (Glavni izbornik), zatim Save Changes and Exit (Spremi promjene i zatvori), a potom Yes (Da).
- NAPOMENA: ako koristite tipke sa strelicama da biste označili odabir, morate pritisnuti enter.

Promjene će stupiti na snagu prilikom ponovnog pokretanja računala.

# <span id="page-77-0"></span>Vraćanje tvorničkih postavki u programu Computer Setup (Postavljanje računala)

Da biste sve postavke u programu Computer Setup (Postavljanje računala) vratili na tvornički postavljene vrijednosti, slijedite ove korake.

- NAPOMENA: vraćanjem tvorničkih postavki neće se promijeniti način rada tvrdog diska.
	- 1. [Pokrenite Computer Setup \(Postavljanje računala\). Pogledajte Korištenje programa Computer Setup](#page-76-0)  (Postavljanje računala) na stranici 67.
	- 2. Odaberite Main (Glavni izbornik), zatim Apply Factory Defaults and Exit (Primijeni tvorničke postavke i izađi), a potom Yes (Da).
	- **EX** NAPOMENA: ako koristite tipke sa strelicama da biste označili odabir, morate pritisnuti enter.
	- **EX** NAPOMENA: na nekim se proizvodima u odabirima može prikazivati Vrati zadane postavke umjesto Apply Factory Defaults and Exit (Primijeni tvorničke postavke i izađi).

Promjene će stupiti na snagu prilikom ponovnog pokretanja računala.

₩ NAPOMENA: kada vratite tvorničke postavke, vaše postavke zaporke i sigurnosne postavke ostaju iste.

## Ažuriranje BIOS-a

Na HP-ovu web-mjestu mogu biti dostupne ažurirane verzije BIOS-a. Većina ažuriranja BIOS-a na HP-ovu web-mjestu zapakirana je u komprimirane datoteke pod nazivom *SoftPaqs*.

Neki paketi za preuzimanje sadrže datoteku Readme.txt s informacijama o instaliranju i otklanjanju poteškoća s datotekom.

#### Utvrđivanje verzije BIOS-a

Da biste odlučili trebate li ažurirati program Computer Setup (Postavljanje računala) (BIOS), najprije odredite verziju BIOS-a na vašem računalu.

Ako ste već u sustavu Windows, možete pristupiti informacijama o verziji BIOS-a (koja se naziva i *Datum ROM-a* i *BIOS sustava*) pritiskom na tipke fn+esc (samo određeni proizvodi). Možete upotrebljavati i Computer Setup.

- 1. Pokrenite Computer Setup (Postavljanje računala). Pogledajte Korištenje programa Computer Setup (Postavljanje računala) na stranici 67.
- 2. Odaberite Main (Glavni izbornik), a zatim odaberite System Information (Informacije o sustavu).
- 3. Da biste iz programa Computer Setup (Postavljanje računala) izašli bez spremanja promjena, odaberite Main (Glavni izbornik), odaberite Ignore Changes and Exit (Zanemari promjene i izađi), a zatim odaberite Yes (Da).
- **EX** NAPOMENA: ako koristite tipke sa strelicama da biste označili odabir, morate pritisnuti enter.

Da biste provjerili postoje li novije verzije BIOS-a, pogledajte Priprema za ažuriranje BIOS-a na stranici 68.

### Priprema za ažuriranje BIOS-a

Obavezno slijedite sve preduvjete prije preuzimanja i instaliranja ažuriranja BIOS-a.

<span id="page-78-0"></span>VAŽNO: da biste smanjili rizik od oštećenja računala ili neuspješnu instalaciju, ažuriranje BIOS-a preuzmite i instalirajte samo kada je računalo priključeno na pouzdan izvor vanjskog napajanja pomoću prilagodnika izmjeničnog napona. Ne preuzimajte i ne instalirajte ažuriranja BIOS-a kada računalo radi na bateriju, kada se nalazi u priključnom uređaju ili priključeno na dodatni izvor napajanja. Tijekom preuzimanja i instalacije slijedite ove upute:

Ne isključujte napajanje na računalu iskapčanjem kabela za napajanje iz utičnice izmjeničnog napona.

Ne isključujte računalo i ne pokrećite stanje mirovanja.

Nemojte umetati, uklanjati, spajati ili isključivati bilo kakav uređaj, kabel ili žicu.

### Preuzimanje ažuriranja BIOS-a

Nakon što pregledate preduvjete možete provjeriti ima li ažuriranja BIOS-a i preuzeti ih.

1. Odaberite ikonu Pretraživanje (samo određeni proizvodi) na programskoj traci, upišite support, a zatim odaberite aplikaciju HP Support Assistant.

– ili –

Na programskoj traci odaberite ikonu upitnika (samo odabrani proizvodi).

- 2. Odaberite Updates (Ažuriranja), a zatim odaberite Check for updates and messages (Potraži ažuriranja i poruke).
- 3. Slijedite upute na zaslonu.
- 4. U području za preuzimanje učinite sljedeće:
	- a. Pronađite ažuriranje BIOS-a koje je novije od verzije BIOS-a trenutno instalirane na računalu. Zabilježite datum, naziv ili neku drugu oznaku. Ta će vam informacija možda poslije zatrebati da biste pronašli ažuriranje nakon njegova preuzimanja na tvrdi disk.
	- b. Slijedite upute na zaslonu za preuzimanje odabranih datoteka na tvrdi disk računala.

Zabilježite put do mjesta na tvrdom disku gdje će se spremiti preuzeto ažuriranje BIOS-a. Kada budete spremni za instalaciju ažuriranja, tom ćete mjestu morati pristupiti pomoću navedenog puta.

NAPOMENA: ako računalo povezujete s mrežom, obratite se mrežnom administratoru prije instaliranja bilo kakvih ažuriranja softvera, a posebno ažuriranja sistemskog BIOS-a.

### Instaliranje ažuriranja BIOS-a

Postupci za instalaciju BIOS-a mogu se razlikovati. Slijedite upute prikazane na zaslonu nakon dovršetka preuzimanja. Ako nema nikakvih uputa, slijedite ove korake.

- 1. Odaberite ikonu Pretraživanje (samo određeni proizvodi) na programskoj traci, upišite datoteka, a zatim odaberite Eksplorer za datoteke.
- 2. Odaberite oznaku tvrdog diska. Oznaka tvrdog diska obično je lokalni disk (C:).
- 3. Pomoću puta do mjesta na tvrdom disku koji ste ranije zabilježili otvorite mapu na tvrdom disku koja sadrži ažuriranje.
- 4. Dvokliknite datoteku s nastavkom .exe (na primjer, *naziv\_datoteke*.exe).

Započet će instalacija BIOS-a.

- <span id="page-79-0"></span>5. Slijedite upute na zaslonu kako biste dovršili instalaciju.
- $\mathbb{P}^*$  **NAPOMENA:** nakon što se na zaslonu pojavi poruka o uspješnoj instalaciji, preuzetu datoteku možete izbrisati s tvrdog diska.

# Promjena redoslijeda pokretanja pomoću upita f9

Da biste dinamički odabrali uređaj za pokretanje za trenutni niz pokretanja, slijedite ove korake.

- 1. Pristup izborniku Access the Boot Device Options (Mogućnosti uređaja za pokretanje sustava):
	- Uključite ili ponovno pokrenite računalo i kada se pojavi HP-ov logotip, pritisnite tipku f9 da biste ušli u izbornik Boot Device Options (Mogućnosti uređaja za pokretanje sustava).
- 2. Odaberite uređaj za pokretanje sustava, pritisnite enter pa slijedite upute na zaslonu.

# TPM postavke BIOS-a (samo odabrani proizvodi)

TPM pruža dodatnu sigurnost za vaše računalo. TPM postavke možete izmijeniti u programu Computer Setup (Postavljanje računala) (BIOS).

- VAŽNO: prije omogućivanja funkcije Trusted Platform Module (TPM) (Modul pouzdane platforme) na ovom sustavu morate provjeriti je li način na koji ćete koristiti TPM usklađen s primjenljivim lokalnim zakonima, propisima i pravilnicima te morate zatražiti odobrenje i licence ako je to potrebno. U slučaju problema zbog neusklađenosti nastalih uslijed načina na koji radite s TPM-om odnosno načina na koji ga koristite, isključivo vi u potpunosti snosite sve pravne posljedice. HP se odriče bilo koje odgovornosti koja proizlazi iz takvog načina korištenja.
- $\mathbb{P}^*$  NAPOMENA: ako promijenite TPM postavku u Hidden (Skriveno), TPM neće biti vidljiv u operacijskom sustavu.

Pristup TPM postavkama u programu Computer Setup (Postavljanje računala):

- 1. [Pokrenite Computer Setup \(Postavljanje računala\). Pogledajte Korištenje programa Computer Setup](#page-76-0)  (Postavljanje računala) na stranici 67.
- 2. Odaberite Sigurnost pa TPM ugrađena sigurnost, a zatim slijedite upute na zaslonu.

# Upotreba softvera HP Sure Start (samo na odabranim proizvodima)

Pojedini su modeli konfigurirani pomoću tehnologije HP Sure Start koja nadzire BIOS u svrhu sprječavanja napada i oštećenja. Ako dođe do oštećenja ili napada na BIOS, HP Sure Start automatski ga vraća u prethodno sigurno stanje bez intervencije korisnika.

HP Sure Start konfiguriran je i odmah omogućen tako da većina korisnika može koristiti zadanu konfiguraciju tehnologije HP Sure Start. Napredni korisnici mogu prilagoditi zadanu konfiguraciju.

Da biste pristupili najnovijoj dokumentaciji o tehnologiji HP Sure Start, posjetite web-mjesto [http://www.hp.com/support.](http://www.hp.com/support) Odaberite Find your product (Pronađite svoj proizvod) pa slijedite upute na zaslonu.

# <span id="page-80-0"></span>11 Korištenje alata HP PC Hardware Diagnostics

Pomoću uslužnog alata HP PC Hardware Diagnostics možete utvrditi funkcionira li hardver računala ispravno. Te su tri verzije HP PC Hardware Diagnostics Windows, HP PC Hardware Diagnostics UEFI (Unified Extensible Firmware Interface) i (samo za odabrane proizvode) firmverska značajka Remote HP PC Hardware Diagnostics UEFI.

# Korištenje alata HP PC Hardware Diagnostics Windows (samo neki proizvodi)

HP PC Hardware Diagnostics Windows pomoćni je program utemeljen na sustavu Windows, koji omogućuje pokretanje dijagnostičkih testova kojima se utvrđuje funkcionira li hardver računala ispravno. Alat se pokreće zajedno s operacijskim sustavom Windows radi dijagnosticiranja hardverskih kvarova.

Ako HP PC Hardware Diagnostics Windows nije instaliran na računalu, najprije ga morate preuzeti i instalirati. [Da biste preuzeli HP PC Hardware Diagnostics Windows, pročitajte Preuzimanje alata HP PC Hardware](#page-81-0)  Diagnostics Windows na stranici 72.

# Korištenje identifikacijskog koda hardverskog kvara koji generira HP PC Hardware Diagnostics Windows

Kada HP PC Hardware Diagnostics Windows otkrije pogrešku koja zahtijeva zamjenu hardvera, generira se 24-znamenkasti ID kvara za odabrane testove komponenata. Za interaktivne testove, kao što su tipkovnica, miš ili audiopaleta i videopaleta, morate provesti korake rješavanja problema da biste mogli dobiti ID kvara.

- **▲** Nakon što primite ID kvara, imate nekoliko mogućnosti:
	- Odaberite **Dalje** da biste otvorili stranicu servisa za automatsku prijavu događaja (EAS-a), na kojoj možete prijaviti slučaj.

– ili –

● Skenirajte QR kod mobilnim uređajem, što vas može odvesti na stranicu EAS-a, gdje možete prijaviti slučaj.

– ili –

● Odaberite okvir uz 24-znamenkasti ID kvara da biste kopirali kod kvara i poslali ga podršci.

# Pristup aplikaciji HP PC Hardware Diagnostics Windows

Kada se HP PC Hardware Diagnostics Windows instalira, možete mu pristupiti putem HP-ove pomoći i podrške, aplikacije HP Support Assistant ili izbornika Start.

### Pristup alatu HP PC Hardware Diagnostics Windows putem HP-ove pomoći i podrške (samo odabrani proizvodi)

Nakon instalacije softvera HP PC Hardware Diagnostics Windows slijedite navedene korake da biste mu pristupili putem HP-ove pomoći i podrške.

- <span id="page-81-0"></span>1. Odaberite gumb Start, a zatim HP-ova pomoć i podrška.
- 2. Odaberite HP PC Hardware Diagnostics Windows.
- 3. Kada se alat otvori, odaberite vrstu dijagnostičkog testa koji želite pokrenuti, a potom slijedite upute na zaslonu.
- **WAPOMENA:** da biste prekinuli dijagnostički test, odaberite Odustani.

### Pristup alatu HP PC Hardware Diagnostics Windows putem aplikacije HP Support Assistant

Nakon instalacije softvera HP PC Hardware Diagnostics Windows slijedite navedene korake da biste mu pristupili putem programa HP Support Assistant.

1. Odaberite ikonu Pretraživanje (samo određeni proizvodi) s programske trake, upišite support. a zatim odaberite HP Support Assistant.

– ili –

Na programskoj traci odaberite ikonu upitnika (samo odabrani proizvodi).

- 2. Odaberite Otklanjanje poteškoća i popravci (samo određeni proizvodi) ili Popravci i dijagnostika.
- 3. Odaberite Diagnostics (Dijagnostika), a zatim odaberite HP PC Hardware Diagnostics Windows.
- 4. Kada se alat otvori, odaberite vrstu dijagnostičkog testa koji želite pokrenuti, a potom slijedite upute na zaslonu.
- **EX** NAPOMENA: Da biste prekinuli dijagnostički test, odaberite Odustani.

### Pristup alatu HP PC Hardware Diagnostics Windows iz izbornika Start (samo odabrani proizvodi)

Nakon instalacije alata HP PC Hardware Diagnostics Windows slijedite navedene korake da biste mu pristupili iz izbornika Start.

- 1. Odaberite gumb Start, a zatim odaberite Sve aplikacije (samo određeni proizvodi).
- 2. Odaberite HP PC Hardware Diagnostics Windows.
- 3. Kada se alat otvori, odaberite vrstu dijagnostičkog testa koji želite pokrenuti, a potom slijedite upute na zaslonu.
- NAPOMENA: Da biste prekinuli dijagnostički test, odaberite Odustani.

# Preuzimanje alata HP PC Hardware Diagnostics Windows

Upute za preuzimanje alata HP PC Hardware Diagnostics Windows dostupne su samo na engleskom jeziku. Da biste preuzeli taj alat, morate koristiti računalo sa sustavom Windows jer su dostupne samo .exe datoteke.

### Preuzimanje najnovije verzije aplikacije HP PC Hardware Diagnostics Windows od HP-a

Da biste preuzeli HP PC Hardware Diagnostics Windows od HP-a, slijedite korake u nastavku:

- 1. Idite na [http://www.hp.com/go/techcenter/pcdiags.](http://www.hp.com/go/techcenter/pcdiags) Prikazuje se početna stranica HP PC Diagnostics.
- 2. Odaberite Download HP Diagnostics Windows (Preuzmi HP Diagnostics Windows), a zatim odaberite konkretnu verziju softvera Windows Diagnostic da biste je preuzeli na računalo ili USB izbrisivi pogon.

Alat će se preuzeti na odabrano mjesto.

### <span id="page-82-0"></span>Preuzimanje aplikacije HP PC Hardware Diagnostics Windows iz Microsoft Store

HP PC Hardware Diagnostics Windows možete preuzeti iz Microsoft Store.

1. Odaberite aplikaciju Microsoft Store na radnoj površini.

– ili –

Odaberite ikonu Pretraživanje (samo određeni proizvodi) na programskoj traci, a zatim upišite Microsoft Store.

- 2. U okvir za pretraživanje na servisu Microsoft Store unesite HP PC Hardware Diagnostics Windows.
- 3. Slijedite upute na zaslonu.

Alat će se preuzeti na odabrano mjesto.

### Preuzimanje alata HP Hardware Diagnostics Windows po nazivu ili broju proizvoda (samo odabrani proizvodi)

HP PC Hardware Diagnostics Windows možete preuzeti po nazivu ili broju proizvoda.

- NAPOMENA: za neke će proizvode softver možda biti potrebno preuzeti na USB izbrisivi memorijski pogon prema nazivu ili broju proizvoda.
	- 1. Idite na [http://www.hp.com/support.](http://www.hp.com/support)
	- 2. Odaberite Software and Drivers (Softver i upravljački programi), odaberite vrstu proizvoda, a zatim u prikazani okvir za pretraživanje unesite naziv ili broj proizvoda.
	- 3. U odjeljku Diagnostics (Dijagnostika) odaberite Download (Preuzmi), a zatim slijedite upute na zaslonu da biste odabrali određenu verziju dijagnostike sustava Windows koja će se preuzeti na vaše računalo ili USB izbrisivi pogon.

Alat će se preuzeti na odabrano mjesto.

# Instaliranje alata HP PC Hardware Diagnostics Windows

Kako biste instalirali HP PC Hardware Diagnostics Windows, na računalu ili USB izbrisivom memorijskom pogonu pronađite mapu u kojoj se nalazi preuzeta .exe datoteka, dvokliknite je pa slijedite upute na zaslonu.

# Korištenje alata HP PC Hardware Diagnostics UEFI

HP PC Hardware Diagnostics UEFI (engl. Unified Extensible Firmware Interface) omogućuje pokretanje dijagnostičkih testova kojima se utvrđuje funkcionira li hardver računala ispravno. Alat se pokreće izvan operacijskog sustava radi izoliranja hardverskih kvarova od problema koje uzrokuju operacijski sustav ili druge softverske komponente.

NAPOMENA: Da biste na nekim proizvodima preuzeli i stvorili okruženje za podršku pomoću alata HP UEFI, morate koristiti računalo sa sustavom Windows i USB izbrisivi memorijski pogon jer se nude samo .exe datoteke. dodatne informacije potražite u odjeljku Preuzimanje alata HP PC Hardware Diagnostics UEFI na USB izbrisivi memorijski pogon na stranici 74.

Ako se PC ne pokreće u sustavu Windows, HP PC Hardware Diagnostics UEFI može dijagnosticirati hardverske probleme.

# <span id="page-83-0"></span>Korištenje identifikacijskog koda hardverskog kvara koji generira HP PC Hardware Diagnostics UEFI

Kada HP PC Hardware Diagnostics UEFI otkrije pogrešku koja zahtijeva zamjenu hardvera, generira se 24 znamenkasti identifikacijski kod kvara.

Ako vam je potrebna pomoć pri rješavanju problema, učinite sljedeće:

**▲** Odaberite Contact HP (Obratite se HP-u), prihvatite HP-ovu izjavu o zaštiti privatnosti, a zatim pomoću mobilnog uređaja skenirajte kod ID-a kvara koji će se prikazati na sljedećem zaslonu. HP-ova služba za pomoć korisnicima – prikazat će se stranica servisnog centra na kojoj će automatski biti upisani ID kvara i broj proizvoda. Slijedite upute na zaslonu.

 $-$  ili  $-$ 

Obratite se podršci i navedite ID kvara.

- $\mathbb{R}^n$  **NAPOMENA:** da biste pokrenuli dijagnostiku na konvertibilnom računalu, računalo mora biti u načinu prijenosnog računala i morate koristiti priključenu tipkovnicu.
- **WAPOMENA:** ako morate zaustaviti dijagnostički test, pritisnite esc.

## Pokretanje alata HP PC Hardware Diagnostics UEFI

Da biste pokrenuli HP PC Hardware Diagnostics UEFI, primijenite ovaj postupak:

- 1. Uključite ili ponovno pokrenite računalo te nakratko pritisnite tipku esc.
- 2. Pritisnite tipku f2.

BIOS traži dijagnostičke alate na tri mjesta, sljedećim redoslijedom:

- a. Povezivanje s USB izbrisivim memorijskim pogonom
- **WAPOMENA:** da biste preuzeli alat HP PC Hardware Diagnostics UEFI na USB izbrisivi memorijski [pogon, pročitajte Preuzimanje najnovije verzije alata HP PC Hardware Diagnostics UEFI](#page-84-0) na stranici 75.
- b. Tvrdi disk
- c. BIOS
- 3. Kada se otvori dijagnostički alat, odaberite vrstu dijagnostičkog testa koji želite pokrenuti, a potom slijedite upute na zaslonu.

## Preuzimanje alata HP PC Hardware Diagnostics UEFI na USB izbrisivi memorijski pogon

Preuzimanje alata HP PC Hardware Diagnostics UEFI na USB izbrisivi memorijski pogon može biti korisno u nekim situacijama:

- ako HP PC Hardware Diagnostics UEFI nije obuhvaćen unaprijed instaliranom slikom
- ako HP PC Hardware Diagnostics UEFI nije obuhvaćen particijom HP Tool
- <span id="page-84-0"></span>ako je tvrdi disk oštećen
- NAPOMENA: upute za preuzimanje alata HP PC Hardware Diagnostics UEFI isključivo su na engleskom jeziku, a da biste preuzeli i stvorili okruženje za podršku pomoću alata HP UEFI, morate koristiti računalo sa sustavom Windows jer se nude samo .exe datoteke.

### Preuzimanje najnovije verzije alata HP PC Hardware Diagnostics UEFI

Najnoviju verziju alata HP PC Hardware Diagnostics UEFI preuzmite na USB izbrisivi memorijski pogon na sljedeći način:

- 1. Idite na [http://www.hp.com/go/techcenter/pcdiags.](http://www.hp.com/go/techcenter/pcdiags) Prikazuje se početna stranica HP PC Diagnostics.
- 2. Odaberite Download HP Diagnostics UEFI (Preuzmi HP Diagnostics UEFI), a zatim Run (Pokreni).

### Preuzimanje alata HP PC Hardware Diagnostics UEFI po nazivu ili broju proizvoda (samo odabrani proizvodi)

HP PC Hardware Diagnostics UEFI možete preuzeti na USB izbrisivi memorijski pogon prema nazivu ili broju proizvoda (samo odabrani proizvodi).

- NAPOMENA: za neke će proizvode softver možda biti potrebno preuzeti na USB izbrisivi memorijski pogon prema nazivu ili broju proizvoda.
	- 1. Idite na [http://www.hp.com/support.](http://www.hp.com/support)
	- 2. Unesite naziv ili broj proizvoda, odaberite računalo, a zatim operacijski sustav.
	- 3. U odjeljku Diagnostics (Dijagnostika) slijedite upute na zaslonu da biste odabrali i preuzeli željenu verziju alata UEFI Diagnostics.

# Korištenje postavki alata Remote HP PC Hardware Diagnostics UEFI (samo odabrani proizvodi)

Remote HP PC Hardware Diagnostics UEFI firmverska je značajka (BIOS) koja na računalo preuzima HP PC Hardware Diagnostics UEFI. Zatim na računalu provodi dijagnostiku, a rezultate može prenijeti na unaprijed konfigurirani poslužitelj.

Dodatne informacije o značajci Remote HP PC Hardware Diagnostics UEFI potražite na web-mjestu [http://www.hp.com/go/techcenter/pcdiags,](http://www.hp.com/go/techcenter/pcdiags) a zatim odaberite Find out more (Dodatne informacije).

# Preuzimanje značajke Remote HP PC Hardware Diagnostics UEFI

HP Remote PC Hardware Diagnostics UEFI dostupan je i kao SoftPaq koji se može preuzeti na poslužitelj.

### Preuzimanje najnovije verzije značajke Remote HP PC Hardware Diagnostics UEFI

Najnoviju verzije aplikacije HP PC Hardware Diagnostics UEFI možete preuzeti na USB izbrisivi memorijski pogon.

- 1. Idite na [http://www.hp.com/go/techcenter/pcdiags.](http://www.hp.com/go/techcenter/pcdiags) Prikazuje se početna stranica HP PC Diagnostics.
- 2. Odaberite Download Remote Diagnostics (Preuzmi alat za udaljenu dijagnostiku), a zatim Run (Pokreni).

### <span id="page-85-0"></span>Preuzimanje značajke Remote HP PC Hardware Diagnostics UEFI po nazivu ili broju proizvoda (samo odabrani proizvodi)

HP Remote PC Hardware Diagnostics UEFI možete preuzeti po nazivu ili broju proizvoda.

- $\mathbb{P}$  NAPOMENA: za neke je proizvode softver potrebno preuzeti prema nazivu ili broju proizvoda.
	- 1. Idite na [http://www.hp.com/support.](http://www.hp.com/support)
	- 2. Odaberite Software and Drivers (Softver i upravljački programi), odaberite vrstu proizvoda, u prikazani okvir za pretraživanje unesite naziv ili broj proizvoda, odaberite računalo, a zatim odaberite operacijski sustav.
	- 3. U odjeljku Diagnostics (Dijagnostika) slijedite zaslonske upute da biste odabrali ili preuzeli verziju značajke Remote UEFI (Udaljeni UEFI) za proizvod.

# Prilagodba postavki značajke Remote HP PC Hardware Diagnostics UEFI

Pomoću Remote HP PC Hardware Diagnostics u odjeljku Computer Setup (Postavljanje računala) (BIOS) možete provesti nekoliko prilagodbi.

- Zakažite pokretanje dijagnostike bez nadzora. Možete pokrenuti i dijagnostiku odmah u interaktivnom načinu rada tako da odaberete Execute Remote HP PC Hardware Diagnostics (Pokreni daljinsku dijagnostiku HP-ova računalnog hardvera).
- Postavite lokaciju za preuzimanje dijagnostičkih alata. Ta značajka omogućuje pristup alatima s HP-ova web-mjesta ili poslužitelja koji je unaprijed konfiguriran za upotrebu. Da biste pokrenuli daljinsku dijagnostiku, računalo ne mora imati klasičnu lokalnu pohranu (kao što su diskovni ili USB izbrisivi memorijski pogon).
- Postavite lokaciju za pohranu rezultata testa. Možete postaviti i postavke korisničkog imena i lozinke koje se upotrebljavaju za prijenos.
- Prikažite informacije o stanju prethodno pokrenute dijagnostike.

Da biste prilagodili postavke značajke Remote HP PC Hardware Diagnostics UEFI, slijedite korake u nastavku:

- 1. Uključite ili ponovno pokrenite računalo, a kada se pojavi HP-ov logotip, pritisnite tipku f10 da biste otvorili Computer Setup (Postavljanje računala).
- 2. Odaberite Advanced (Dodatno), a zatim odaberite Settings (Postavke).
- 3. Odaberite mogućnosti prilagodbe.
- 4. Odaberite Main (Glavno), a zatim Save Changes and Exit (Spremi promjene i izađi) da biste spremili odabrane postavke.

Vaše će promjene stupiti na snagu kada ponovno pokrenete računalo.

# <span id="page-86-0"></span>12 Tehnički podaci

Kada putujete s računalom ili ga skladištite, specifikacije ulaznog napajanja i radne karakteristike pružaju korisne informacije.

# Ulazno napajanje

Informacije o napajanju navedene u ovom odjeljku mogu biti korisne ako planirate s računalom putovati u inozemstvo.

Računalo za napajanje koristi istosmjerni napon, koji može dobivati preko izvora izmjeničnog ili istosmjernog napajanja. Izvor izmjeničnog napajanja mora imati nazivnu snagu i frekvenciju u rasponu od 100 do 240 V, od 50 do 60 Hz. Iako se računalo može napajati od samostalnog izvora napajanja istosmjernim naponom, ono se treba napajati samo s prilagodnikom za izmjenični napon ili istosmjernim napajanjem, koje je HP odobrio za korištenje kod ovog računala.

Računalo može za napajanje koristiti istosmjerni napon unutar jedne ili više sljedećih specifikacija. Napon i jakost struje za vaše računalo navedeni su na naljepnici s regulatornim podacima.

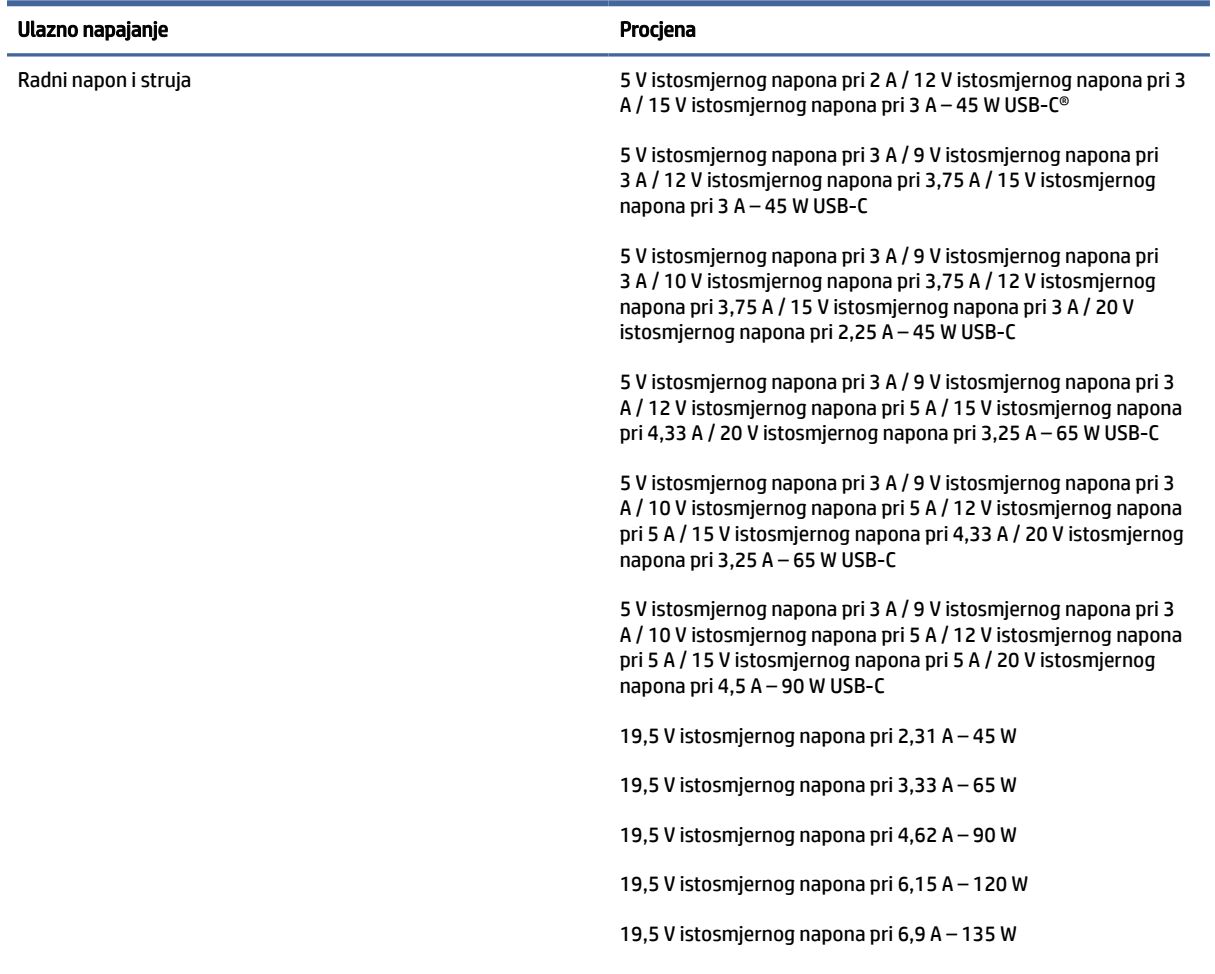

#### Tablica 12-1 Specifikacije za istosmjerni izvor napajanja

#### <span id="page-87-0"></span>Tablica 12-1 Specifikacije za istosmjerni izvor napajanja

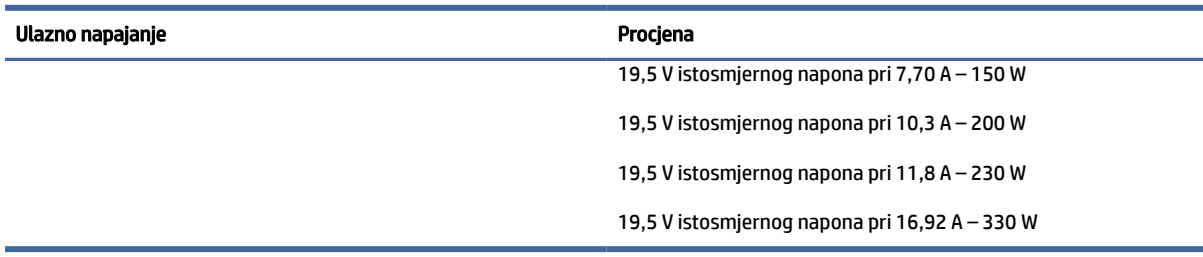

**WAPOMENA:** Ovaj proizvod dizajniran je za IT sustave napajanja u Norveškoj s međufaznim naponom ne višim od 240 V rms.

# Radno okruženje

Tehničke specifikacije sadrže informacije koje će vam biti korisne kada putujete s računalom ili ga skladištite.

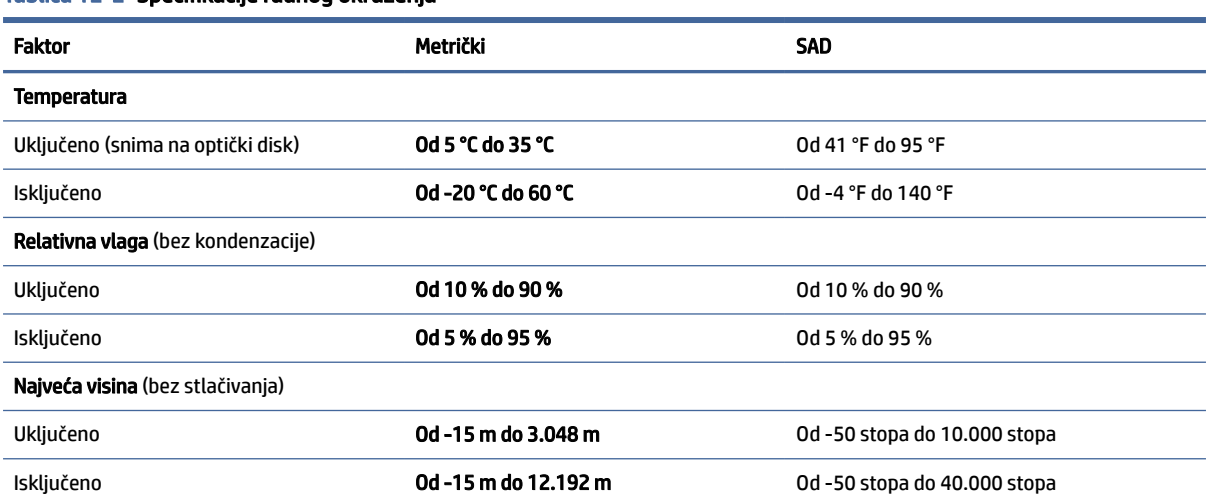

#### Tablica 12-2 Specifikacije radnog okruženja

# <span id="page-88-0"></span>13 Elektrostatički izboj

Elektrostatičko pražnjenje je otpuštanje statičkog elektriciteta kada se dva predmeta dotaknu, na primjer šok koji osjetite kada hodate po tepihu i dodirnete metalnu kvaku.

Pražnjenje statičkog elektriciteta iz prstiju ili drugih elektrostatičkih vodiča može oštetiti elektroničke komponente.

 $\Box$  VAŽNO: da biste smanjili opasnost od oštećenja računala, oštećenja pogona ili gubitka podataka, pridržavajte se sljedećih mjera opreza:

- Ako u uputama za uklanjanje ili instalaciju stoji da isključite računalo iz izvora napajanja, najprije ga pravilno uzemljite.
- Komponente čuvajte u njihovim spremnicima koji su zaštićeni od elektrostatičkog pražnjenja dok ih ne budete bili spremni ugraditi.
- Izbjegavajte dodirivanje kontakata, vodiča i sklopova. Rukujte elektroničkim komponentama što je manje moguće.
- Koristite nemagnetske alate.
- Prije rukovanja komponentama ispraznite statički elektricitet dodirivanjem neobojane metalne površine.
- Ako uklonite komponentu, stavite je u spremnik koji je zaštićen od elektrostatičkog pražnjenja.

# <span id="page-89-0"></span>14 Pristupačnost

HP-ov je cilj osmisliti, proizvoditi i prodavati proizvode, servise i informacije koje svi na svim mjestima mogu koristiti, bilo samostalno, bilo s odgovarajućim uređajima ili aplikacijama drugih proizvođača.

# HP i pristupačnost

S obzirom na to da je HP-ov cilj u temelje svoje tvrtke ugraditi raznolikost, uključivost i ravnotežu poslovnog i privatnog vremena, to se odražava u svemu što HP radi. HP teži stvaranju inkluzivnog okruženja usredotočenog na povezivanje osoba s tehnologijom širom svijeta.

# Pronalaženje potrebnih tehnoloških alata

Tehnologija može osloboditi vaše ljudske potencijale. Pomoćna tehnologija uklanja prepreke i pojednostavnjuje stvaranje neovisnosti kod kuće, na poslu i u zajednici. Pomoćne tehnologije pridonose povećanju, održavanju i poboljšanju funkcionalnih mogućnosti elektroničke i informacijske tehnologije.

Dodatne informacije potražite u odjeljku [Pronalaženje najbolje pomoćne tehnologije](#page-90-0) na stranici 81.

## HP-ova predanost

HP predano pruža proizvode i usluge dostupne osobama s invaliditetom. Ta predanost podržava ciljeve različitosti tvrtke i jamči dostupnost pogodnosti tehnologije svima.

HP-ov je cilj pristupačnosti dizajnirati, proizvoditi i prodavati proizvode i usluge koje mogu učinkovito koristiti svi, uključujući osobe s invaliditetom, samostalno ili uz odgovarajuće pomoćne uređaje.

Da bismo ostvarili taj cilj, Pravilnik o pristupačnosti utvrđuje sedam ključnih ciljeva koji će voditi HP-ove akcije. Od svih HP-ovih voditelja i zaposlenika očekuje se da podržavaju te ciljeve i njihovu implementaciju u skladu sa svojim ulogama i odgovornostima:

- Podignite razinu svijesti o problemima pristupačnosti unutar HP-a, a zaposlenicima pružite obuku potrebnu za dizajniranje, proizvodnju, prodaju i isporuku dostupnih proizvoda i usluga.
- Razvijte smjernice pristupačnosti za proizvode i usluge, a grupe za razvoj proizvoda smatrajte odgovornima za implementiranje tih smjernica kada je to kompetitivno, tehnički i ekonomski moguće.
- U razvoj smjernica pristupačnosti te dizajniranje i testiranje proizvoda i usluga uključite osobe s invaliditetom.
- Dokumentirajte značajke pristupačnosti i objavite informacije o HP-ovim proizvodima i servisima u pristupačnom obliku.
- Uspostavite odnose s vodećim davateljima pomoćnih tehnologija i rješenja.
- Podržite interno i vanjsko istraživanje i razvoj koji poboljšava pomoćnu tehnologiju relevantnu za HP-ove proizvode i servise.
- Pružite podršku industrijskim standardima i smjernicama pristupačnosti te sudjelujte u njima.

# <span id="page-90-0"></span>IAAP (International Association of Accessibility Professionals)

IAAP je neprofitna udruga usredotočena na poboljšanje profesije pristupačnosti putem umrežavanja, obrazovanja i certificiranja. Cilj je profesionalcima koji se bave pristupačnošću pomoći pri razvijanju i poboljšanju karijera te tvrtkama ili ustanovama pojednostavniti integriranje pristupačnosti u proizvode i infrastrukturu.

HP se, kao član i osnivač, pridružio da bi zajedno s drugim tvrtkama i ustanovama sudjelovao u poticanju razvoja polja pristupačnosti. Ta predanost podržava cilj pristupačnosti HP-a u vezi s dizajniranjem, proizvodnjom i oglašavanjem proizvoda i usluga koje osobe s invaliditetom mogu učinkovito koristiti.

IAAP će osnažiti našu profesiju globalnim povezivanjem pojedinaca, učenika i organizacija da bi međusobno učili. Ako želite saznati više, posjetite<http://www.accessibilityassociation.org>da biste se pridružili internetskoj zajednici, prijavili se za biltene i doznali pojedinosti o mogućnostima članstva.

# Pronalaženje najbolje pomoćne tehnologije

Svi, uključujući osobe s invaliditetom ili dobnim ograničenjima, trebali bi imati mogućnost komuniciranja, izražavanja i povezivanja sa svijetom pomoću tehnologije. HP predano radi na povećanju razine svijesti o pristupačnosti unutar HP-a te kod klijenata i partnera.

Neovisno o tome radi li se o velikim fontovima koji su ugodniji za oči, o glasovnom prepoznavanju koje vam omogućuje da vam se ruke odmore ili o nekoj drugoj pomoćnoj tehnologiji koja će vam pomoći u određenoj situaciji, raznovrsnost pomoćnih tehnologija pojednostavnjuje korištenje HP-ovih proizvoda. Kako odabrati?

### Procjena vlastitih potreba

Tehnologija može osloboditi vaše potencijale. Pomoćna tehnologija uklanja prepreke i pojednostavnjuje stvaranje neovisnosti kod kuće, na poslu i u zajednici. Pomoćna tehnologija (AT) pridonosi povećanju, održavanju i poboljšanju funkcionalnih mogućnosti elektroničke i informacijske tehnologije.

Možete odabrati neke od mnoštva proizvoda pomoćne tehnologije. Procjena pomoćne tehnologije trebala bi vam omogućiti procjenu nekoliko proizvoda, odgovoriti na pitanja i pomoći pri odabiru najboljeg rješenja za vašu situaciju. Uočit ćete da mnogi profesionalci kvalificirani za procjenu pomoćne tehnologije dolaze s mnogih područja, uključujući osobe licencirane ili certificirane za fizikalnu terapiju, radnu terapiju, patologiju govora/jezika itd. Ostale osobe, iako nisu certificirane ili licencirane, mogu pružati informacije o procjeni. Da biste utvrdili odgovaraju pojedinci li vašim potrebama, postavite im pitanja o iskustvu, stručnosti i naknadama.

### Pristupačnost za HP-ove proizvode

Ove veze nude informacije o značajkama pristupačnosti i pomoćnoj tehnologiji koje su, ako je primjenjivo i dostupno u vašoj državi ili regiji, dodane u različite HP-ove proizvode. Ti će vam resursi pomoći pri odabiru određenih značajki pomoćne tehnologije i proizvoda najprikladnijih za vašu situaciju.

- HP-ova pristupačnost i prilagodba starijima: idite na [http://www.hp.com,](http://www.hp.com) upišite Accessibility (Pristupačnost) u okvir za pretraživanje. Odaberite Office of Aging and Accessibility (Ured za pristupačnost i prilagodbu starijima).
- HP-ova računala: Za Windows proizvode idite na [http://www.hp.com/support,](http://www.hp.com/support) upišite Windows Accessibility Options (Mogućnosti pristupačnosti sustava Windows) u okviru za pretraživanje Search our knowledge (Pretraživanje našeg znanja). Među rezultatima odaberite odgovarajući operacijski sustav.
- HP Shopping periferni uređaji za HP-ove proizvode: idite na [http://store.hp.com,](http://store.hp.com) odaberite Shop (Trgovina), a zatim odaberite Monitors (Monitori) ili Accessories (Dodaci).

<span id="page-91-0"></span>[Ako vam je potrebna dodatna podrška za značajke pristupačnosti na HP-ovu proizvodu, posjetite Obraćanje](#page-93-0)  podršci na stranici 84.

Dodatne veze na vanjske partnere i dobavljače mogu poslužiti kao dodatna pomoć:

- [Microsoftove informacije o pristupačnosti \(Windows i Microsoft Office\)](http://www.microsoft.com/enable)
- [Informacije o pristupačnosti na Googleovim proizvodima \(Android, Chrome, Google Apps\)](https://www.google.com/accessibility/)

# Standardi i zakonodavstvo

Države diljem svijeta uvode propise za poboljšanje pristupa proizvodima i uslugama za osobe s invaliditetom. Uvriježilo se da se ti propisi odnose na telekomunikacijske proizvode i usluge, računala i pisače s nekim značajkama za komunikaciju i videoreprodukciju, pripadajuću korisničku dokumentaciju i korisničku podršku.

## Standardi

Američki odbor za prisup informacijama osmislio je Dio 508 savezne uredbe o nabavi (FAR-a) koja propisuje standarde za pristup informacijskoj i komunikacijskoj tehnologiji (ICT-u) za osobe s tjelesnim, senzornim i kognitivinim poteškoćama.

Standardi sadrže tehničke kriterije karakteristične za različite vrste tehnologija te preduvjete utemeljene na performansama koji se fokusiraju na funkcionalne mogućnosti obuhvaćenih proizvoda. Posebni kriteriji obuhvaćaju softverske aplikacije i operacijske sustave, web-informacije i aplikacije, računala, telekomunikacijske proizvode, videosadržaje i multimedijske sadržaje te samostalne zatvorene proizvode.

### Zahtjev 376 – EN 301 549

Europska unija je stvorila normu EN 301 549 u okviru zahtjeva za normizaciju 376 kao internetski paket alata za javnu nabavu ICT proizvoda. Norma uređuje preduvjete pristupačnosti primjenjive na ICT proizvode i servise s opisom testnih postupaka i metodologije procjene za svaki preduvjet.

### Smjernice za osiguravanje pristupačnosti mrežnih sadržaja (Web Content Accessibility Guidelines, WCAG)

Smjernice za osiguravanje pristupačnosti mrežnih sadržaja (Web Content Accessibility Guidelines, WCAG) radne skupine Web Accessibility Initiative (WAI) organizacije W3C web-dizajnerima i razvojnim inženjerima pojednostavnjuje stvaranje web-mjesta koja bolje zadovoljavaju potrebe osoba s invaliditetom ili dobnim ograničenjima.

WCAG potiče pristupačnost u velikom broju web-sadržaja (tekst, slike, audio i videosadržaj) i web-aplikacija. WCAG se može precizno testirati, jednostavno ga je shvatiti i koristiti, a web-dizajnerima omogućuje fleksibilnost i inovativnost. WCAG 2.0 odobren je kao [ISO/IEC 40500:2012.](http://www.iso.org/iso/iso_catalogue/catalogue_tc/catalogue_detail.htm?csnumber=58625/)

WCAG posebno rješava prepreke za pristupanje webu na koje nailaze osobe s vizualnim, slušnim, tjelesnim, kognitivnim i neurološkim oštećenjima te stariji korisnici interneta s potrebama za pristupačnošću. WCAG 2.0 pruža karakteristike pristupačnog sadržaja:

- pojmljivost (na primjer, rješavanjem tekstnih alternativa za slike, titlova za zvuk, prilagodljivosti prezentacije i kontrasta boja)
- operabilnost (rješavanjem tipkovničkog pristupa, kontrasta boja, vremenom unosa, izbjegavanjem napadaja i mogućnošću navigacije)
- razumljivost (rješavanjem čitljivosti, prediktivnosti i pomoći pri unosu)

robusnost (na primjer, rješavanjem kompatibilnosti s pomoćnim tehnologijama)

# <span id="page-92-0"></span>Zakonodavstvo i propisi

Pristupačnost IT-a i informacija postalo je područje od sve veće zakonske važnosti. Te veze pružaju informacije o ključnim zakonima, propisima i standardima.

- [Sjedinjene Američke Države](http://www8.hp.com/us/en/hp-information/accessibility-aging/legislation-regulation.html#united-states)
- **[Kanada](http://www8.hp.com/us/en/hp-information/accessibility-aging/legislation-regulation.html#canada)**
- **[Europa](http://www8.hp.com/us/en/hp-information/accessibility-aging/legislation-regulation.html#europe)**
- **[Australija](http://www8.hp.com/us/en/hp-information/accessibility-aging/legislation-regulation.html#australia)**

# Korisni resursi o pristupačnosti i veze

Ove tvrtke, ustanove i resursi mogu biti dobri izvori informacija o ograničenjima koja se odnose na invaliditet i dob.

NAPOMENA: to nije potpuni popis. Popis tvrtki i ustanova služi samo u informativne svrhe. HP ne preuzima nikakvu odgovornost za informacije i kontakte na koje možete naići na internetu. Popis na ovoj stranici ne znači da ga HP podržava.

## Tvrtke ili ustanove

Ove tvrtke i ustanove neke su od mnogih koji pružaju informacije o ograničenjima koja se odnose na dob.

- American Association of People with Disabilities (AAPD)
- The Association of Assistive Technology Act Programs (ATAP)
- Hearing Loss Association of America (HLAA)
- Information Technology Technical Assistance and Training Center (ITTATC)
- **Lighthouse International**
- **National Association of the Deaf**
- **National Federation of the Blind**
- Rehabilitation Engineering & Assistive Technology Society of North America (RESNA)
- Telecommunications for the Deaf and Hard of Hearing, Inc. (TDI)
- W3C Web Accessibility Initiative (WAI)

### Obrazovne ustanove

Mnogebrazovne ustanove, uključujući ove primjere, daju informacije o ograničenjima koja se odnose na invaliditet i dob.

- California State University, Northridge, Center on Disabilities (CSUN)
- University of Wisconsin Madison, Trace Center
- University of Minnesota computer accommodations program

# <span id="page-93-0"></span>Ostali resursi o invaliditetu

Mnogi resursi, uključujući ove primjere, daju informacije o ograničenjima koja se odnose na invaliditet i dob.

- ADA (Americans with Disabilities Act) Technical Assistance Program
- ILO Global Business and Disability Network
- EnableMart
- European Disability Forum
- Job Accommodation Network
- Microsoft Enable

### HP-ove veze

Ove HP-ove veze pružaju informacije o ograničenjima koja se odnose na invaliditet i dob.

[HP-ov vodič za udobnost i zaštitu](http://www8.hp.com/us/en/hp-information/ergo/index.html)

[HP-ova prodaja u javnom sektoru](https://government.hp.com/)

# Obraćanje podršci

HP nudi tehničku podršku i pomoć s mogućnostima pristupačnosti za kupce s invaliditetom.

**EX** NAPOMENA: podrška je samo na engleskom jeziku.

- Gluhi ili nagluhi korisnici koji imaju pitanja o tehničkoj podršci ili pristupačnosti HP-ovih proizvoda:
	- Upotrijebite TRS/VRS/WebCapTel da biste nazvali (877) 656-7058 od ponedjeljka do petka od 6.00 do 21.00 po planinskom vremenu.
- Korisnici s drugim oblicima invaliditeta ili dobnim ograničenjima koji imaju pitanja o tehničkoj podršci ili pristupačnosti HP-ovih proizvoda mogu odabrati jednu od sljedećih mogućnosti:
	- Nazovite (888) 259-5707 od ponedjeljka do petka od 6.00 do 21.00 po planinskom vremenu.

# Kazalo

## A

administratorska lozinka [48](#page-57-0) antene za bežičnu vezu, prepoznavanje [8](#page-17-0) antene za WLAN, prepoznavanje [8](#page-17-0) antene za WWAN, prepoznavanje [8](#page-17-0) antivirusni softver [57](#page-66-0) AT (pomoćna tehnologija) pronalaženje [81](#page-90-0) svrha [80](#page-89-0) Automatic Drivelock (Automatski DriveLock) odabir [52](#page-61-0) Automatic DriveLock (Automatski DriveLock) omogućivanje [52](#page-61-0) onemogućivanje [52](#page-61-0) ažuriranje softvera i upravljačkih programa [60](#page-69-0)

### B

baterija niske razine napunjenosti baterije [44](#page-53-0) pražnjenje [44](#page-53-0) pronalaženje informacija [44](#page-53-0) rješavanje niske razine napunjenosti baterije [45](#page-54-0) tvornički zapečaćena [45](#page-54-0) ušteda energije [44](#page-53-0) bežična mreža (WLAN) funkcionalan raspon [22](#page-31-0) javna WLAN veza [22](#page-31-0) poslovna WLAN veza [22](#page-31-0) povezivanje [22](#page-31-0) BIOS ažuriranje [68](#page-77-0) preuzimanje ažuriranja [68,](#page-77-0) [69](#page-78-0) utvrđivanje verzije [68](#page-77-0) Bluetooth uređaj [21,](#page-30-0) [24](#page-33-0) briga o računalu [60](#page-69-0)

### C

Computer Setup (Postavljanje računala) Lozinka administratora za BIOS [49-](#page-58-0)[51](#page-60-0)

navigacija i odabir [67](#page-76-0) pokretanje [67](#page-76-0) vraćanje tvorničkih postavki [68](#page-77-0)

## Č

čišćenje računala [60](#page-69-0) čišćenje drvenog furnira [62](#page-71-0) dezinfekcija [61](#page-70-0) HP Easy Clean [60](#page-69-0) uklanjanje prljavštine i nečistoće [61](#page-70-0) čitač otisaka prstiju [58](#page-67-0) čitač otiska prsta, prepoznavanje [12](#page-21-0)

### D

desna tipka pokazivačkog štapića, prepoznavanje [10](#page-19-0) desna zona za kontrolu, prepoznavanje [9](#page-18-0) dodir s četiri prsta, gesta dodirne pločice [30](#page-39-0) dodir s dva prsta, gesta dodirne pločice [29](#page-38-0) dodir s tri prsta, gesta dodirne pločice [29](#page-38-0) dodirna pločica postavke [8,](#page-17-0) [9](#page-18-0) upotreba [28](#page-37-0) dostava računala [63](#page-72-0) **DriveLock** omogućivanje [54](#page-63-0) onemogućivanje [55](#page-64-0) opis [53](#page-62-0)

## E

elektrostatički izboj [79](#page-88-0) eSIM [23](#page-32-0)

## G

gesta [30](#page-39-0) geste dodirne pločice dodir s četiri prsta [30](#page-39-0) dodir s dva prsta [29](#page-38-0) dodir s tri prsta [29](#page-38-0) klizanje s dva prsta [29](#page-38-0) prelazak s četiri prsta [30](#page-39-0)

prelazak s tri prsta [30](#page-39-0) geste dodirnog zaslona klizanje jednim prstom [31](#page-40-0) geste precizne dodirne pločice dodir s četiri prsta [30](#page-39-0) dodir s dva prsta [29](#page-38-0) dodir s tri prsta [29](#page-38-0) klizanje s dva prsta [29](#page-38-0) prelazak s četiri prsta [30](#page-39-0) prelazak s tri prsta [30](#page-39-0) glasnoća isključen zvuk [15](#page-24-0) prilagodba [15](#page-24-0) Glavna lozinka za DriveLock promjena [56](#page-65-0) GPS [24](#page-33-0) gumb bežične veze [21](#page-30-0) gumb napajanja, prepoznavanje [11,](#page-20-0) [13](#page-22-0)

## H

hardver, pronalaženje [4](#page-13-0) HDMI priključak povezivanje [36](#page-45-0) HDMI priključak, prepoznavanje [5](#page-14-0) HP 3D DriveGuard [59](#page-68-0) HP Assistive Policy [80](#page-89-0) HP Client Security (Sigurnost HP-ova klijenta) [58](#page-67-0) HP LAN-Wireless Protection [26](#page-35-0) HP MAC Address Pass Through [27](#page-36-0) HP PC Hardware Diagnostics UEFI ID kod kvara [74](#page-83-0) pokretanje [74](#page-83-0) preuzimanje [74](#page-83-0) upotreba [73](#page-82-0) HP PC Hardware Diagnostics Windows ID kod kvara [71](#page-80-0) instaliranje [73](#page-82-0) preuzimanje [72,](#page-81-0) [73](#page-82-0) pristupanje [71,](#page-80-0) [72](#page-81-0) upotreba [71](#page-80-0) HP Sure Recover [66](#page-75-0) HP TechPulse [58](#page-67-0) HP-ov medij za oporavak oporavak [65](#page-74-0) HP-ova značajka brzog punjenja [43](#page-52-0)

### I

ikona napajanja, korištenje [43](#page-52-0) informacije o bateriji, pronalaženje [44](#page-53-0) International Association of Accessibility Professionals [81](#page-90-0) isključivanje [42](#page-51-0) isključivanje računala [42](#page-51-0)

### J

javna WLAN veza [22](#page-31-0)

### K

kamera [8](#page-17-0) prepoznavanje [8](#page-17-0) upotreba [32](#page-41-0) klizanje s dva prsta, gesta dodirne pločice [29](#page-38-0) kombinirana utičnica za audio izlaz (slušalice) / audio ulaz (mikrofon), prepoznavanje [6](#page-15-0) komponente desna strana [4](#page-13-0) donja strana [16](#page-25-0) lijeva strana [6](#page-15-0) područje tipkovnice [8](#page-17-0) zaslon [7](#page-16-0) komponente na desnoj strani [4](#page-13-0) komponente na lijevoj strani [6](#page-15-0) komponente zaslona [7](#page-16-0) kontrole bežične veze gumb [21](#page-30-0) operacijski sustav [21](#page-30-0) korisnička lozinka [48](#page-57-0) korisnička podrška, pristupačnost [84](#page-93-0) korištenje gesta dodirne pločice i dodirnog zaslona dodir [28](#page-37-0) zumiranje pincetnim pokretom s dva prsta [29](#page-38-0) korištenje geste dodira dodirne pločice i dodirnog zaslona [28](#page-37-0) korištenje geste klizanja jednim prstom dodirnim zaslonom [31](#page-40-0) korištenje tipkovnice i dodatnog miša [31](#page-40-0) kritična razina napunjenosti baterije [44](#page-53-0)

### L

lijeva tipka štapića za pokazivanje, prepoznavanje [9](#page-18-0)

lijeva zona za kontrolu, prepoznavanje [9](#page-18-0) lozinka za Automatic DriveLock (Automatski DriveLock) unos [53](#page-62-0) lozinka za DriveLock postavljanje [53](#page-62-0) promjena [56](#page-65-0) unos [55](#page-64-0) lozinke administrator [48](#page-57-0) administrator za BIOS [49-](#page-58-0)[51](#page-60-0) korisnik [48](#page-57-0)

### M

mediji za oporavak [64](#page-73-0) stvaranje pomoću alata HP Cloud Recovery Download Tool [64](#page-73-0) stvaranje pomoću alata sustava Windows [64](#page-73-0) Miracast [39](#page-48-0) mirovanje izlazak [41](#page-50-0) pokretanje [41](#page-50-0)

### N

način rada s niskom razinom plave svjetlosti [7](#page-16-0) naljepnica s podacima o certifikatima za bežične uređaje [17](#page-26-0) naljepnica za Bluetooth [17](#page-26-0) naljepnica za WLAN [17](#page-26-0) naliepnice Bluetooth [17](#page-26-0) certifikat za bežične uređaje [17](#page-26-0) regulatorne [17](#page-26-0) serijski broj [17](#page-26-0) servisne [17](#page-26-0) WLAN [17](#page-26-0) nano SIM kartica, uklanjanje [19](#page-28-0) nano SIM kartica, umetanje [19](#page-28-0) napajanje baterija [43](#page-52-0) vanisko [46](#page-55-0) napajanje iz baterije [43](#page-52-0) naziv i broj proizvoda, računalo [17](#page-26-0) NFC [24](#page-33-0) niska razina napunjenosti baterije [44](#page-53-0)

### O

održavanje ažuriranje softvera i upravljačkih programa [60](#page-69-0) Čišćenje diska [59](#page-68-0) Defragmentacija diska [59](#page-68-0) oporavak [64,](#page-73-0) [65](#page-74-0) diskovi [65](#page-74-0) medij [65](#page-74-0) USB izbrisivi memorijski pogon [65](#page-74-0) otisci prstiju, registriranje [56](#page-65-0)

### P

područje dodira za NFC, prepoznavanje [9](#page-18-0) područje dodirne pločice, prepoznavanje [9](#page-18-0) pokazivački štapić, prepoznavanje [9](#page-18-0) poklopac za privatnost kamere upotreba [32](#page-41-0) poklopac za privatnost kamere, prepoznavanje [8](#page-17-0) pokretanje stanja mirovanja i stanja hibernacije [41](#page-50-0) pomoćna tehnologija (AT) pronalaženje [81](#page-90-0) svrha [80](#page-89-0) posebne tipke, korištenje [12](#page-21-0) poslovna WLAN veza [22](#page-31-0) postavke napajanja, korištenje [43](#page-52-0) Postavke značajke Remote HP PC Hardware Diagnostics UEFI prilagodba [76](#page-85-0) upotreba [75](#page-84-0) postavke zvuka, upotreba [33](#page-42-0) postupci vraćanja i oporavka [65](#page-74-0) pozadinsko osvjetljenje tipkovnice tipka za radnju [14](#page-23-0) precizna dodirna pločica upotreba [28](#page-37-0) prelazak s četiri prsta, gesta dodirne pločice [30](#page-39-0) prelazak s tri prsta, gesta dodirne pločice [30](#page-39-0) prijenos podataka [39](#page-48-0) priključak SuperSpeed i priključak DisplayPort, povezivanje USB Type-C [34](#page-43-0) Priključak USB SuperSpeed od 5 Gb/s s HP Sleep and Charge, prepoznavanje [6](#page-15-0)

priključak za napajanje prepoznavanje [5](#page-14-0) prepoznavanje USB Type-C [5](#page-14-0) priključak, napajanje [5](#page-14-0) priključci HDMI [5,](#page-14-0) [36](#page-45-0) Priključak USB SuperSpeed od 5 Gb/s s HP Sleep and Charge [6](#page-15-0) priključak USB Type-C SuperSpeed i DisplayPort [34](#page-43-0) USB SuperSpeed priključak od 5 Gb/s [6](#page-15-0) USB Type-C [39](#page-48-0) USB Type-C priključak za napajanje i Thunderbolt priključak s HP Sleep and Charge [5](#page-14-0) USB Type-C SuperSpeed priključak od 5 Gb/s s HP Sleep and Charge [6](#page-15-0) USB Type-C Thunderbolt [35](#page-44-0) pristupačnost [80,](#page-89-0) [81,](#page-90-0) [83,](#page-92-0) [84](#page-93-0) pristupačnost je potrebno procijeniti [81](#page-90-0) program za postavljanje navigacija i odabir [67](#page-76-0) vraćanje tvorničkih postavki [68](#page-77-0) putovanje s računalom [17,](#page-26-0) [63](#page-72-0)

## R

radno okruženje [78](#page-87-0) razina napunjenosti baterije [44](#page-53-0) redoslijed pokretanja, promjena [66](#page-75-0) redoslijed za pokretanje sustava promjena pomoću tipke f9 [70](#page-79-0) regulatorne informacije naljepnice s podacima o certifikatima za bežične uređaje [17](#page-26-0) regulatorna naljepnica [17](#page-26-0) Resursi tvrtke HP [1](#page-10-0) resursi, pristupačnost [83](#page-92-0)

### S

senzor za ambijentalno svjetlo, prepoznavanje [8](#page-17-0) serijski broj, računalo [17](#page-26-0) servisne naljepnice, pronalaženje [17](#page-26-0) sigurnosne kopije [64](#page-73-0) sigurnosne kopije, stvaranje [64](#page-73-0) Sigurnosne značajke DriveLock [51](#page-60-0) sigurnosni kabel [58](#page-67-0)

SIM kartica, ispravna veličina [19](#page-28-0) SIM kartica, umetanje [18](#page-27-0) slušalice s mikrofonom, povezivanje [33](#page-42-0) slušalice, povezivanje [32](#page-41-0) softver antivirusni [57](#page-66-0) Čišćenje diska [59](#page-68-0) Defragmentacija diska [59](#page-68-0) vatrozid [57](#page-66-0) softver je instaliran, pronalaženje [4](#page-13-0) softver za čišćenje diska [59](#page-68-0) Softver za defragmentaciju diska [59](#page-68-0) softverska ažuriranja, instalacija [57](#page-66-0) softverski vatrozid [57](#page-66-0) spajanje na WLAN [22](#page-31-0) standardi i zakonodavstvo, pristupačnost [82](#page-91-0) Standardi pristupačnosti u odjeljku 508 [82](#page-91-0) stanja prikaza [36](#page-45-0) stanje hibernacije izlazak [42](#page-51-0) pokrenuto tijekom kritične razine napunjenosti baterije [44](#page-53-0) pokretanje [42](#page-51-0) stanje mirovanja i stanje hibernacije, pokretanje [41](#page-50-0) Sure Start upotreba [70](#page-79-0) sustav ne reagira [42](#page-51-0)

## T

Thunderbolt, povezivanje USB-a Type-C [35](#page-44-0) Tile [20](#page-29-0) tipka bežične veze [21](#page-30-0) tipka dodirne pločice [15](#page-24-0) tipka esc, prepoznavanje [13](#page-22-0) tipka fn, prepoznavanje [13](#page-22-0) tipka s logotipom sustava Windows, prepoznavanje [13](#page-22-0) tipka za aplikacije sustava Windows, prepoznavanje [13](#page-22-0) tipka za isključivanje zvuka mikrofona, prepoznavanje [15](#page-24-0) tipka za način rada u zrakoplovu [21](#page-30-0) tipka za radnju za bežičnu vezu [15](#page-24-0) tipka za radnju za isključivanje zvuka [15](#page-24-0)

tipka za radnju za pauzu [15](#page-24-0) tipka za radnju za pomoć [15](#page-24-0) tipka za radnju za prebacivanje slike zaslona [15](#page-24-0) tipka za radnju za reprodukciju [15](#page-24-0) tipka za radnju za sljedeću pjesmu [15](#page-24-0) tipka za radnju za zaslon zaštite privatnosti, prepoznavanje [14](#page-23-0) tipke aplikacije sustava Windows [13](#page-22-0) dodirna pločica [15](#page-24-0) esc [13](#page-22-0) fn [13](#page-22-0) lijeva tipka dodirne pločice [9](#page-18-0) napajanje [11,](#page-20-0) [13](#page-22-0) num lk [13](#page-22-0) radnja [14](#page-23-0) Windows [13](#page-22-0) tipke dodirne pločice prepoznavanje [9](#page-18-0) tipke za radnju [14](#page-23-0) bežična veza [15](#page-24-0) dodirna pločica [15](#page-24-0) glasnoća zvučnika [15](#page-24-0) isključen zvuk [15](#page-24-0) pauza [15](#page-24-0) pomoć [15](#page-24-0) pozadinsko osvjetljenje tipkovnice [14](#page-23-0) prebacivanje slike zaslona [15](#page-24-0) prepoznavanje [14](#page-23-0) reprodukcija [15](#page-24-0) sljedeće [15](#page-24-0) svjetlina zaslona [14](#page-23-0) upotreba [14](#page-23-0) zaslon za zaštitu privatnosti [14](#page-23-0) tipke za radnju za glasnoću zvučnika [15](#page-24-0) tipke za radnju za svjetlinu zaslona [14](#page-23-0) tipkovni prečaci insert [16](#page-25-0) isključen zvuk mikrofona [15](#page-24-0) pauza [16](#page-25-0) prekid [16](#page-25-0) scroll lock [16](#page-25-0) upit programiranja [16](#page-25-0) upotreba [16](#page-25-0) tipkovnica ugrađena numerička [14](#page-23-0) tipkovnica i dodatni miš upotreba [31](#page-40-0) točka vraćanja sustava, stvaranje [64](#page-73-0)

TPM postavke [70](#page-79-0) tvornički zapečaćena baterija [45](#page-54-0)

### U

ugrađena numerička tipkovnica, prepoznavanje [14](#page-23-0) ulazno napajanje [77](#page-86-0) unutarnji mikrofoni, prepoznavanje [7](#page-16-0) upotreba dodirne pločice [28](#page-37-0) upotreba lozinki [48](#page-57-0) upravljanje napajanjem [41](#page-50-0) uređaji visoke razlučivosti, povezivanje [36,](#page-45-0) [39](#page-48-0) USB SuperSpeed priključak od 5 Gb/s, prepoznavanje [6](#page-15-0) USB Type-C priključak za napajanje i Thunderbolt priključak s HP Sleep and Charge [5](#page-14-0) USB Type-C priključak, povezivanje [34,](#page-43-0) [35,](#page-44-0) [39](#page-48-0) USB Type-C SuperSpeed od 5 Gb/s priključak s HP Sleep and Charge, prepoznavanje [6](#page-15-0) utičnice kombinacija za audioizlaz (slušalice) / audioulaz (mikrofon) [6](#page-15-0) utor za pametne kartice, prepoznavanje [7](#page-16-0) utor za sigurnosni kabel, prepoznavanje [6](#page-15-0) utor za SIM karticu, prepoznavanje [4](#page-13-0) utori pametna kartica [7](#page-16-0) sigurnosni kabel [6](#page-15-0) SIM kartica [4](#page-13-0)

### V

vanjsko napajanje, korištenje [46](#page-55-0) ventilacijski otvori, prepoznavanje [11,](#page-20-0) [17](#page-26-0) video [34](#page-43-0) bežični zasloni [39](#page-48-0) DisplayPort uređaj [34](#page-43-0) HDMI priključak [36](#page-45-0) uređaj s priključkom Thunderbolt [35](#page-44-0) USB Type-C [34,](#page-43-0) [35](#page-44-0) vraćanje [64](#page-73-0) vraćanje sustava [65](#page-74-0)

### W

**Windows** mediji za oporavak [64](#page-73-0) sigurnosna kopija [64](#page-73-0) točka vraćanja sustava [64](#page-73-0) Windows alati, korištenje [64](#page-73-0) Windows Hello upotreba [56](#page-65-0) WLAN uređaj [17](#page-26-0) WWAN uređaj [21,](#page-30-0) [23](#page-32-0)

### Z

zona za kontrolu [9](#page-18-0) zumiranje pincetnim pokretom s dva prsta na dodirnoj pločici i dodirnom zaslonu [29](#page-38-0) zvučnici povezivanje [32](#page-41-0) zvučnici, prepoznavanje [11](#page-20-0) zvuk [32](#page-41-0) HDMI [36,](#page-45-0) [37](#page-46-0) postavke zvuka [33](#page-42-0) prilagodba glasnoće [15](#page-24-0) slušalice [32](#page-41-0) slušalice s mikrofonom [33](#page-42-0) zvučnici [32](#page-41-0) *vidi* zvuk zvuk za HDMI, konfiguriranje [36,](#page-45-0) [37](#page-46-0)

## Ž

žaruljica baterije [5](#page-14-0) žaruljica bežične veze [21](#page-30-0) žaruljica caps lock, prepoznavanje [10](#page-19-0) žaruljica isključenog zvuka mikrofona, prepoznavanje [10](#page-19-0) žaruljica isključenog zvuka, prepoznavanje [10](#page-19-0) žaruljica kamere, prepoznavanje [8](#page-17-0) žaruljica num lk [11](#page-20-0) žaruljica tipke num lk, prepoznavanje [11](#page-20-0) žaruljica tipke privatnosti [10](#page-19-0) žaruljica zaključavanja tipke fn, prepoznavanje [10](#page-19-0) žaruljica, num lk [11](#page-20-0) žaruljice baterija [5](#page-14-0) caps lock [10](#page-19-0) isključen zvuk mikrofona [10](#page-19-0) kamera [8](#page-17-0) napajanje [10](#page-19-0)

num lk [11](#page-20-0) prilagodnik za izmjenični napon i baterija [5](#page-14-0) tipka privatnosti [10](#page-19-0) zaključavanje tipke fn [10](#page-19-0) žaruljice napajanja [10](#page-19-0) žaruljice, isključeni zvuk [10](#page-19-0)